# **XPS 8940**

Guide de maintenance

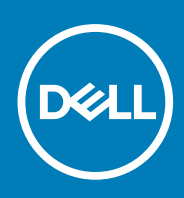

**Modèle réglementaire: D28M Type réglementaire: D28M003 September 2020 Rév. A03**

#### Remarques, précautions et avertissements

**REMARQUE :** Une REMARQUE indique des informations importantes qui peuvent vous aider à mieux utiliser votre produit.

**PRÉCAUTION : ATTENTION vous avertit d'un risque de dommage matériel ou de perte de données et vous indique comment éviter le problème.**

**AVERTISSEMENT : un AVERTISSEMENT signale un risque d'endommagement du matériel, de blessure corporelle, voire de décès.**

© 2020 Dell Inc. ou ses filiales. Tous droits réservés. Dell, EMC et les autres marques commerciales mentionnées sont des marques de Dell Inc. ou de ses filiales. Les autres marques peuvent être des marques commerciales de leurs propriétaires respectifs.

# Table des matières

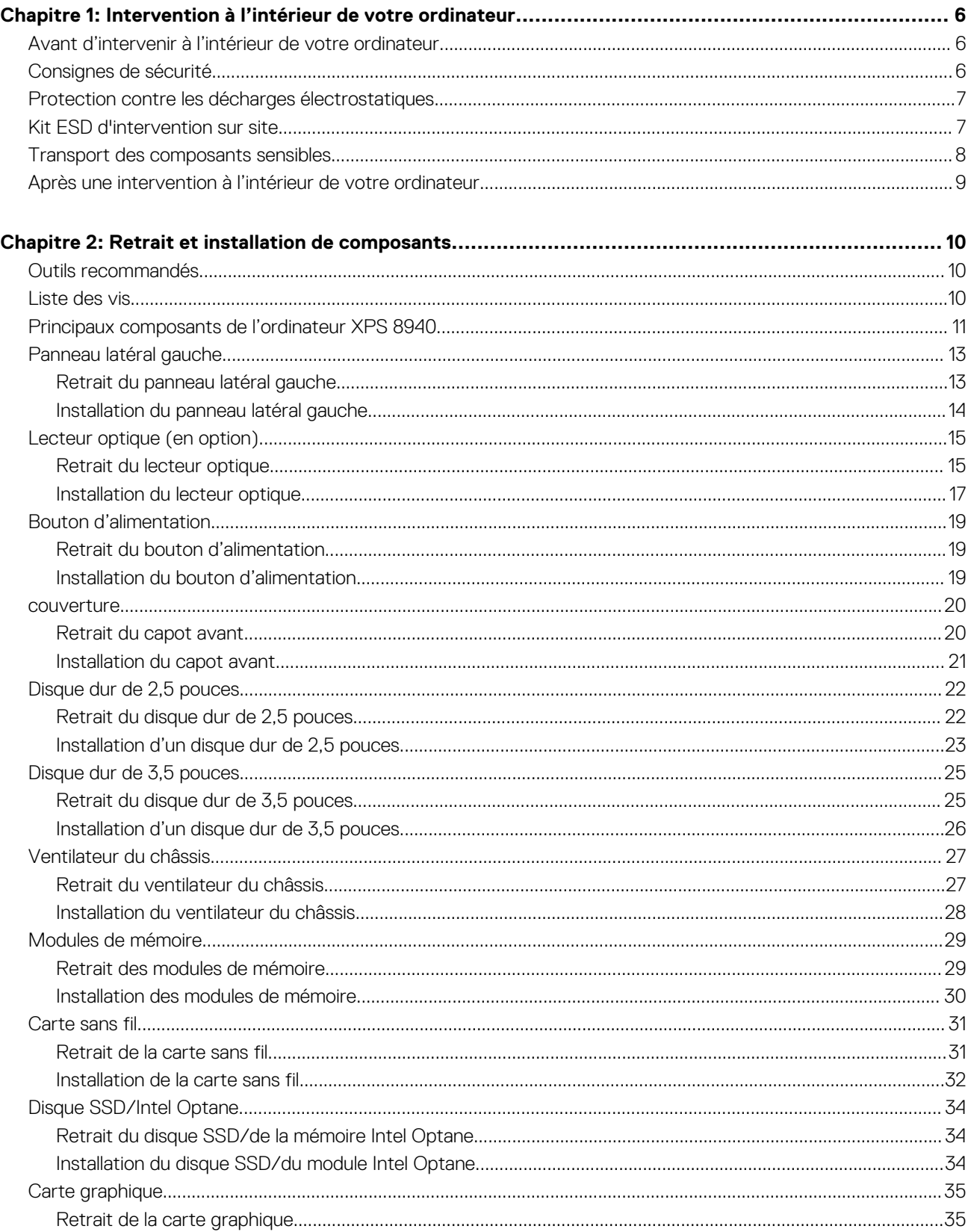

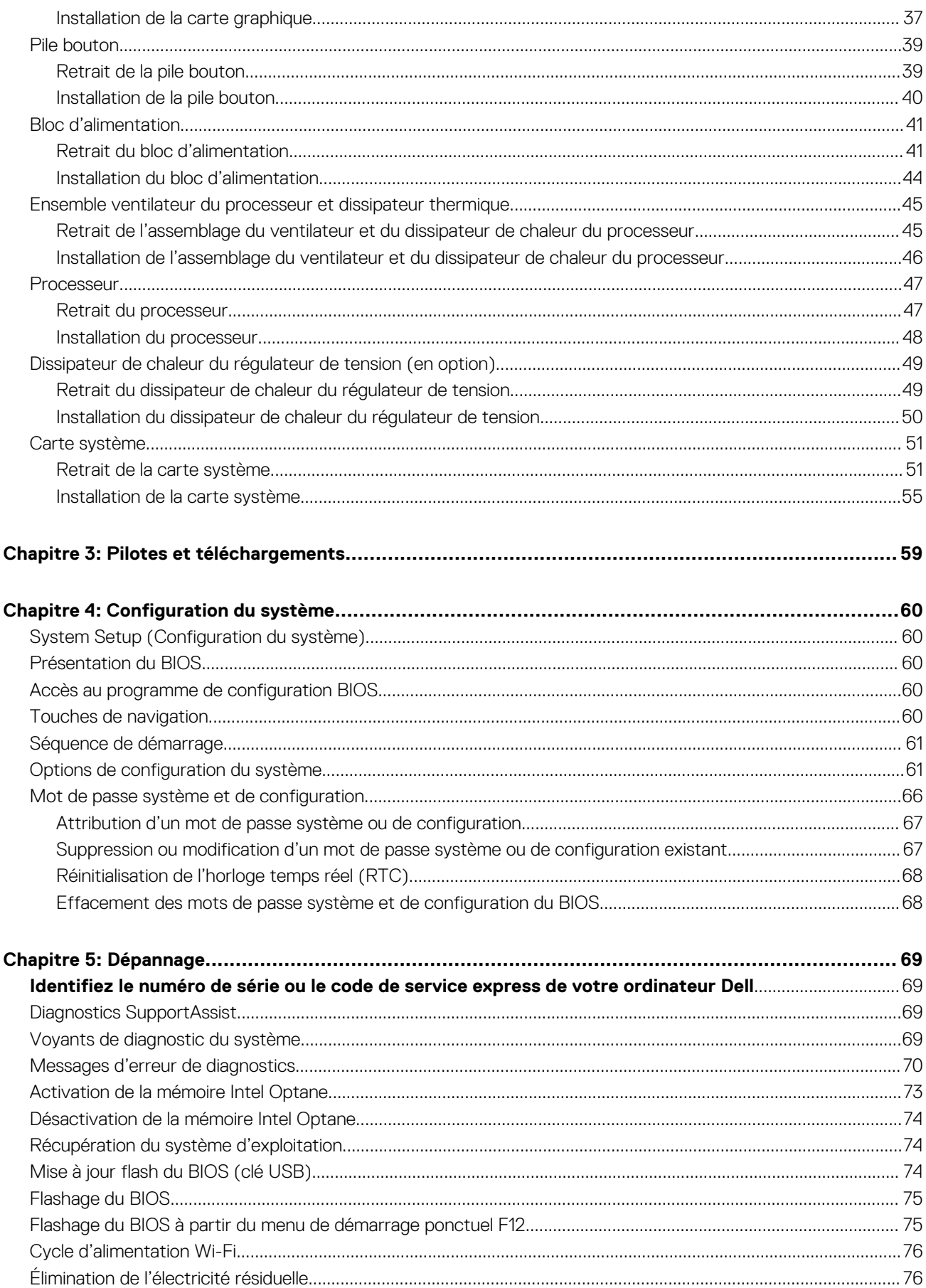

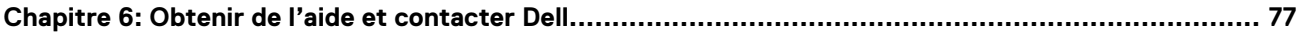

# <span id="page-5-0"></span>**Intervention à l'intérieur de votre ordinateur**

# **Avant d'intervenir à l'intérieur de votre ordinateur**

#### **À propos de cette tâche**

**REMARQUE :** En fonction de la configuration que vous avez commandée, les images présentées dans ce document peuvent être വ différentes de votre ordinateur.

#### **Étapes**

- 1. Enregistrez et fermez tous les fichiers et quittez tous les programmes ouverts.
- 2. Arrêtez l'ordinateur. Cliquez sur **Démarrer** > **Marche/Arrêt** > **Arrêter**.

**REMARQUE :** Si vous utilisez un autre système d'exploitation, consultez la documentation correspondante pour connaître les instructions relatives à l'arrêt de l'ordinateur.

- 3. Déconnectez l'ordinateur et tous les périphériques qui y sont reliés de leur prise électrique.
- 4. Déconnectez de votre ordinateur tous les appareils et périphériques réseau qui y sont raccordés (clavier, souris et écran).

**PRÉCAUTION : Pour retirer un câble réseau, déconnectez-le d'abord de l'ordinateur, puis du périphérique réseau.**

5. Retirez toute carte multimédia et tout disque optique de votre ordinateur, le cas échéant.

## **Consignes de sécurité**

Suivez les consignes de sécurité ci-dessous pour protéger votre ordinateur des dégâts potentiels et pour assurer votre sécurité personnelle. Sauf indication contraire, chaque procédure mentionnée dans ce document suppose que vous avez lu les consignes de sécurité fournies avec votre ordinateur.

- **AVERTISSEMENT : Avant d'intervenir à l'intérieur de votre ordinateur, lisez les informations de sécurité fournies avec**  $\triangle$ **votre ordinateur. Vous trouverez d'autres bonnes pratiques en matière de sécurité à la page d'accueil du site Regulatory Compliance (Conformité aux normes), à l'adresse [www.dell.com/regulatory\\_compliance](https://www.dell.com/regulatory_compliance).**
- $\mathbb{A}$ **AVERTISSEMENT : Déconnectez toutes les sources d'alimentation avant d'ouvrir le capot ou les panneaux de l'ordinateur. À la fin de l'intervention à l'intérieur de votre ordinateur, remettez en place l'ensemble des capots, panneaux et vis avant de brancher l'ordinateur sur une prise électrique.**
- **PRÉCAUTION : Pour éviter d'endommager l'ordinateur, assurez-vous que la surface de travail est plane, propre et sèche.**
- **PRÉCAUTION : Pour éviter d'endommager les composants et les cartes, tenez-les par les bords en évitant de toucher les broches et les éléments de contact.**
- **PRÉCAUTION : N'effectuez que les opérations de dépannage et réparations autorisées ou formulées par l'équipe d'assistance technique Dell. Les dommages causés par une personne non autorisée par Dell ne sont pas couverts par votre garantie. Consultez les consignes de sécurité fournies avec le produit ou à l'adresse [www.dell.com/](https://www.dell.com/regulatory_compliance) [regulatory\\_compliance](https://www.dell.com/regulatory_compliance).**

**PRÉCAUTION : Avant de toucher quoi que ce soit à l'intérieur de l'ordinateur, raccordez-vous à la terre en touchant une surface métallique non peinte, par exemple la partie métallique à l'arrière de l'ordinateur. Pendant votre intervention,**

<span id="page-6-0"></span>**touchez régulièrement une surface métallique non peinte de l'ordinateur pour dissiper toute électricité statique qui pourrait endommager les composants internes.**

**PRÉCAUTION : Lorsque vous débranchez un câble, tirez sur le connecteur ou sur la languette de retrait, mais jamais sur le câble lui-même. Certains câbles sont équipés de connecteurs à languettes de verrouillage ou à vis moletées que vous devez libérer avant de débrancher le câble. Lorsque vous débranchez des câbles, gardez-les alignés pour éviter de tordre les broches des connecteurs. Lorsque vous branchez les câbles, vérifiez que les ports et les connecteurs sont correctement orientés et alignés.**

**PRÉCAUTION : Appuyez pour éjecter toute carte insérée dans le lecteur de carte mémoire.**

**REMARQUE :** La couleur de votre ordinateur et de certains composants peut différer de celle de l'ordinateur et des composants Œ illustrés dans ce document.

# **Protection contre les décharges électrostatiques**

Les décharges électrostatiques sont un problème majeur lors de la manipulation des composants, surtout les composants sensibles comme les cartes d'extension, les processeurs, les barrettes de mémoire et les cartes mères. De très faibles charges peuvent endommager les circuits de manière insidieuse en entraînant des problèmes par intermittence, voire en écourtant la durée de vie du produit. Alors que l'industrie met les besoins plus faibles en énergie et la densité plus élevée en avant, la protection ESD est une préoccupation croissante.

Suite à la plus grande densité de semi-conducteurs dans les produits Dell les plus récents, ils sont dorénavant plus sensibles aux décharges électrostatiques que tout autre précédent produit Dell. Pour cette raison, certaines méthodes de manipulation de pièces approuvées précédemment ne sont plus applicables.

Deux types de dommages liés aux décharges électrostatiques sont reconnus : les défaillances catastrophiques et les pannes intermittentes.

- **Catastrophiques** Les défaillances catastrophiques représentent environ 20 % des pannes liées aux décharges électrostatiques. les dommages entraînent une perte instantanée et totale des fonctionnalités de l'appareil. Par exemple lorsqu'une barrette DIMM reçoit un choc électrostatique et génère immédiatement les symptômes « No POST/No Video » (Aucun POST, Aucune vidéo) et émet un signal sonore pour notifier d'une mémoire manquante ou non fonctionnelle.
- **Intermittentes** Les pannes intermittentes représentent environ 80 % des pannes liées aux décharges électrostatiques. Le taux élevé de pannes intermittentes signifie que la plupart du temps lorsqu'il survient, le dommage n'est pas immédiatement identifiable. la barrette DIMM reçoit un choc électrostatique, mais le traçage est à peine affaibli et aucun symptôme de dégâts n'est émis. Le traçage affaibli peut prendre plusieurs semaines ou mois pour fondre et peut pendant ce laps de temps dégrader l'intégrité de la mémoire, causer des erreurs de mémoire intermittentes, etc.

Le type de dommage le plus difficile à reconnaître et à dépanner est l'échec intermittent (aussi appelé latent ou blessé).

Procédez comme suit pour éviter tout dommage causé par les décharges électrostatiques :

- Utiliser un bracelet antistatique filaire correctement relié à la terre. L'utilisation de bracelets antistatiques sans fil n'est plus autorisée ; ils n'offrent pas une protection adéquate. Toucher le châssis avant de manipuler les pièces ne garantit pas une protection adéquate contre les décharges électrostatiques sur les pièces présentant une sensibilité accrue aux dommages électrostatiques.
- Manipuler l'ensemble des composants sensibles à l'électricité statique dans une zone protégée. Si possible, utilisez un tapis de sol et un revêtement pour plan de travail antistatiques.
- Lorsque vous sortez un composant sensible aux décharges électrostatiques de son carton d'emballage, ne retirez pas le composant de son emballage antistatique tant que vous n'êtes pas prêt à installer le composant. Avant d'ôter l'emballage antistatique, veillez à décharger toute l'électricité statique de votre corps.
- Avant de transporter un composant sensible à l'électricité statique, placez-le dans un contenant ou un emballage antistatique.

# **Kit ESD d'intervention sur site**

Le kit d'intervention sur site non surveillé est le kit d'intervention le plus souvent utilisé. Chaque kit d'intervention sur site comprend trois composants principaux : tapis antistatique, bracelet antistatique, et fil de liaison.

### Composants d'un kit d'intervention sur site ESD

Les composants d'un kit d'intervention sur site ESD sont :

- <span id="page-7-0"></span>**Tapis antistatique** – le tapis antistatique dissipe les décharges et des pièces peuvent être placées dessus pendant les opérations d'intervention. Lorsque vous utilisez un tapis antistatique, votre bracelet doit être bien fixé et le fil de liaison doit être relié au tapis et à du métal nu sur le système sur lequel vous intervenez. Une fois correctement déployées, vous pouvez retirer les pièces de service du sac de protection contre les décharges électrostatiques et les placer directement sur le tapis. Les éléments sensibles à l'électricité statique sont en sécurité dans vos mains, sur le tapis antistatique, à l'intérieur du système ou à l'intérieur d'un sac.
- **Bracelet antistatique et fil de liaison** Le bracelet antistatique et le fil de liaison peuvent être soit directement connectés entre votre poignet et du métal nu sur le matériel si le tapis électrostatique n'est pas nécessaire, soit être connectés au tapis antistatique pour protéger le matériel qui est temporairement placé sur le tapis. La connexion physique du bracelet antistatique et du fil de liaison entre votre peau, le tapis ESD, et le matériel est appelée liaison. N'utilisez que des kits d'intervention sur site avec un bracelet antistatique, un tapis, et un fil de liaison. N'utilisez jamais de bracelets antistatiques sans fil. N'oubliez pas que les fils internes d'un bracelet antistatique sont sujets à des dommages liés à l'usure normale et doivent être vérifiés régulièrement avec un testeur de bracelet antistatique afin d'éviter les dommages accidentels du matériel liés à l'électricité statique. Il est recommandé de tester le bracelet et le fil de liaison au moins une fois par semaine.
- **Testeur de bracelet antistatique** Les fils à l'intérieur d'un bracelet antistatique sont susceptibles d'être endommagés avec le temps. Si vous utilisez un kit non surveillé, il est préférable de tester le bracelet avant chaque intervention et au minimum une fois par semaine. Pour ce faire, le testeur de bracelet constitue l'outil idéal. Si vous n'avez pas de testeur de bracelet, contactez votre bureau régional pour savoir s'il peut vous en fournir un. Pour effectuer le test, raccordez le fil de liaison du bracelet au testeur fixé à votre poignet et appuyez sur le bouton. Une LED verte s'allume si le test est réussi ; une LED rouge s'allume et une alarme sonore est émise en cas d'échec du test.
- **Éléments isolants**  Il est essentiel de tenir les appareils sensibles à l'électricité statique, tels que les boîtiers en plastique des dissipateurs de chaleur, à l'écart des pièces internes qui sont des isolants et souvent hautement chargés.
- **Environnement de travail**  Avant de déployer le Kit ESD d'intervention sur site, évaluez la situation chez le client. Le déploiement du kit ne s'effectue pas de la même manière dans un environnement de serveurs que sur un portable ou un ordinateur de bureau. Les serveurs sont généralement installés dans un rack, au sein d'un centre de données, tandis que les ordinateurs de bureau et les portables se trouvent habituellement sur un bureau ou sur un support. Recherchez un espace de travail ouvert, plat, non encombré et suffisamment vaste pour déployer le kit ESD, avec de l'espace supplémentaire pour accueillir le type de système qui est en cours de réparation. L'espace de travail doit être exempt d'isolants susceptibles de provoquer des dommages ESD. Sur la zone de travail, avant toute manipulation physique des composants matériels, les isolants tels que les gobelets en styromousse et autres plastiques doivent impérativement être éloignés des pièces sensibles d'au moins 30 centimètres (12 pouces)
- **Emballage antistatique** Tous les dispositifs sensibles aux décharges électrostatiques doivent être envoyés et réceptionnés dans un emballage antistatique. Les sacs antistatiques métallisés sont recommandés. Toutefois, vous devez toujours renvoyer la pièce endommagée à l'aide du même sac et emballage antistatique que celui dans lequel se trouvait la nouvelle pièce. Le sac antistatique doit être replié et fermé à l'aide de ruban adhésif et tous les matériaux d'emballage en mousse se trouvant dans la boîte d'origine dans laquelle la nouvelle pièce se trouvait, doivent être utilisés. Les appareils sensibles aux décharges électrostatiques doivent être retirés de leur emballage uniquement sur une surface de travail antistatique. Les pièces ne doivent jamais être placées au-dessus du sac antistatique, car seul l'intérieur de ce dernier est protégé. Placez toujours les pièces dans votre main, sur le tapis antistatique, dans le système ou dans un sac antistatique.
- **Transport de composants sensibles** Avant de transporter des composants sensibles aux décharges électrostatiques, comme des pièces de rechange ou des pièces devant être retournées à Dell, il est impératif de placer ces pièces dans des sacs antistatiques pour garantir un transport en toute sécurité.

### Résumé : protection contre les décharges électrostatiques

Il est recommandé que tous les techniciens de maintenance sur site utilisent un bracelet de mise à la terre antistatique filaire traditionnel et un tapis antistatique à tout moment lors de l'intervention sur des produits Dell. En outre, il est essentiel que les techniciens conservent les pièces sensibles séparément de toutes les pièces isolantes pendant l'intervention et qu'ils utilisent des sacs antistatiques pour le transport des composants sensibles.

# **Transport des composants sensibles**

Afin de garantir le transport sécurisé des composants sensibles à l'électricité statique (remplacement ou retour de pièces, par exemple), il est essentiel d'insérer ces derniers dans des sachets antistatiques.

### Levage d'équipements

Vous devez respecter les consignes suivantes lors des opérations de levage d'équipements lourds :

**PRÉCAUTION : Ne soulevez jamais de charges supérieures à 50 livres. Demandez de l'aide (ressources supplémentaires) ou utilisez un dispositif de levage mécanique.**

- <span id="page-8-0"></span>1. Adoptez une posture stable. Gardez les pieds écartés pour vous équilibrer et tournez vos pointes de pied vers l'extérieur.
- 2. Contractez vos muscles abdominaux. Ils soutiennent votre colonne vertébrale lors du levage et compensent ainsi la force de la charge. 3. Soulevez en utilisant vos jambes, pas votre dos.
- 4. Portez la charge près du corps. Plus elle est proche de votre colonne vertébrale, moins elle exerce de contraintes sur votre dos.
- 5. Maintenez votre dos en position verticale, que ce soit pour soulever ou déposer la charge. Ne reportez pas le poids de votre corps sur la charge. Ne tordez ni votre corps ni votre dos.
- 6. Suivez les mêmes techniques en sens inverse pour reposer la charge.

# **Après une intervention à l'intérieur de votre ordinateur**

#### **À propos de cette tâche**

**PRÉCAUTION : Laisser des vis mal installées à l'intérieur de votre ordinateur peut l'endommager gravement.**

- 1. Remettez en place toutes les vis et assurez-vous qu'elles sont toutes bien fixées à l'intérieur de l'ordinateur.
- 2. Branchez les dispositifs externes, les périphériques et les câbles que vous avez retirés avant d'intervenir sur votre ordinateur.
- 3. Remettez en place les cartes mémoire, les disques et tout autre composant que vous avez retiré avant d'intervenir sur votre ordinateur.
- 4. Branchez l'ordinateur et tous les périphériques connectés à leurs prises électriques respectives.
- 5. Allumez votre ordinateur.

# **Retrait et installation de composants**

<span id="page-9-0"></span>**REMARQUE :** En fonction de la configuration que vous avez commandée, les images présentées dans ce document peuvent être différentes de votre ordinateur.

# **Outils recommandés**

Les procédures dans ce document peuvent nécessiter les outils suivants :

- Tournevis cruciformes nº 1 et 2
- Outil d'ouverture de lecteur optique
- Pointe en plastique

# **Liste des vis**

- **(i)** REMARQUE : Lors du retrait des vis d'un composant, il est recommandé de noter leur type, leur nombre, puis de les placer dans une boîte de stockage. Cela permet de vous assurer que le nombre et le type corrects de vis spécifiques sont réutilisés lors de la remise en place du composant.
- **REMARQUE :** Certains ordinateurs sont dotés de surfaces magnétiques. Assurez-vous que les vis n'y restent pas collées lors de la remise en place du composant.

**REMARQUE :** La couleur des vis peut varier en fonction de la configuration commandée.

#### **Tableau 1. Liste des vis**

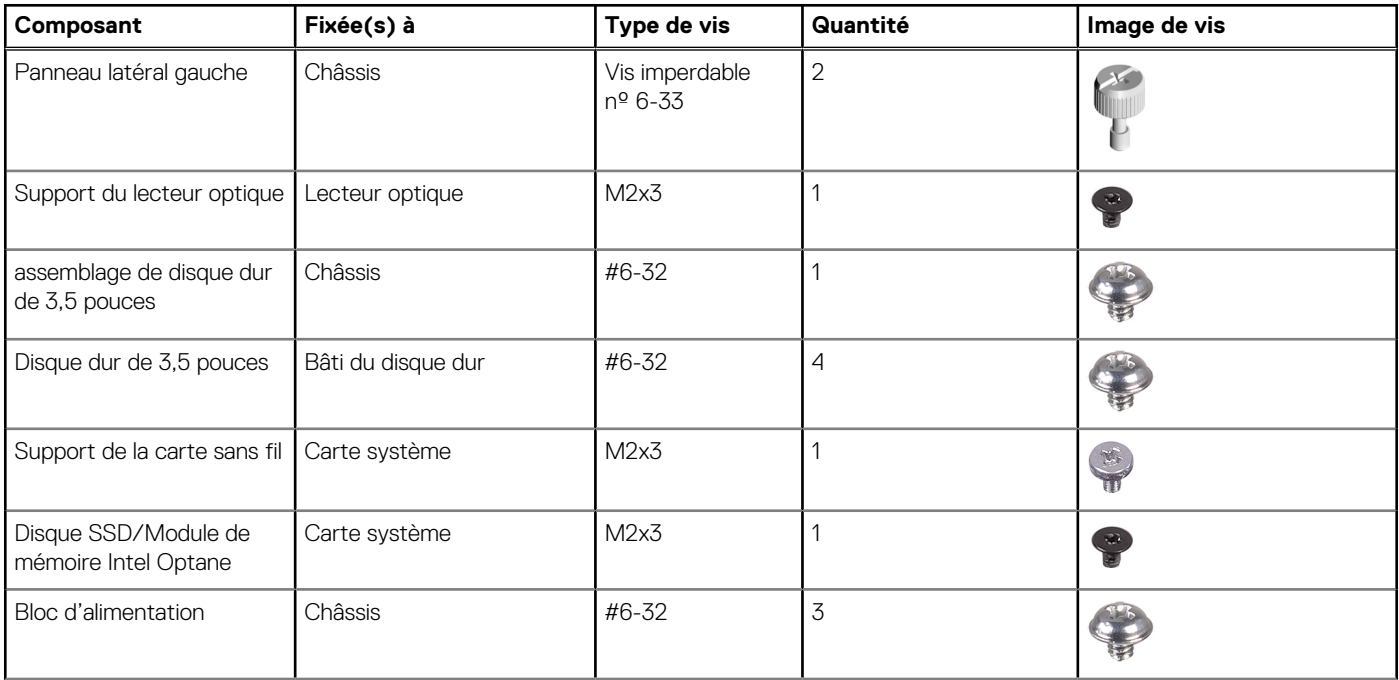

#### <span id="page-10-0"></span>**Tableau 1. Liste des vis (suite)**

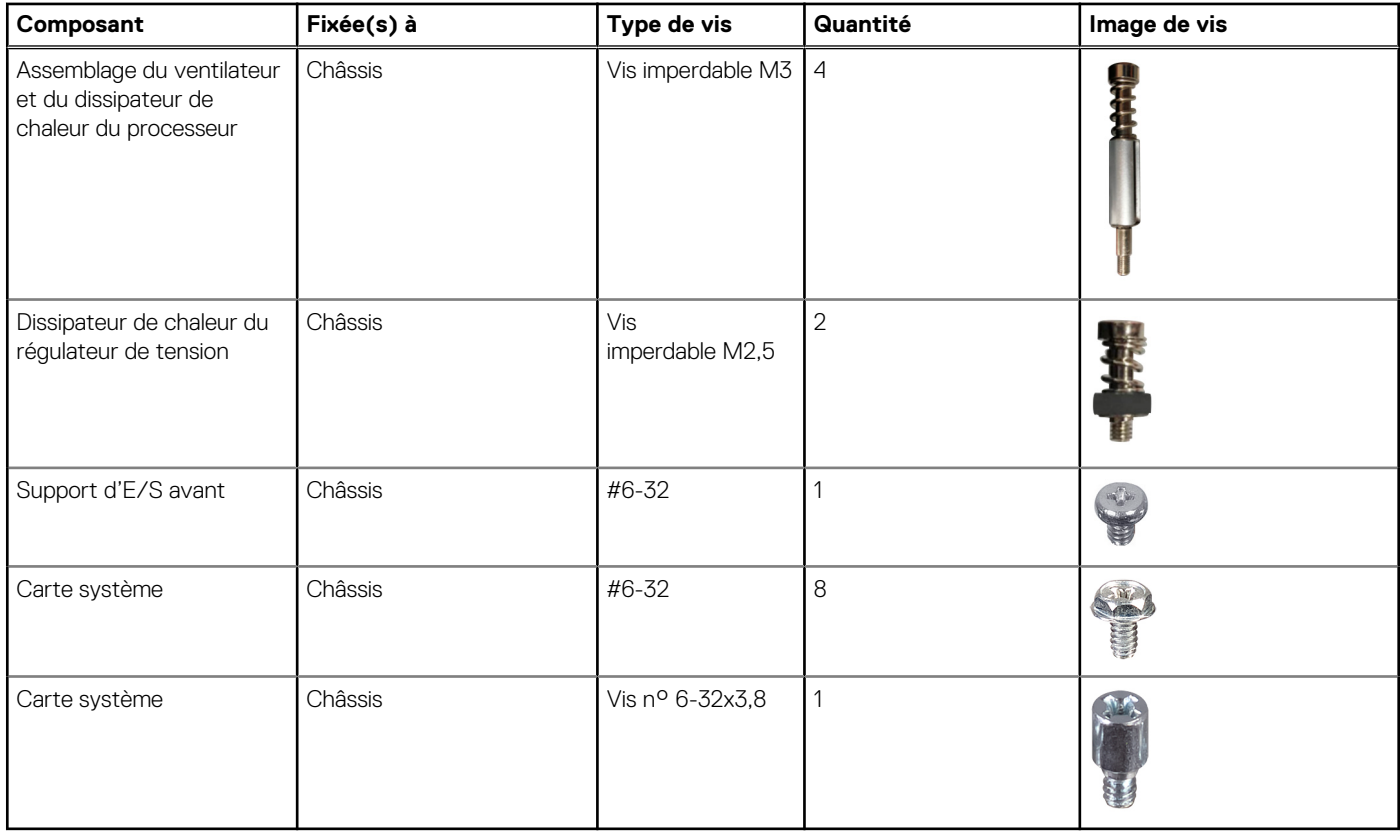

# **Principaux composants de l'ordinateur XPS 8940**

L'image suivante illustre les principaux composants de l'ordinateur XPS 8940.

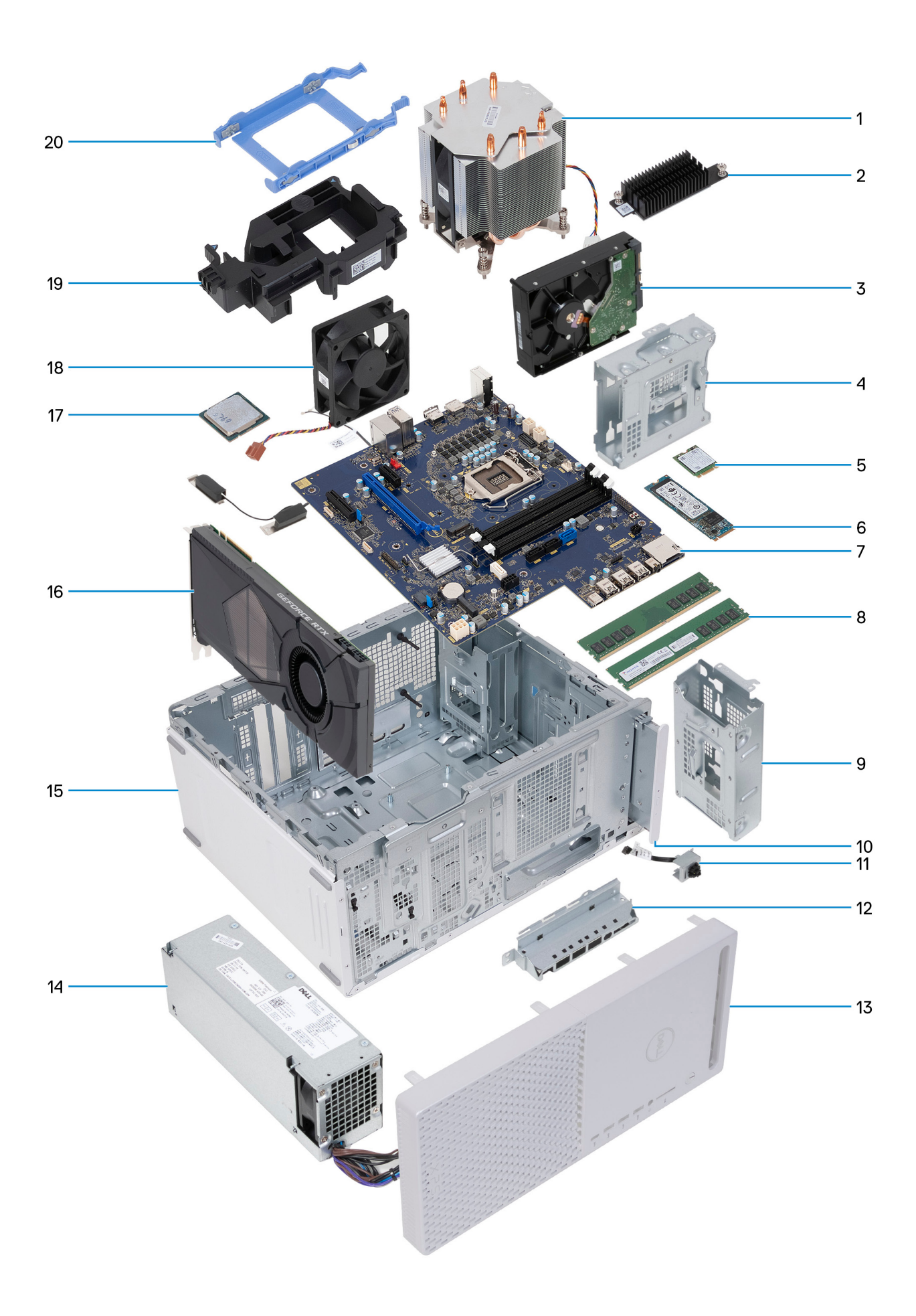

- <span id="page-12-0"></span>1. assemblage du ventilateur et du dissipateur de chaleur du processeur
- 2. Dissipateur de chaleur du régulateur de tension (en option)
- 3. disque dur
- 4. bâti de disque dur
- 5. Carte sans fil
- 6. Disque SSD
- 7. Carte système
- 8. modules de mémoire
- 9. bâti de disque dur
- 10. lecteur optique (en option)
- 11. module du bouton d'alimentation
- 12. support d'E/S avant
- 13. le capot avant
- 14. bloc d'alimentation
- 15. châssis
- 16. carte graphique
- 17. Processeur
- 18. ventilateur du châssis
- 19. support de carte graphique
- 20. support de disque dur

# **Panneau latéral gauche**

### **Retrait du panneau latéral gauche**

#### **Prérequis**

1. Suivez la procédure décrite dans la section [Avant d'intervenir à l'intérieur de votre ordinateur.](#page-5-0)

#### **À propos de cette tâche**

Les images suivantes indiquent l'emplacement du panneau latéral gauche et fournissent une représentation visuelle de la procédure de retrait.

<span id="page-13-0"></span>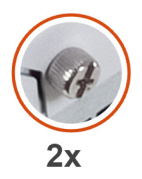

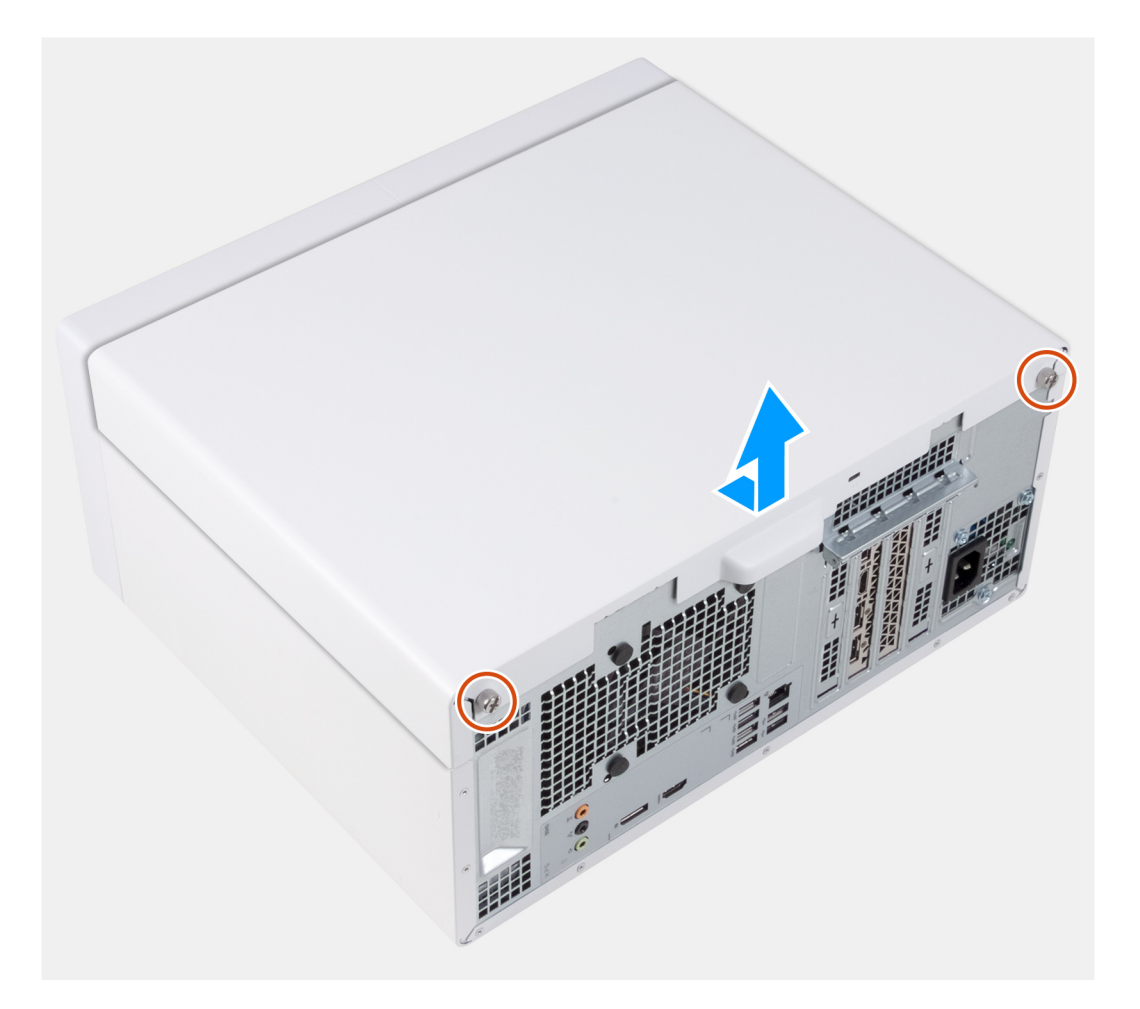

- 1. Desserrez les deux vis imperdables qui fixent le panneau latéral gauche au châssis.
- 2. À l'aide de la languette située sur le panneau latéral gauche, faites-le glisser vers l'arrière et soulevez-le pour le dégager du châssis.

### **Installation du panneau latéral gauche**

#### **Prérequis**

Si vous remplacez un composant, retirez le composant existant avant d'exécuter la procédure d'installation.

#### **À propos de cette tâche**

Les images suivantes indiquent l'emplacement du panneau latéral gauche et fournissent une représentation visuelle de la procédure d'installation.

<span id="page-14-0"></span>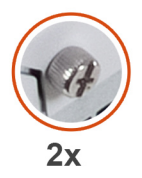

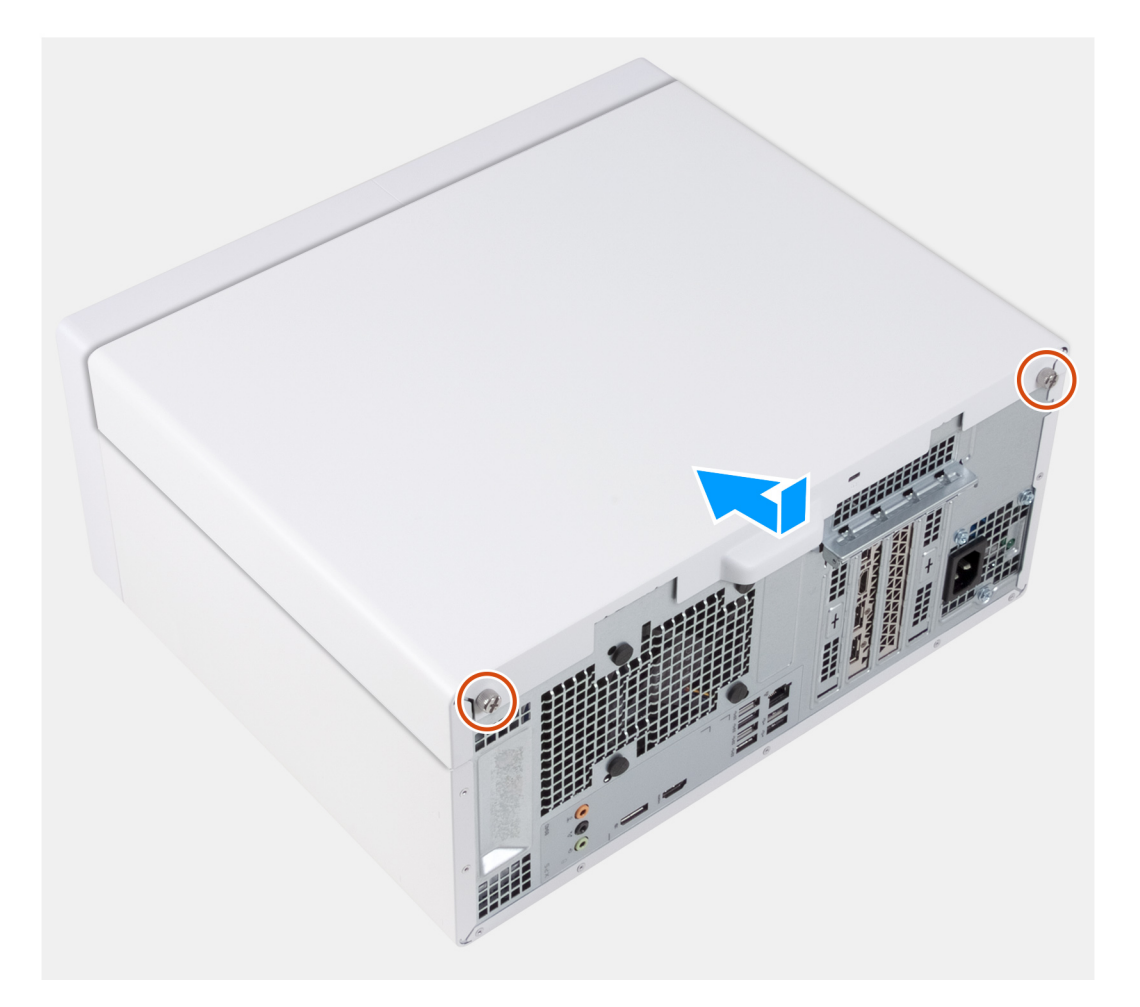

- 1. Alignez les languettes du panneau latéral gauche avec leurs emplacements situés sur le châssis, puis faites-le glisser vers l'avant de l'ordinateur.
- 2. Serrez les deux vis imperdables qui fixent le panneau latéral gauche au châssis.

#### **Étapes suivantes**

1. Suivez la procédure décrite dans la section [Après une intervention à l'intérieur de l'ordinateur](#page-8-0).

# **Lecteur optique (en option)**

### **Retrait du lecteur optique**

#### **Prérequis**

- 1. Suivez la procédure décrite dans la section [Avant d'intervenir à l'intérieur de votre ordinateur.](#page-5-0)
- 2. Retirez le [panneau latéral gauche.](#page-12-0)

#### **À propos de cette tâche**

Les images suivantes indiquent l'emplacement du lecteur optique et fournissent une représentation visuelle de la procédure de retrait.

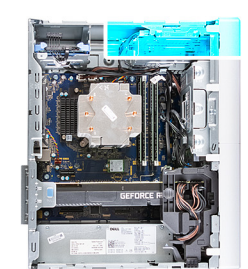

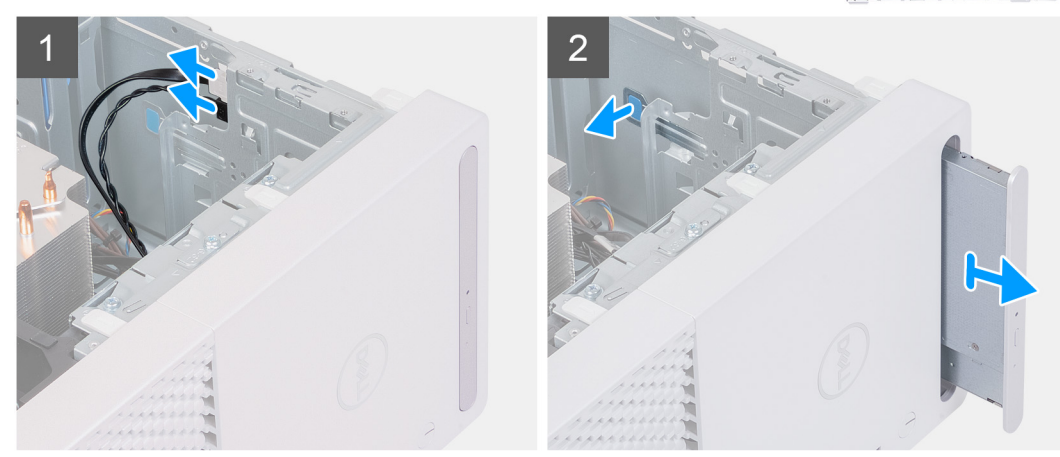

<span id="page-16-0"></span>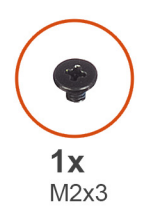

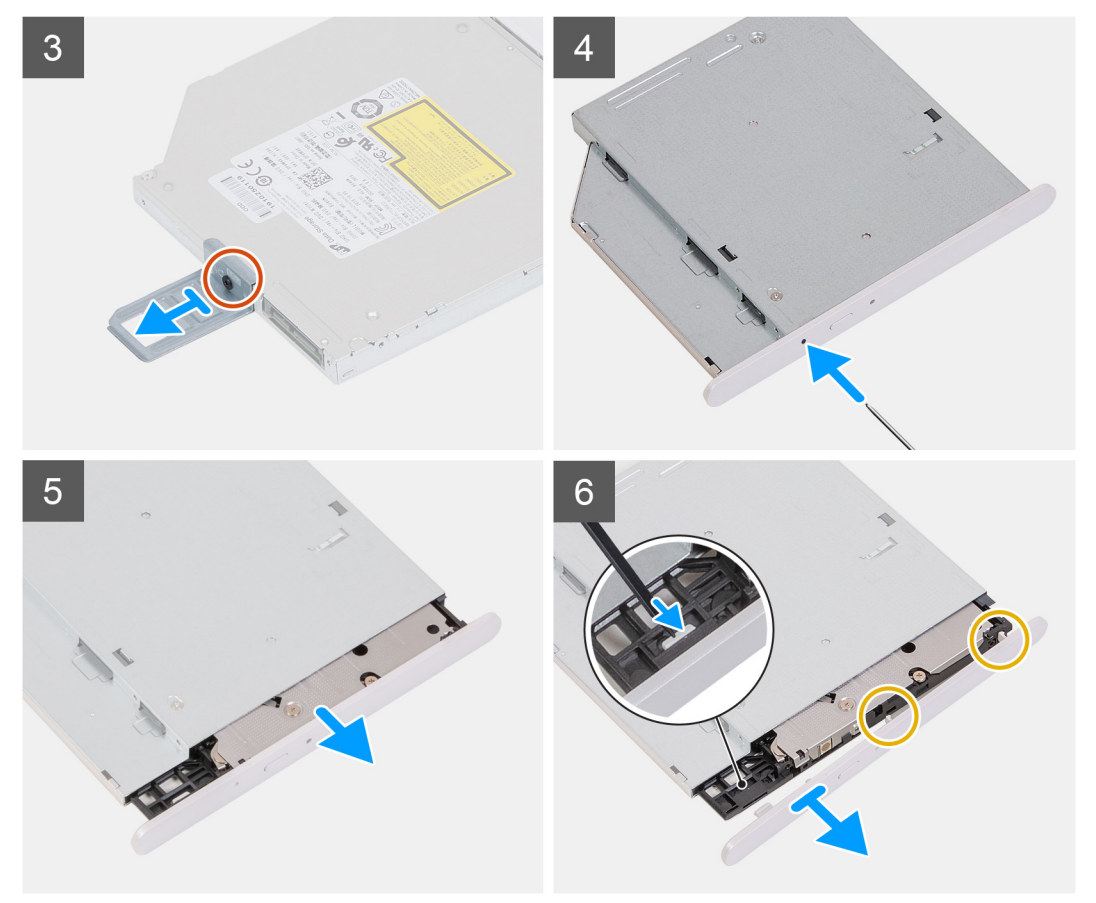

- 1. Déconnectez les câbles d'alimentation et de données du lecteur optique.
- 2. Tirez la patte de dégagement du bâti du lecteur optique vers le bas de l'ordinateur.
- 3. Tirez sur le lecteur optique pour le faire sortir par l'avant de l'ordinateur.
- 4. Retirez la vis (M2 x 3) qui fixe le lecteur optique à son support.
- 5. Éjectez le lecteur optique en insérant un outil d'ouverture dans le trou d'éjection du lecteur optique.
- 6. À l'aide d'une pointe en plastique, retirez délicatement le cadre du lecteur optique en dégageant les languettes des fentes situées sur le lecteur optique.

### **Installation du lecteur optique**

#### **Prérequis**

Si vous remplacez un composant, retirez le composant existant avant d'exécuter la procédure d'installation.

#### **À propos de cette tâche**

Les images suivantes indiquent l'emplacement du lecteur optique et fournissent une représentation visuelle de la procédure d'installation.

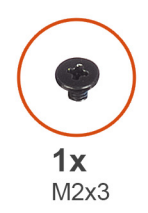

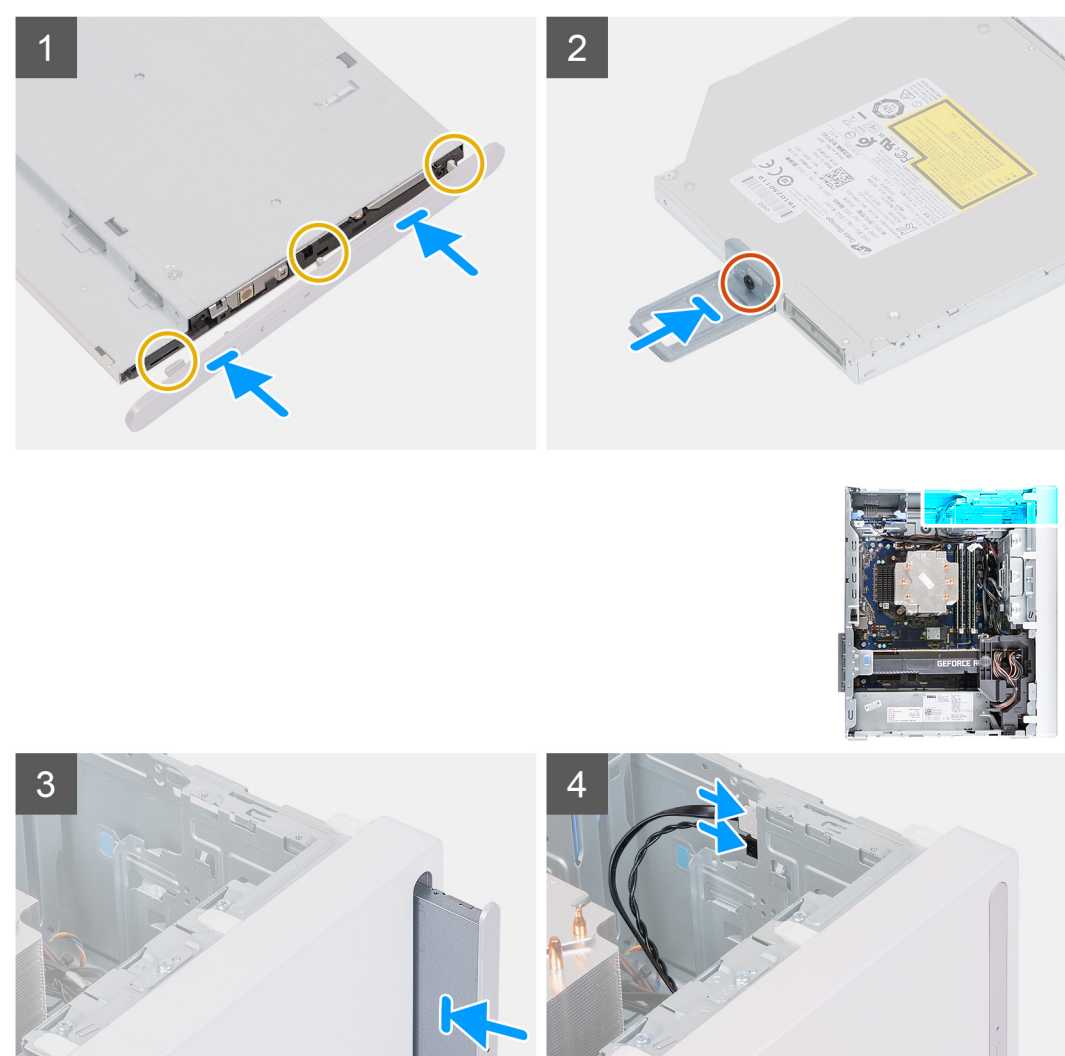

- 1. Alignez les languettes du cadre du lecteur optique avec les emplacements correspondants sur le lecteur optique, puis insérez-les.
- 2. Alignez le trou de vis du support du lecteur optique avec celui du lecteur optique.
- 3. Remettez en place la vis (M2x3) qui fixe le support du lecteur optique au lecteur optique.
- 4. Insérez le lecteur optique dans son bâti en passant par l'avant de l'ordinateur jusqu'à ce qu'il s'enclenche.
- 5. Connectez le câble d'alimentation et le câble de données au lecteur optique.

#### **Étapes suivantes**

- 1. Installez le [panneau latéral gauche.](#page-13-0)
- 2. Suivez la procédure décrite dans la section [Après une intervention à l'intérieur de l'ordinateur](#page-8-0).

# <span id="page-18-0"></span>**Bouton d'alimentation**

### **Retrait du bouton d'alimentation**

#### **Prérequis**

- 1. Suivez la procédure décrite dans la section [Avant d'intervenir à l'intérieur de votre ordinateur.](#page-5-0)
- 2. Retirez le [panneau latéral gauche.](#page-12-0)
- 3. Retirez le [capot avant.](#page-19-0)

#### **À propos de cette tâche**

Les images suivantes indiquent l'emplacement du bouton d'alimentation et fournissent une représentation visuelle de la procédure de retrait.

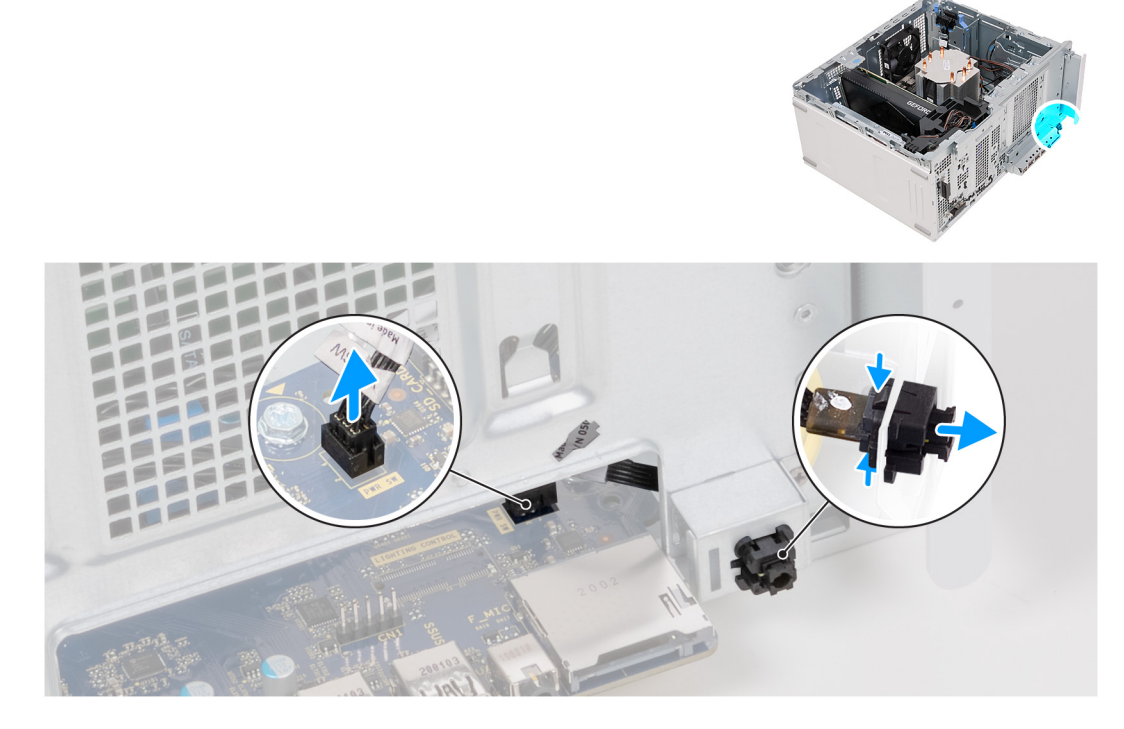

#### **Étapes**

- 1. Couchez l'ordinateur sur son côté droit.
- 2. Déconnectez le câble du bouton d'alimentation de la carte système.
	- **REMARQUE :** L'image ci-dessus est fournie à titre d'illustration uniquement. Vous n'avez pas besoin de retirer le cache d'E/S avant pour accéder au câble du bouton d'alimentation.
- 3. Appuyez sur les languettes de retrait du module du bouton d'alimentation puis tirez le module du bouton d'alimentation pour le dégager du châssis.
- 4. Retirez le module du bouton d'alimentation et les câbles du châssis.

### **Installation du bouton d'alimentation**

#### **Prérequis**

Si vous remplacez un composant, retirez le composant existant avant d'exécuter la procédure d'installation.

#### <span id="page-19-0"></span>**À propos de cette tâche**

Les images suivantes indiquent l'emplacement du bouton d'alimentation et fournissent une représentation visuelle de la procédure d'installation.

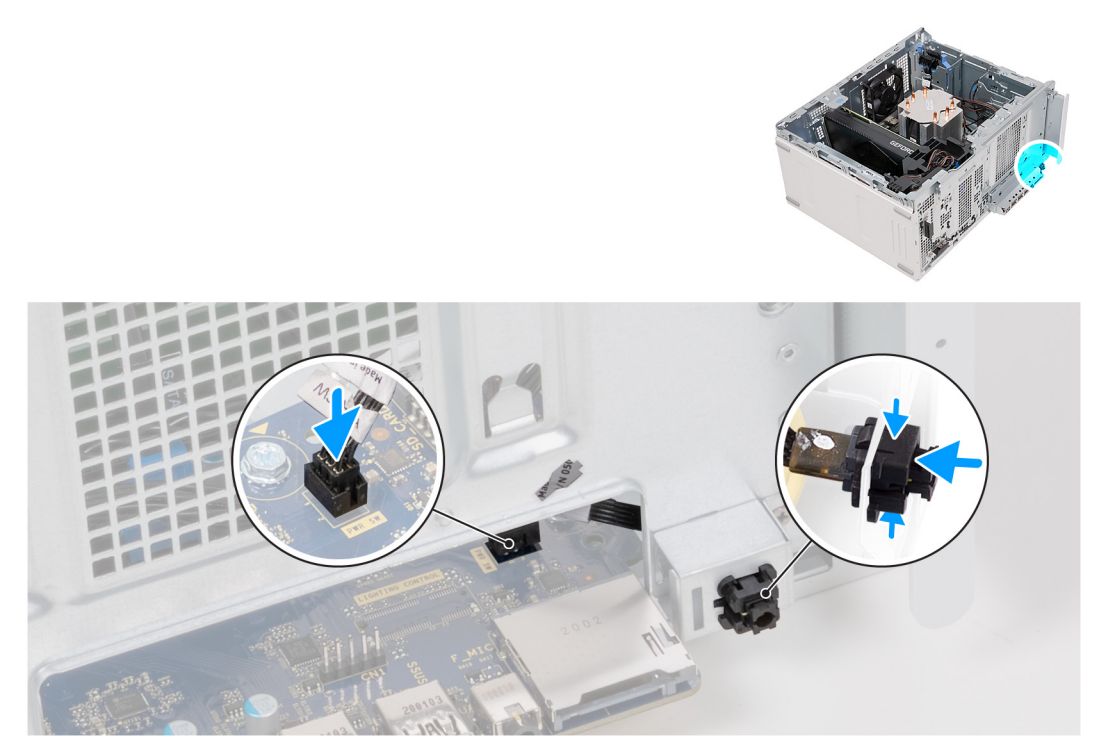

#### **Étapes**

- 1. Faites glisser le module du bouton d'alimentation dans le châssis jusqu'à ce qu'il s'enclenche.
- 2. Branchez le câble du bouton d'alimentation sur la carte système.
	- **REMARQUE :** L'image ci-dessus est fournie à titre d'illustration uniquement. Vous n'avez pas besoin de retirer le cache d'E/S avant pour accéder au câble du bouton d'alimentation.

#### **Étapes suivantes**

- 1. Installez le [capot avant](#page-20-0).
- 2. Installez le [panneau latéral gauche.](#page-13-0)
- 3. Suivez la procédure décrite dans la section [Après une intervention à l'intérieur de votre ordinateur.](#page-8-0)

### **couverture**

### **Retrait du capot avant**

#### **Prérequis**

- 1. Suivez la procédure décrite dans la section [Avant d'intervenir à l'intérieur de votre ordinateur.](#page-5-0)
- 2. Retirez le [panneau latéral gauche.](#page-12-0)

#### **À propos de cette tâche**

Les images suivantes indiquent l'emplacement du capot avant et fournissent une représentation visuelle de la procédure de retrait.

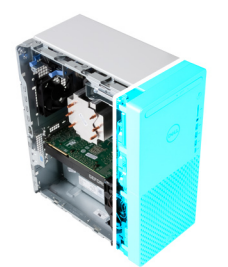

<span id="page-20-0"></span>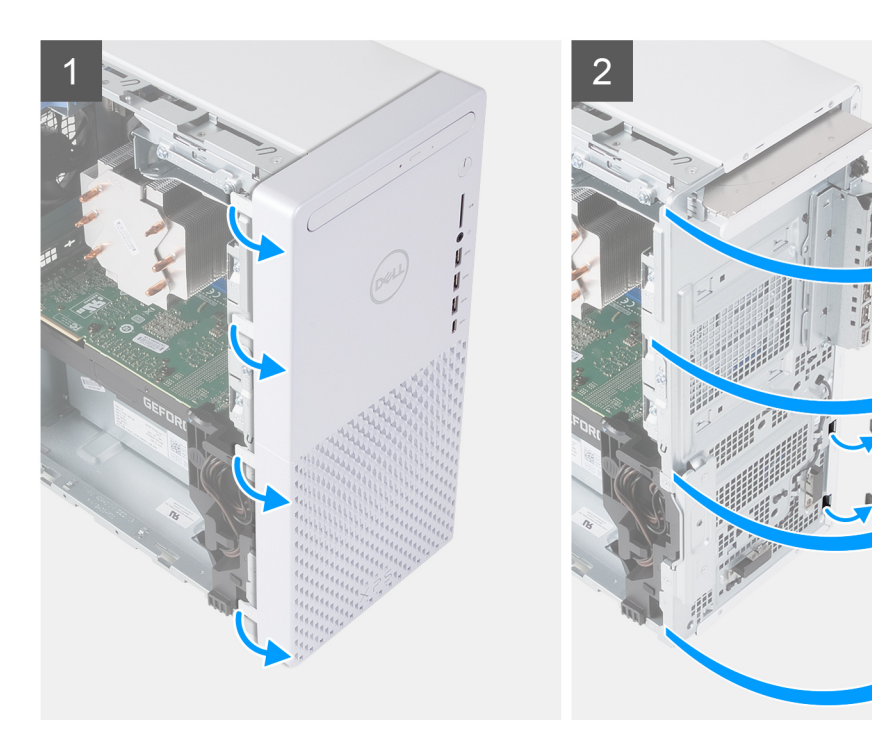

- 1. Mettez l'ordinateur en position relevée.
- 2. Faites délicatement levier sur les languettes du capot avant et dégagez-les de la partie supérieure gauche, en descendant progressivement jusqu'à la languette inférieure gauche.
- 3. Faites pivoter le capot avant vers l'extérieur pour le retirer du châssis.

### **Installation du capot avant**

#### **Prérequis**

Si vous remplacez un composant, retirez le composant existant avant d'exécuter la procédure d'installation.

#### **À propos de cette tâche**

Les images suivantes indiquent l'emplacement du panneau avant et fournissent une représentation visuelle de la procédure d'installation.

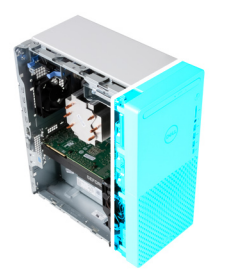

<span id="page-21-0"></span>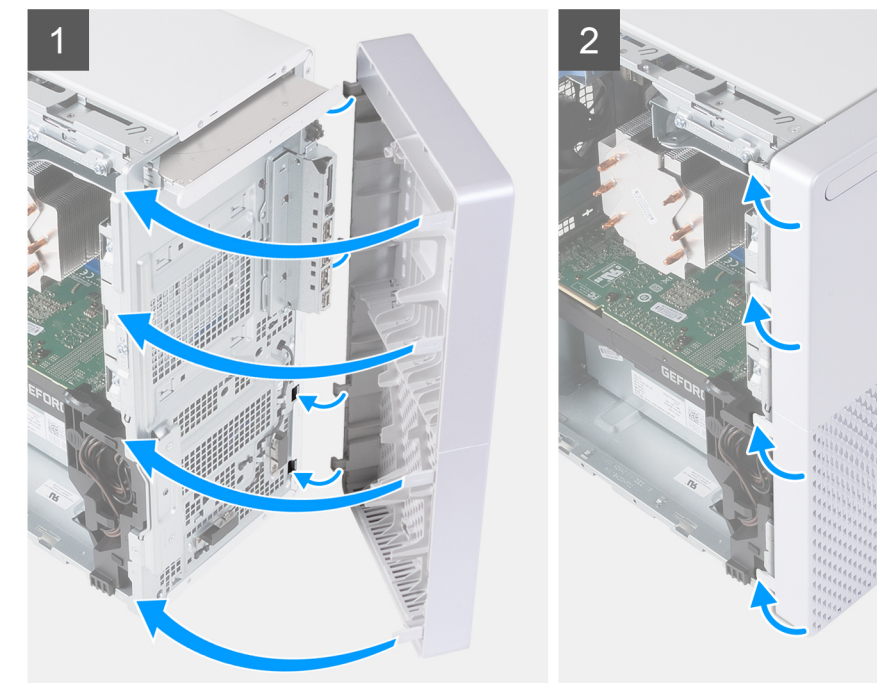

- 1. Mettez l'ordinateur en position relevée.
- 2. Insérez les languettes situées sur le côté droit du panneau avant dans les fentes correspondantes sur le châssis.
- 3. Poussez le côté gauche du capot avant vers le châssis jusqu'à ce qu'il s'enclenche.

#### **Étapes suivantes**

- 1. Installez le [panneau latéral gauche.](#page-13-0)
- 2. Suivez la procédure décrite dans la section [Après une intervention à l'intérieur de l'ordinateur](#page-8-0).

# **Disque dur de 2,5 pouces**

### **Retrait du disque dur de 2,5 pouces**

#### **Prérequis**

- 1. Suivez la procédure décrite dans la section [Avant d'intervenir à l'intérieur de votre ordinateur.](#page-5-0)
- 2. Retirez le [panneau latéral gauche.](#page-12-0)

#### **À propos de cette tâche**

**REMARQUE :** L'ordinateur est livré avec deux bâtis de disque dur de 2,5 pouces vides. Un disque dur de 2,5 pouces (vendu séparément) est requis pour effectuer les procédures ci-dessous.

Les images suivantes indiquent l'emplacement de l'assemblage du disque dur de 2,5 pouces et fournissent une représentation visuelle de la procédure de retrait.

<span id="page-22-0"></span>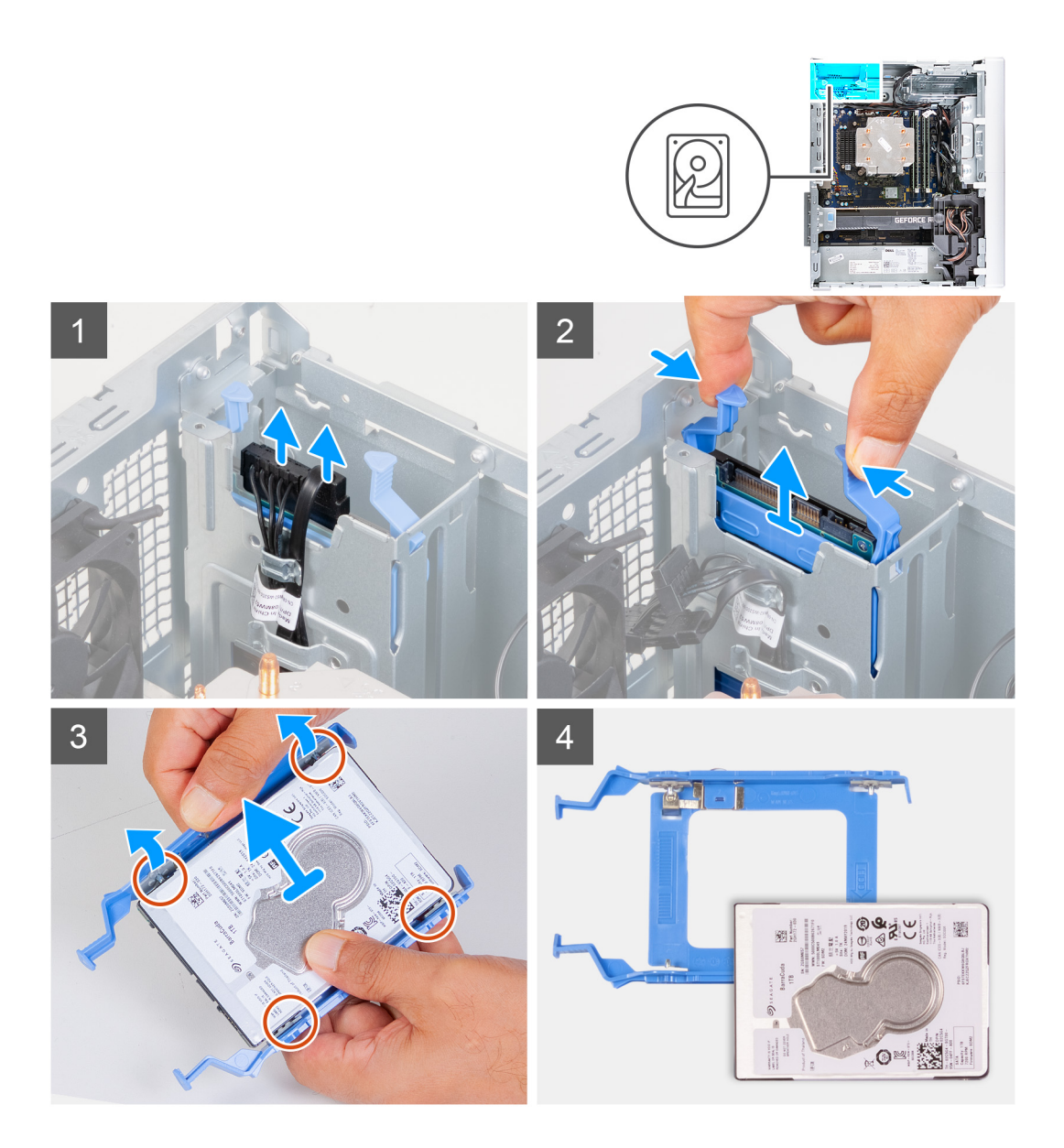

- 1. Couchez l'ordinateur sur son côté droit.
- 2. Déconnectez les câbles d'alimentation et de données du disque dur.
- 3. Appuyez sur les pattes de dégagement situées sur le support du disque dur et sortez le disque dur de son bâti.
- 4. Faites levier sur le support de disque dur pour dégager les languettes du support des fentes du disque dur.
- 5. Soulevez le disque dur et retirez-le de son support.

**REMARQUE :** Notez l'orientation du disque dur afin de pouvoir le remettre en place correctement.

### **Installation d'un disque dur de 2,5 pouces**

#### **Prérequis**

Si vous remplacez un composant, retirez le composant existant avant d'exécuter la procédure d'installation.

#### **À propos de cette tâche**

**REMARQUE :** L'ordinateur est livré avec deux bâtis de disque dur de 2,5 pouces vides. Un disque dur de 2,5 pouces (vendu séparément) est requis pour effectuer les procédures ci-dessous.

Les images suivantes indiquent l'emplacement de l'assemblage du disque dur de 2,5 pouces et fournissent une représentation visuelle de la procédure d'installation.

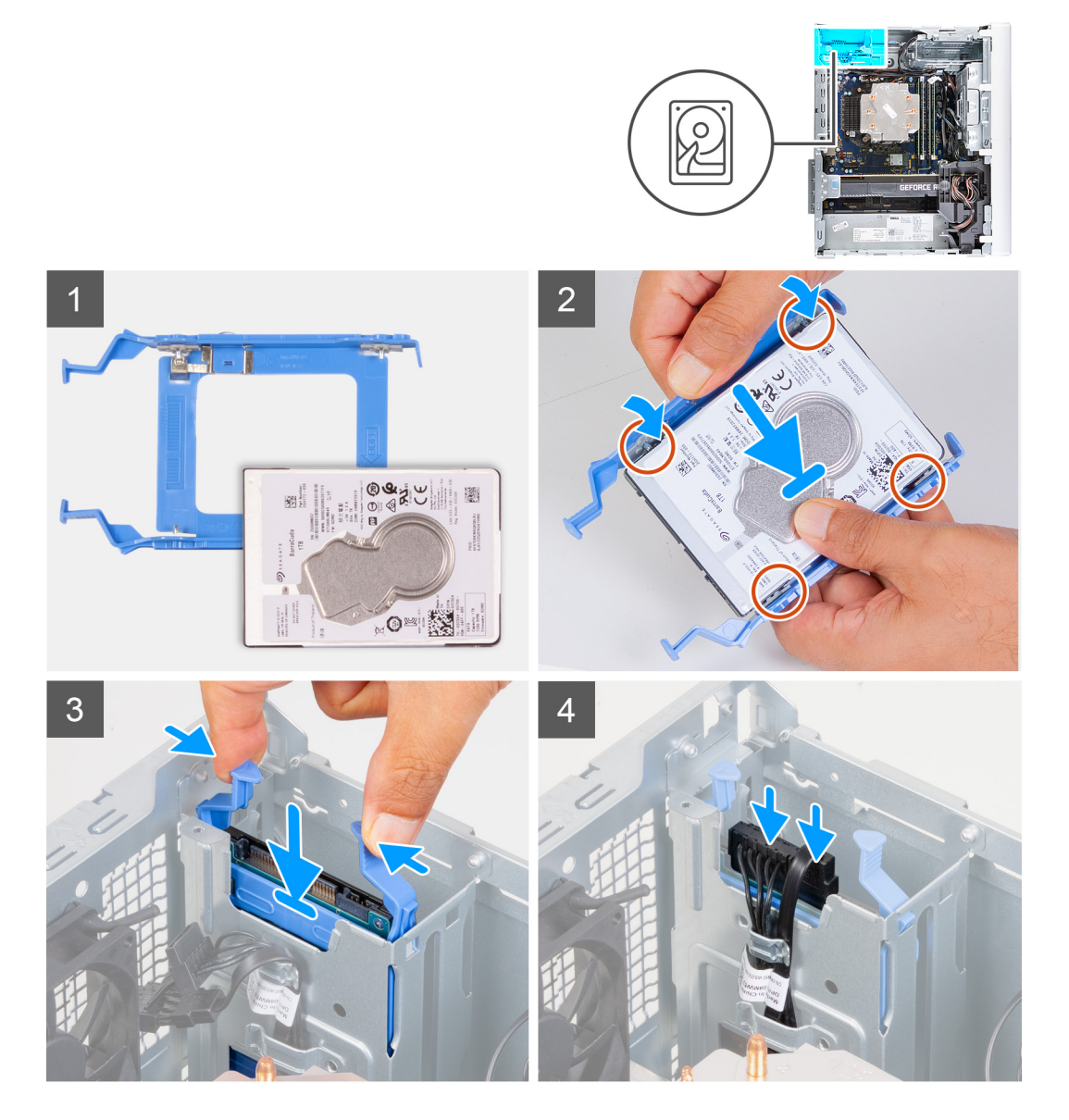

#### **Étapes**

- 1. Placez le disque dur dans son boîtier et alignez les languettes situées sur le support avec les emplacements situés sur le disque dur.
- 2. Enclenchez le support du disque dur dans le disque dur.
- 3. Insérez l'assemblage de disque dur dans le bâti de disque dur jusqu'à ce qu'il s'enclenche.
- 4. Connectez le câble de données et le câble d'alimentation au disque dur.

#### **Étapes suivantes**

- 1. Installez le [panneau latéral gauche.](#page-13-0)
- 2. Suivez la procédure décrite dans la section [Après une intervention à l'intérieur de l'ordinateur](#page-8-0).

# <span id="page-24-0"></span>**Disque dur de 3,5 pouces**

### **Retrait du disque dur de 3,5 pouces**

#### **Prérequis**

- 1. Suivez la procédure décrite dans la section [Avant d'intervenir à l'intérieur de votre ordinateur.](#page-5-0)
- 2. Retirez le [panneau latéral gauche.](#page-12-0)

#### **À propos de cette tâche**

Les images suivantes indiquent l'emplacement de l'assemblage du disque dur de 3,5 pouces et fournissent une représentation visuelle de la procédure de retrait.

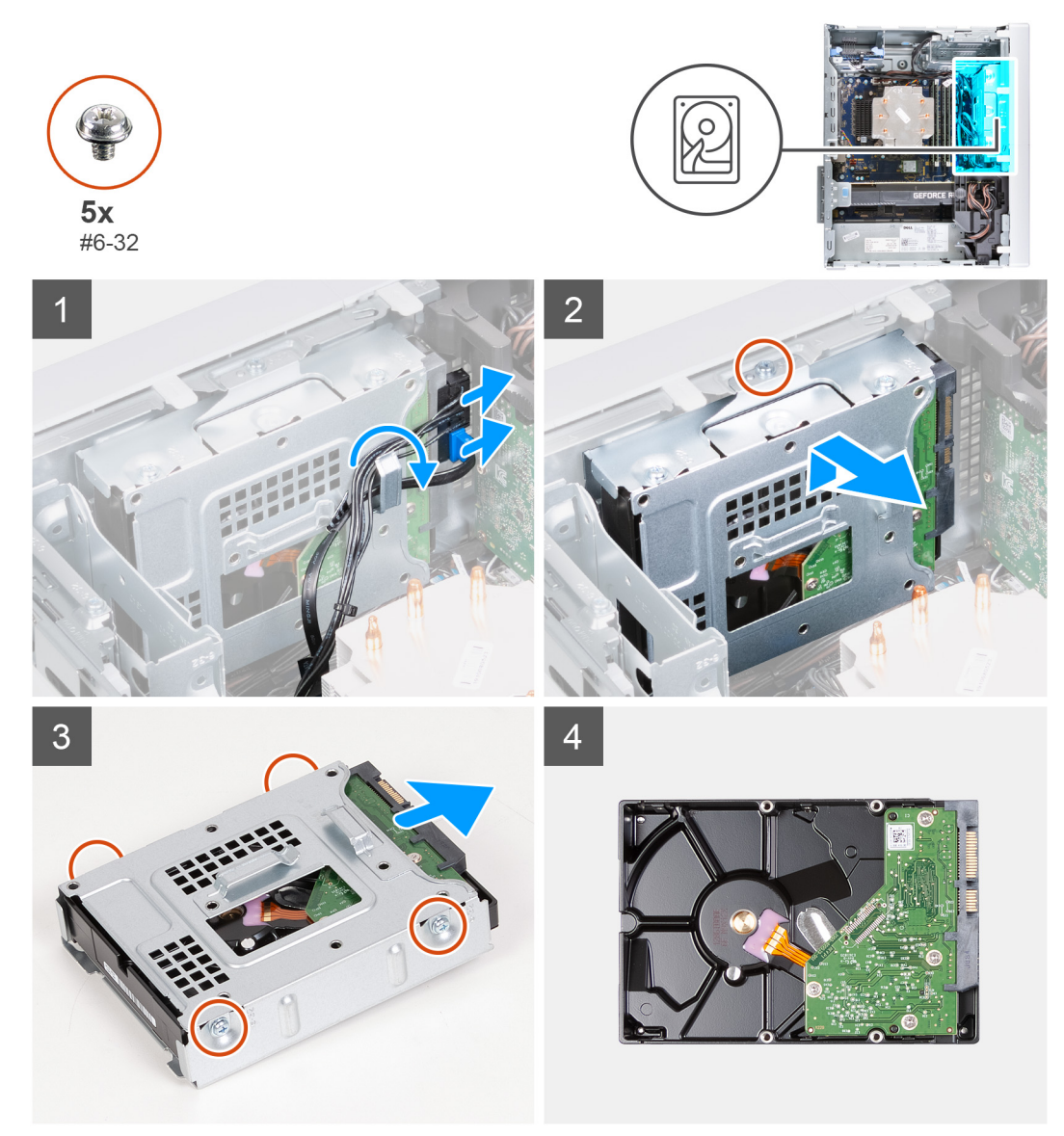

- 1. Couchez l'ordinateur sur son côté droit.
- 2. Déconnectez les câbles d'alimentation et de données du disque dur.
- 3. Retirez les câbles des guides de routage situés sur l'assemblage du disque dur.
- 4. Retirez la vis (nº 6-32) qui fixe l'assemblage du disque dur de 3,5 pouces au châssis.
- <span id="page-25-0"></span>5. Soulevez l'assemblage du disque dur pour le retirer du châssis.
- 6. Retirez les quatre vis (n° 6-32) qui fixent le disque dur à son bâti.
- 7. Retirez le disque dur de son bâti.

### **Installation d'un disque dur de 3,5 pouces**

#### **Prérequis**

Si vous remplacez un composant, retirez le composant existant avant d'exécuter la procédure d'installation.

#### **À propos de cette tâche**

Les images suivantes indiquent l'emplacement de l'assemblage du disque dur de 3,5 pouces et fournissent une représentation visuelle de la procédure d'installation.

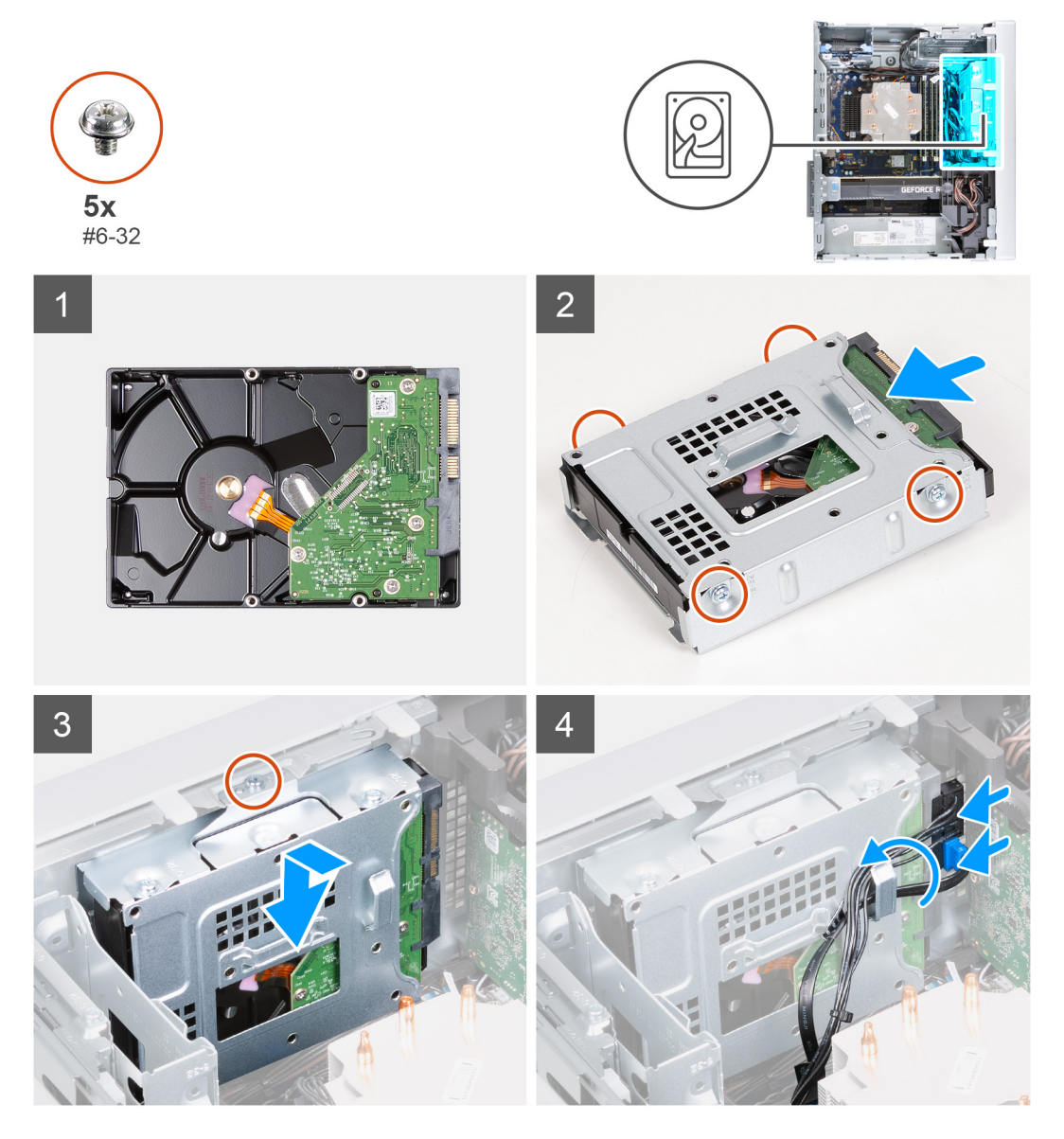

- 1. Faites glisser le disque dur dans le bâti.
- 2. Remettez en place les quatre vis (nº 6-32) qui fixent le disque dur à son bâti.
- 3. Alignez l'assemblage du disque dur avec les languettes du châssis.
- 4. À l'aide de l'embout d'alignement, alignez le trou de vis situé sur l'assemblage du disque dur avec celui situé sur le châssis.
- <span id="page-26-0"></span>5. Faites passer le câble d'alimentation et le câble de données dans les guides de routage situés sur l'assemblage du disque dur, puis branchez les câbles sur le disque dur.
- 6. Remettez en place la vis (n° 6-32) qui fixe l'assemblage du disque dur au châssis.

#### **Étapes suivantes**

- 1. Installez le [panneau latéral gauche.](#page-13-0)
- 2. Suivez la procédure décrite dans la section [Après une intervention à l'intérieur de l'ordinateur](#page-8-0).

# **Ventilateur du châssis**

### **Retrait du ventilateur du châssis**

#### **Prérequis**

- 1. Suivez la procédure décrite dans la section [Avant d'intervenir à l'intérieur de votre ordinateur.](#page-5-0)
- 2. Retirez le [panneau latéral gauche.](#page-12-0)

#### **À propos de cette tâche**

Les images suivantes indiquent l'emplacement du ventilateur du châssis et fournissent une représentation visuelle de la procédure de retrait.

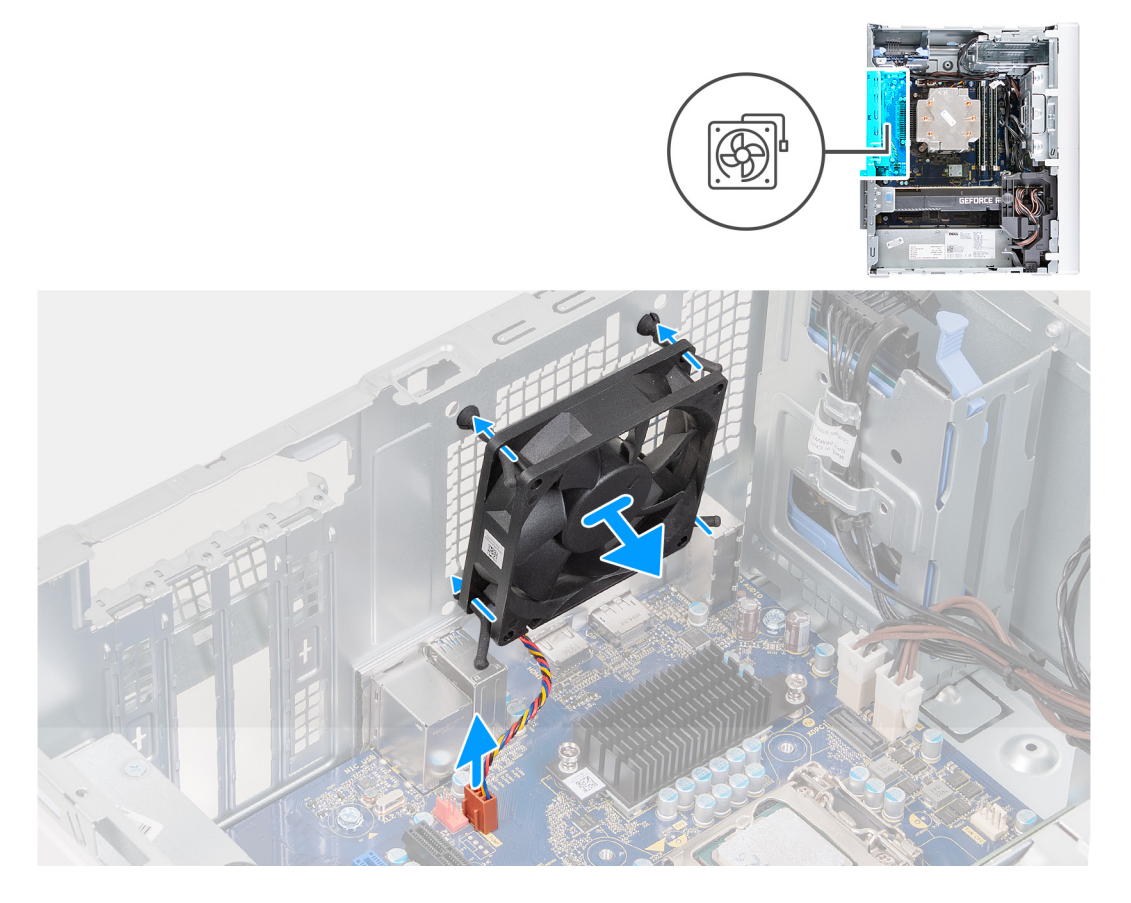

- 1. Couchez l'ordinateur sur son côté droit.
- 2. Déconnectez de la carte système le câble du ventilateur.
- 3. Tirez doucement le ventilateur pour le dégager des passe-câbles en caoutchouc.
- 4. Retirez le ventilateur du châssis.

### <span id="page-27-0"></span>**Installation du ventilateur du châssis**

#### **Prérequis**

Si vous remplacez un composant, retirez le composant existant avant d'exécuter la procédure d'installation.

#### **À propos de cette tâche**

Les images suivantes indiquent l'emplacement du ventilateur du châssis et fournissent une représentation visuelle de la procédure d'installation.

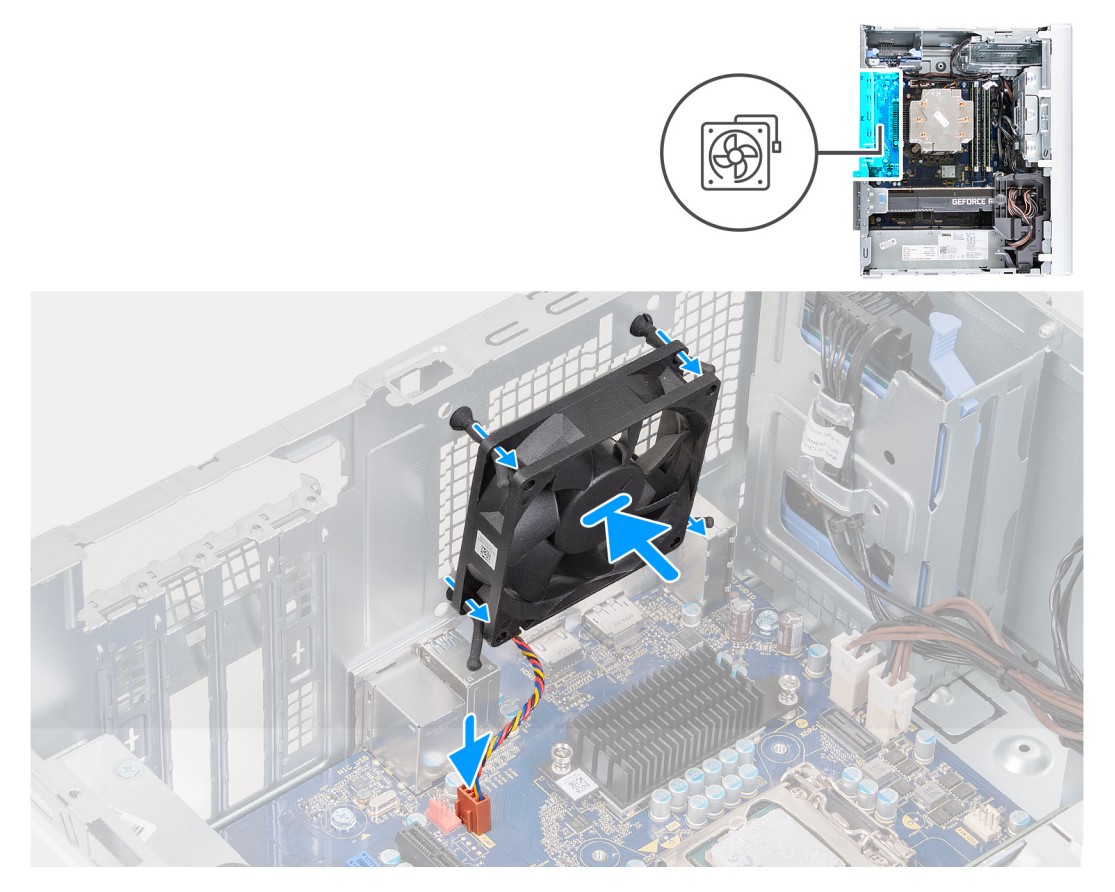

#### **Étapes**

1. Alignez les trous du ventilateur avec les passe-câbles en caoutchouc du châssis.

**REMARQUE :** Des languettes peuvent être insérées dans les fentes des passe-câbles du ventilateur de remplacement. Cela permet d'éviter l'installation incorrecte du ventilateur.

<span id="page-28-0"></span>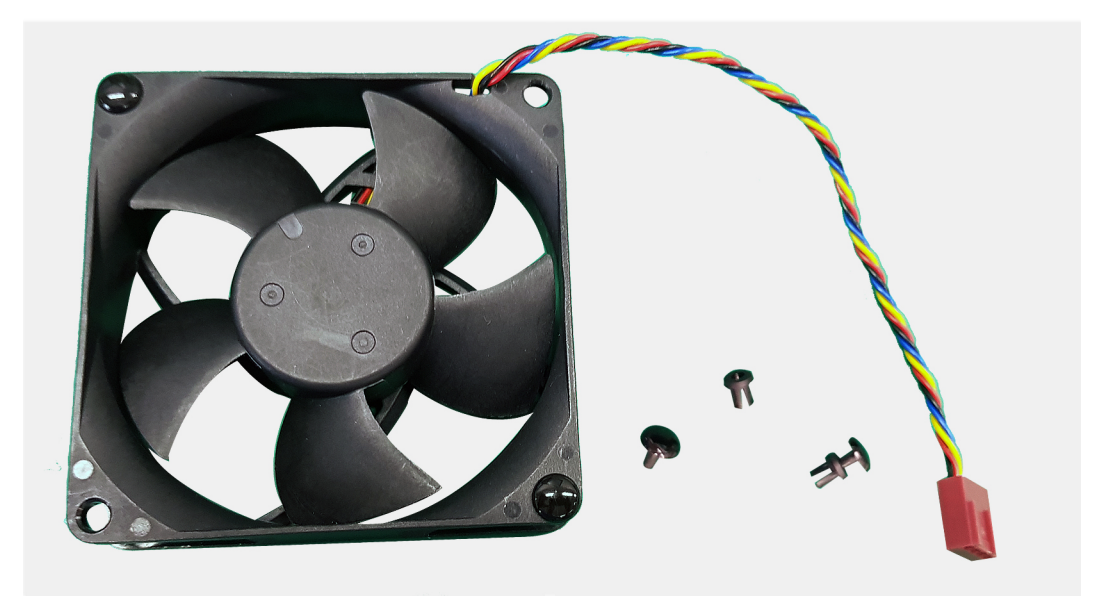

- 2. Faites passer les tiges en caoutchouc dans les trous du ventilateur et poussez sur les tiges jusqu'à ce que le ventilateur s'enclenche.
- 3. Connectez le câble du ventilateur à la carte système.

#### **Étapes suivantes**

- 1. Installez le [panneau latéral gauche.](#page-13-0)
- 2. Suivez la procédure décrite dans la section [Après une intervention à l'intérieur de l'ordinateur](#page-8-0).

# **Modules de mémoire**

### **Retrait des modules de mémoire**

#### **Prérequis**

- 1. Suivez la procédure décrite dans la section [Avant d'intervenir à l'intérieur de votre ordinateur.](#page-5-0)
- 2. Retirez le [panneau latéral gauche.](#page-12-0)

#### **À propos de cette tâche**

Les images suivantes indiquent l'emplacement des barrettes de mémoire et fournissent une représentation visuelle de la procédure de retrait.

<span id="page-29-0"></span>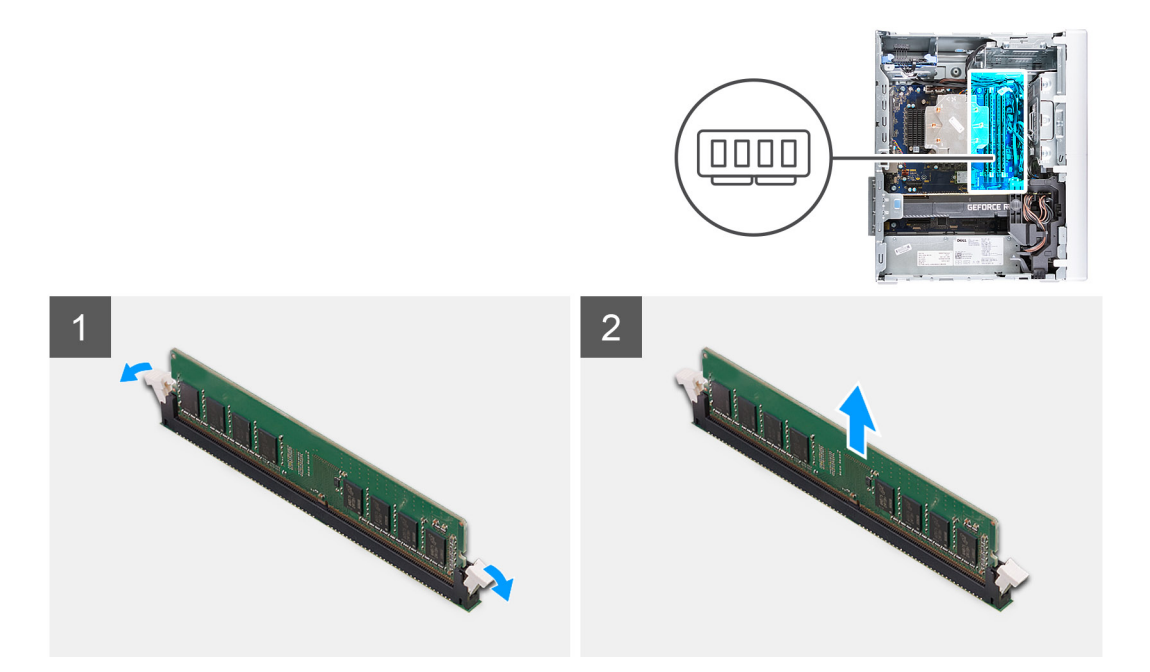

- 1. Posez le boîtier sur le côté droit.
- 2. Du bout des doigts, écartez délicatement les clips de fixation situées de chaque côté du logement de la barrette de mémoire.
- 3. Saisissez le module de mémoire par ses coins supérieurs (près des attaches de fixation), puis dégagez-le délicatement de son logement.
	- **PRÉCAUTION : Pour éviter d'endommager le module de mémoire, tenez-le par les bords. Ne touchez pas les composants sur le module de mémoire.**
	- **REMARQUE :** Répétez les étapes 2 et 3 pour retirer tout autre module de mémoire installé sur votre ordinateur.
	- **REMARQUE :** Notez le logement et l'orientation de la barrette de mémoire afin de la remettre en place dans le bon logement.
	- **REMARQUE :** Si vous avez des difficultés à le retirer, déplacez-le doucement d'avant en arrière pour le dégager de son emplacement.

### **Installation des modules de mémoire**

#### **Prérequis**

Si vous remplacez un composant, retirez le composant existant avant d'exécuter la procédure d'installation.

#### **À propos de cette tâche**

Les images suivantes indiquent l'emplacement des barrettes de mémoire et fournissent une représentation visuelle de la procédure d'installation.

<span id="page-30-0"></span>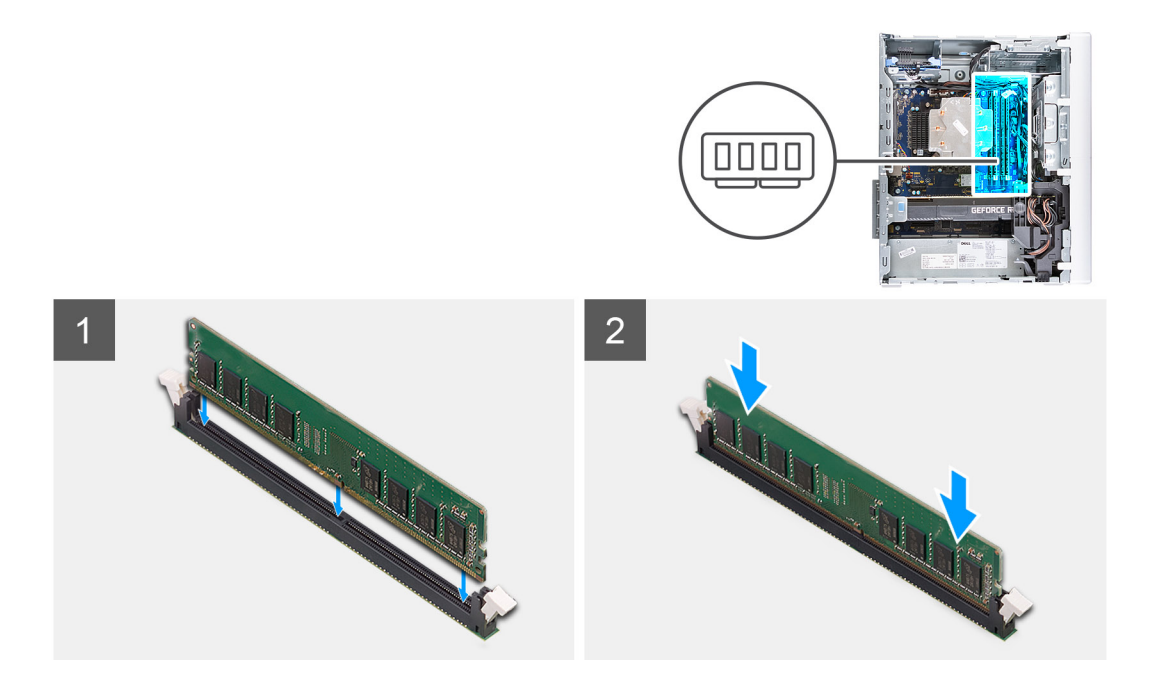

- 1. Alignez l'encoche du module de mémoire avec la languette située sur son logement.
- 2. Insérez la barrette de mémoire dans le connecteur jusqu'à ce qu'elle s'enclenche et que les clips de fixation soient bien en place.
	- **PRÉCAUTION : Pour éviter d'endommager le module de mémoire, tenez-le par les bords. Ne touchez pas les composants sur le module de mémoire.**
	- **REMARQUE :** Les clips de fixation reviennent en position de verrouillage. Si vous n'entendez pas de déclic, retirez le module mémoire et réinstallez-le.
	- **REMARQUE :** Si vous avez des difficultés à le retirer, déplacez-le doucement d'avant en arrière pour le dégager de son emplacement.

#### **Étapes suivantes**

- 1. Installez le [panneau latéral gauche.](#page-13-0)
- 2. Suivez la procédure décrite dans la section [Après une intervention à l'intérieur de l'ordinateur](#page-8-0).

# **Carte sans fil**

### **Retrait de la carte sans fil**

#### **Prérequis**

- 1. Suivez la procédure décrite dans la section [Avant d'intervenir à l'intérieur de votre ordinateur.](#page-5-0)
- 2. Retirez le [panneau latéral gauche.](#page-12-0)
- 3. Retirez le [disque dur de 3,5 pouces](#page-24-0).

#### **À propos de cette tâche**

Les images suivantes indiquent l'emplacement de la carte sans fil et fournissent une représentation visuelle de la procédure de retrait.

<span id="page-31-0"></span>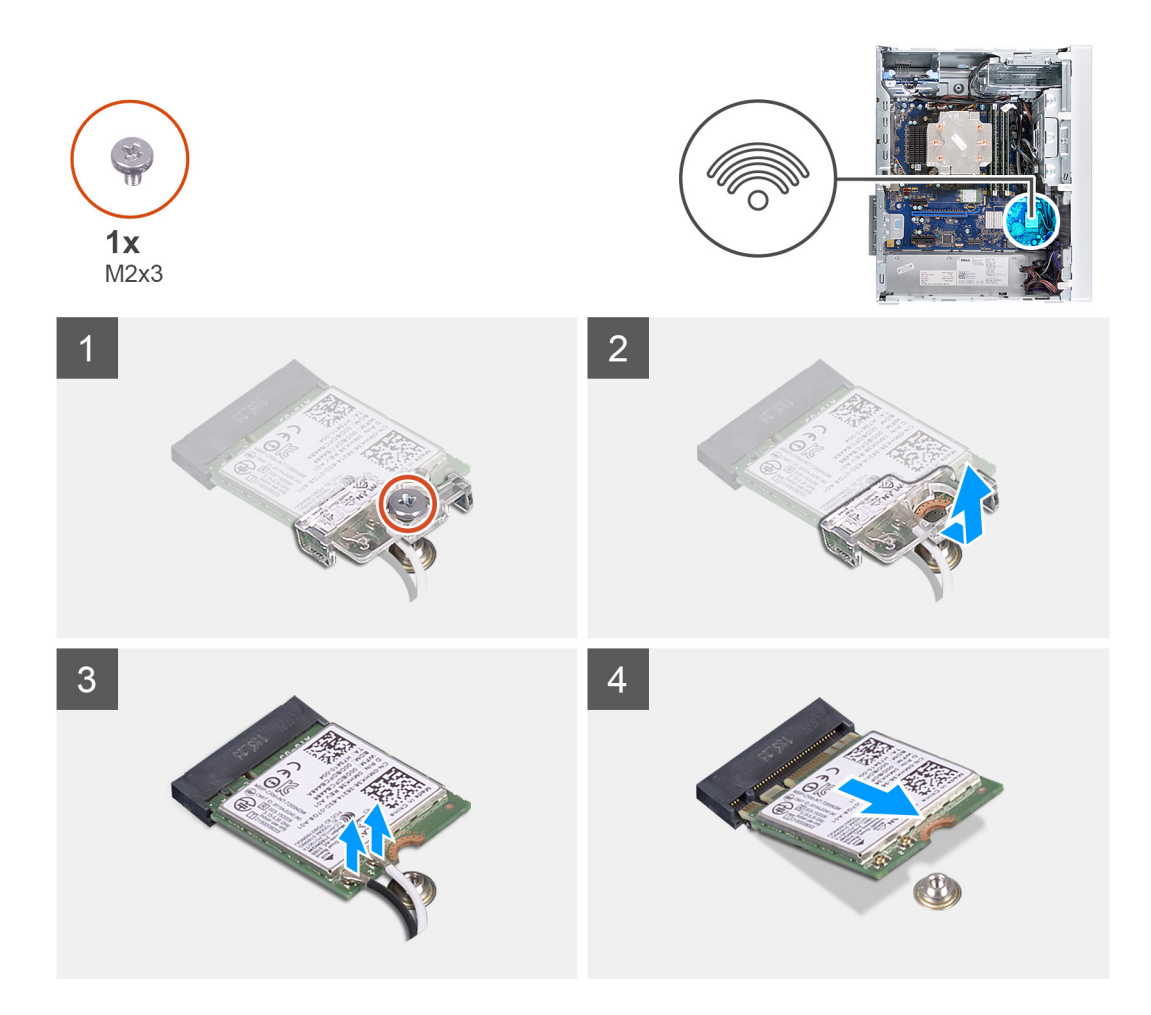

- 1. Couchez l'ordinateur sur son côté droit.
- 2. Retirez la vis (M2x3) qui fixe la carte sans fil à la carte système.
- 3. Faites glisser le support de la carte sans fil pour le retirer de celle-ci.
- 4. Déconnectez de la carte sans fil les câbles des antennes.
- 5. Faites glisser la carte sans fil en l'inclinant et retirez-la de son logement.

### **Installation de la carte sans fil**

#### **Prérequis**

Si vous remplacez un composant, retirez le composant existant avant d'exécuter la procédure d'installation.

**REMARQUE :** Pour éviter d'endommager la carte sans fil, ne placez aucun câble sous cette dernière.

#### **À propos de cette tâche**

Les images suivantes indiquent l'emplacement de la carte sans fil et fournissent une représentation visuelle de la procédure d'installation.

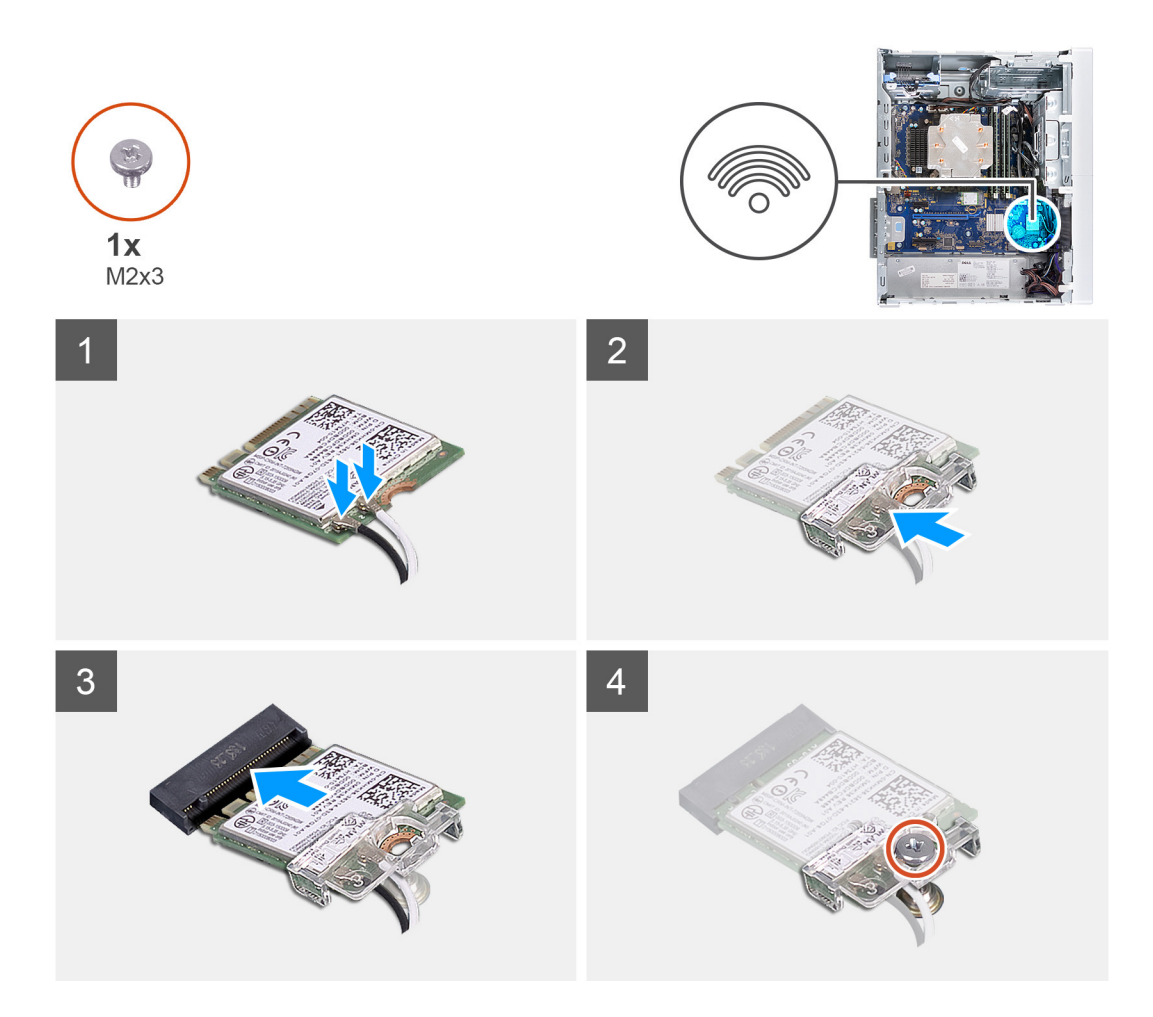

1. Connectez les câbles des antennes à la carte sans fil. Le tableau suivant décrit les couleurs des câbles des antennes correspondant à la carte sans fil prise en charge par votre ordinateur.

#### **Tableau 2. Code couleur des câbles des antennes**

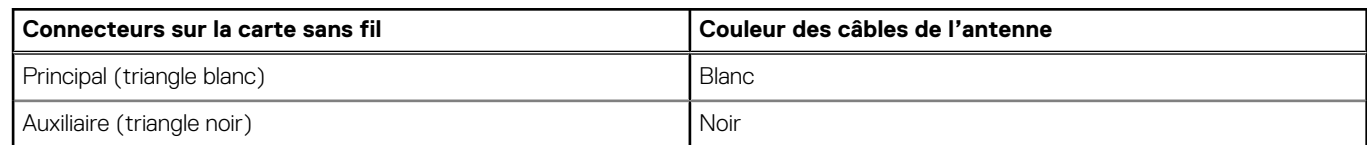

- 2. Faites glisser le support de la carte sans fil et placez-le sur cette dernière.
- 3. Alignez l'encoche de la carte sans fil avec la languette située sur le logement de cette dernière.
- 4. Insérez la carte sans fil dans son logement en l'inclinant.
- 5. Remettez en place la vis (M2 x 3) qui fixe la carte sans fil à la carte système.

#### **Étapes suivantes**

- 1. Installez le [disque dur de 3,5 pouces](#page-25-0).
- 2. Installez le [panneau latéral gauche.](#page-13-0)
- 3. Suivez la procédure décrite dans la section [Après une intervention à l'intérieur de l'ordinateur](#page-8-0).

# <span id="page-33-0"></span>**Disque SSD/Intel Optane**

### **Retrait du disque SSD/de la mémoire Intel Optane**

#### **Prérequis**

- **REMARQUE :** Vous devez désactiver la mémoire Intel Optane avant de retirer le module de mémoire Intel Optane de l'ordinateur. Pour plus d'informations sur la désactivation de la mémoire Intel Optane, reportez-vous à la section [Désactivation de la mémoire](#page-73-0) [Intel Optane.](#page-73-0)
- 1. Suivez la procédure décrite dans la section [Avant d'intervenir à l'intérieur de votre ordinateur.](#page-5-0)
- 2. Retirez le [panneau latéral gauche.](#page-12-0)
- 3. Retirez la [carte graphique.](#page-34-0)

#### **À propos de cette tâche**

Les images suivantes indiquent l'emplacement du disque SSD/module Intel Optane et fournissent une représentation visuelle de la procédure de retrait.

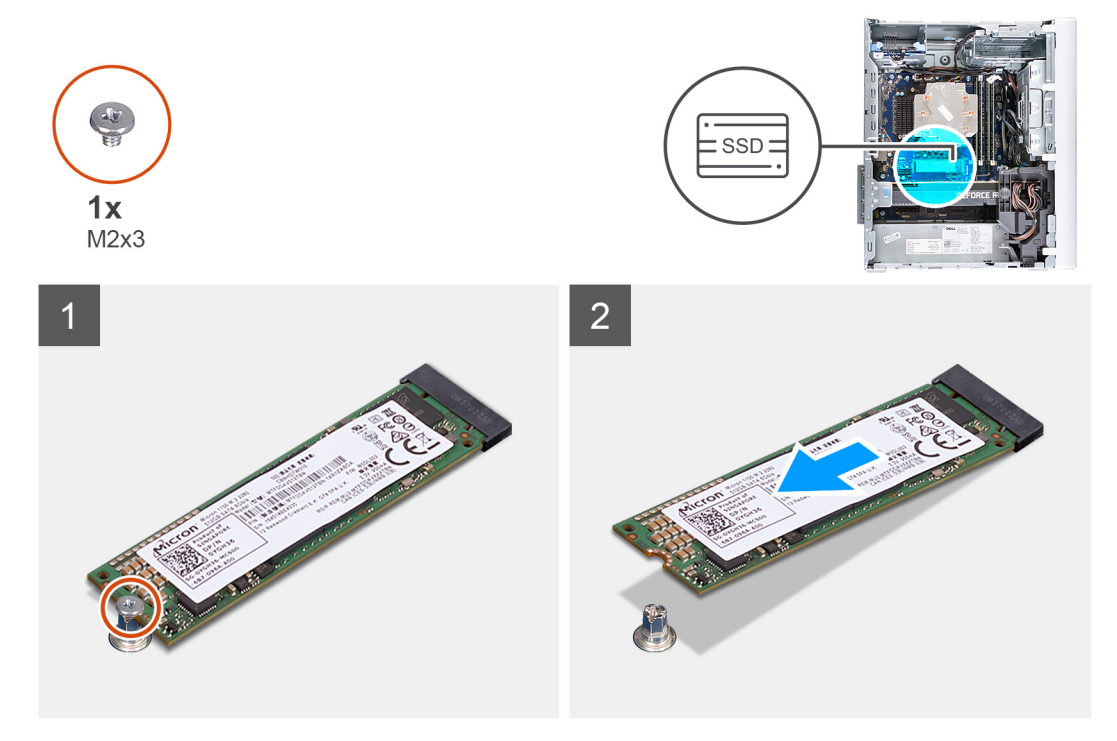

#### **Étapes**

- 1. Retirez la vis (M2x2.5) qui fixe le disque SSD/module Intel Optane à la carte système.
- 2. Faites glisser et soulevez le disque SSD/le module Intel Optane hors du logement de carte M.2 situé sur la carte système.

### **Installation du disque SSD/du module Intel Optane**

#### **Prérequis**

**PRÉCAUTION : Les disques SSD sont fragiles. Faites particulièrement attention lorsque vous manipulez le disque SSD.**

Si vous remplacez un composant, retirez le composant existant avant d'exécuter la procédure d'installation.

#### <span id="page-34-0"></span>**À propos de cette tâche**

Les images suivantes indiquent l'emplacement du disque SSD/module Intel Optane et fournissent une représentation visuelle de la procédure d'installation.

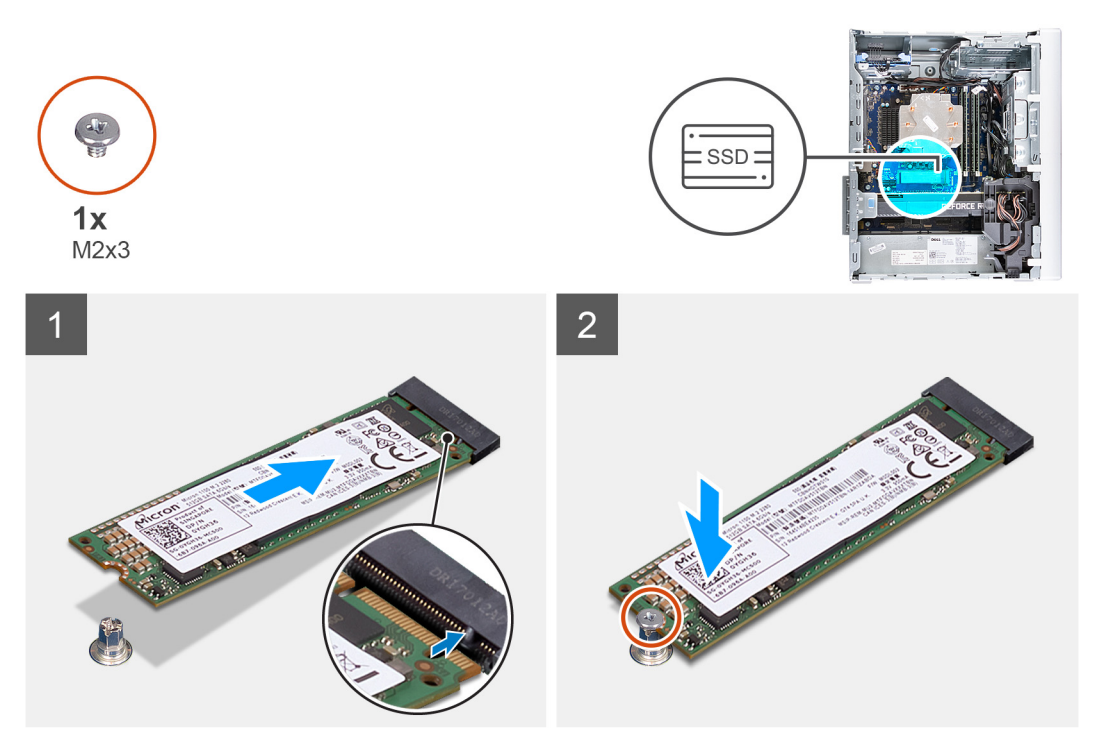

#### **Étapes**

- 1. Alignez l'encoche du disque SSD/du module Intel Optane avec la languette située sur le logement de carte M.2.
- 2. Faites glisser le disque SSD/le module Intel Optane dans le logement de carte M.2 situé sur la carte système.
- 3. Remettez en place la vis (M2x3) qui fixe le disque SSD/le module Intel Optane à la carte système.

#### **Étapes suivantes**

- 1. Installez la [carte graphique](#page-36-0).
- 2. Installez le [panneau latéral gauche.](#page-13-0)
- 3. Suivez la procédure décrite dans la section [Après une intervention à l'intérieur de l'ordinateur](#page-8-0).

**REMARQUE :** Activez la mémoire Intel Optane après avoir remis en place le module de mémoire Intel Optane. Pour plus d'informations sur l'activation de la mémoire Intel Optane, reportez-vous à la section [Activation de la mémoire Intel Optane.](#page-72-0)

## **Carte graphique**

### **Retrait de la carte graphique**

#### **Prérequis**

- 1. Suivez la procédure décrite dans la section [Avant d'intervenir à l'intérieur de votre ordinateur.](#page-5-0)
- 2. Retirez le [panneau latéral gauche.](#page-12-0)

#### **À propos de cette tâche**

Les images suivantes indiquent l'emplacement de la carte graphique et fournissent une représentation visuelle de la procédure de retrait.

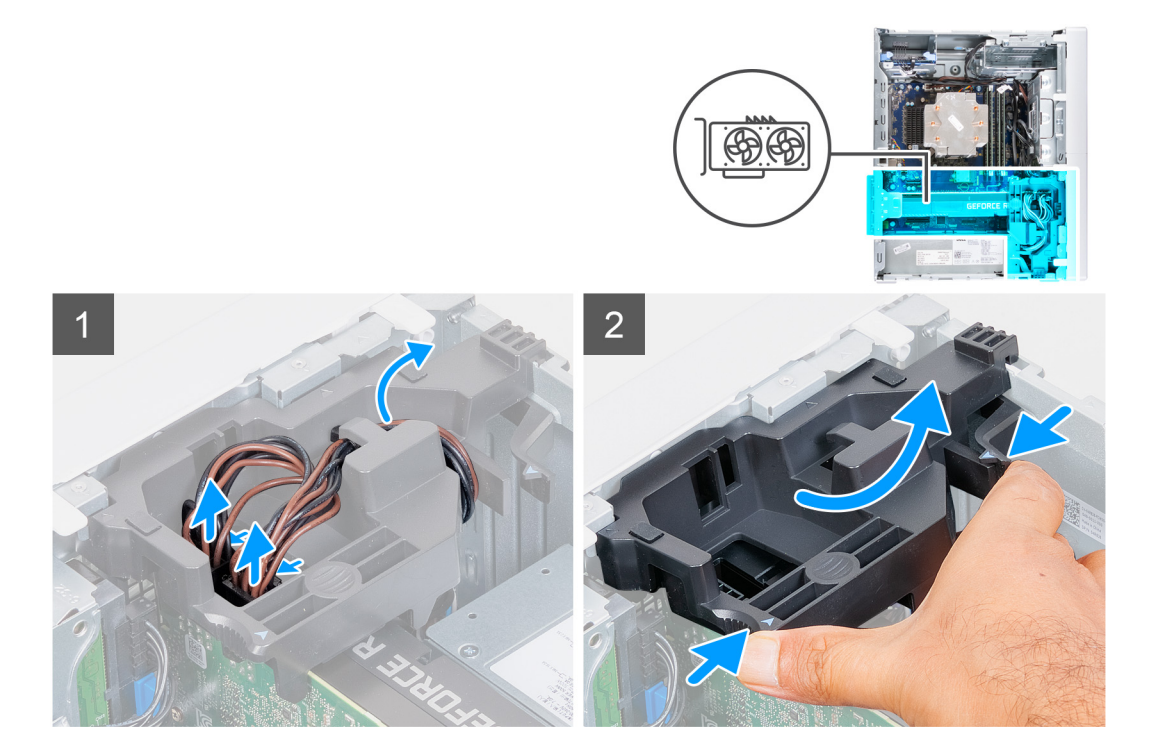
<span id="page-36-0"></span>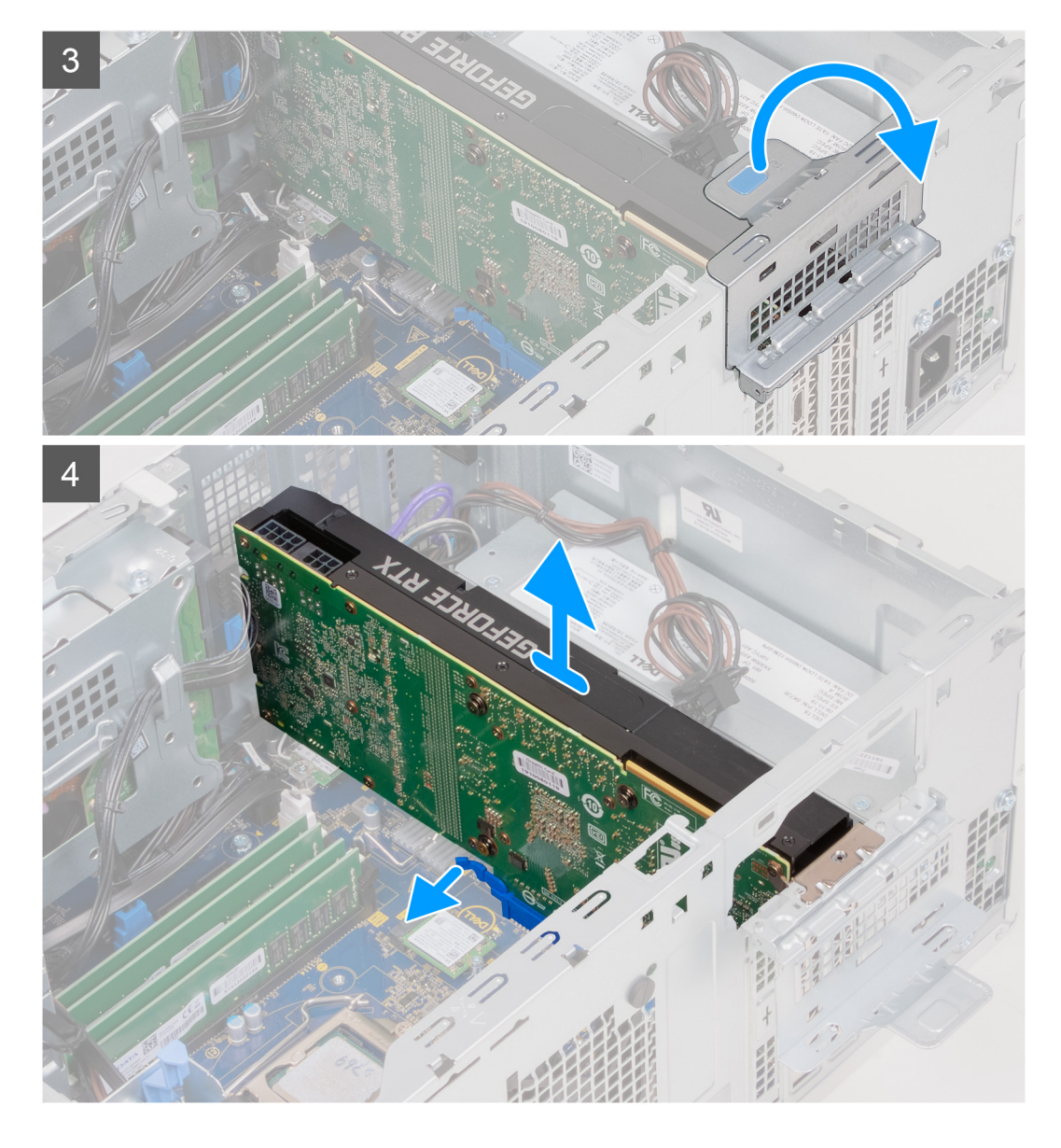

- 1. Couchez l'ordinateur sur son côté droit.
- 2. Déconnectez les câbles d'alimentation de la carte graphique, puis retirez-les des guides de routage du support de carte graphique.

**REMARQUE :** Cette étape s'applique uniquement aux ordinateurs livrés avec un support de carte graphique.

- 3. Tirez en même temps sur les languettes de fixation situées sur le support de carte graphique et faites-le pivoter pour le retirer du châssis.pu
- 4. Soulevez la languette de retrait pour ouvrir la porte PCIe.
- 5. Appuyez sur la languette de fixation située sur le logement de la carte graphique et maintenez-la, puis soulevez la carte graphique pour la retirer de son logement.

**REMARQUE :** Pour retirer la carte graphique NVIDIA GeForce RTX 2080, soulevez-la et faites-la pivoter.

### **Installation de la carte graphique**

#### **Prérequis**

Si vous remplacez un composant, retirez le composant existant avant d'exécuter la procédure d'installation.

#### **À propos de cette tâche**

Les images suivantes indiquent l'emplacement de la carte graphique et fournissent une représentation visuelle de la procédure d'installation.

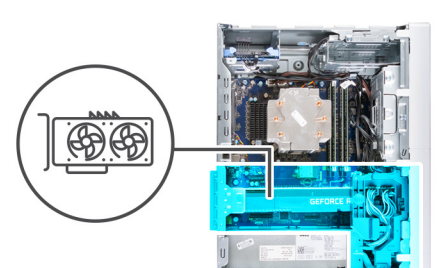

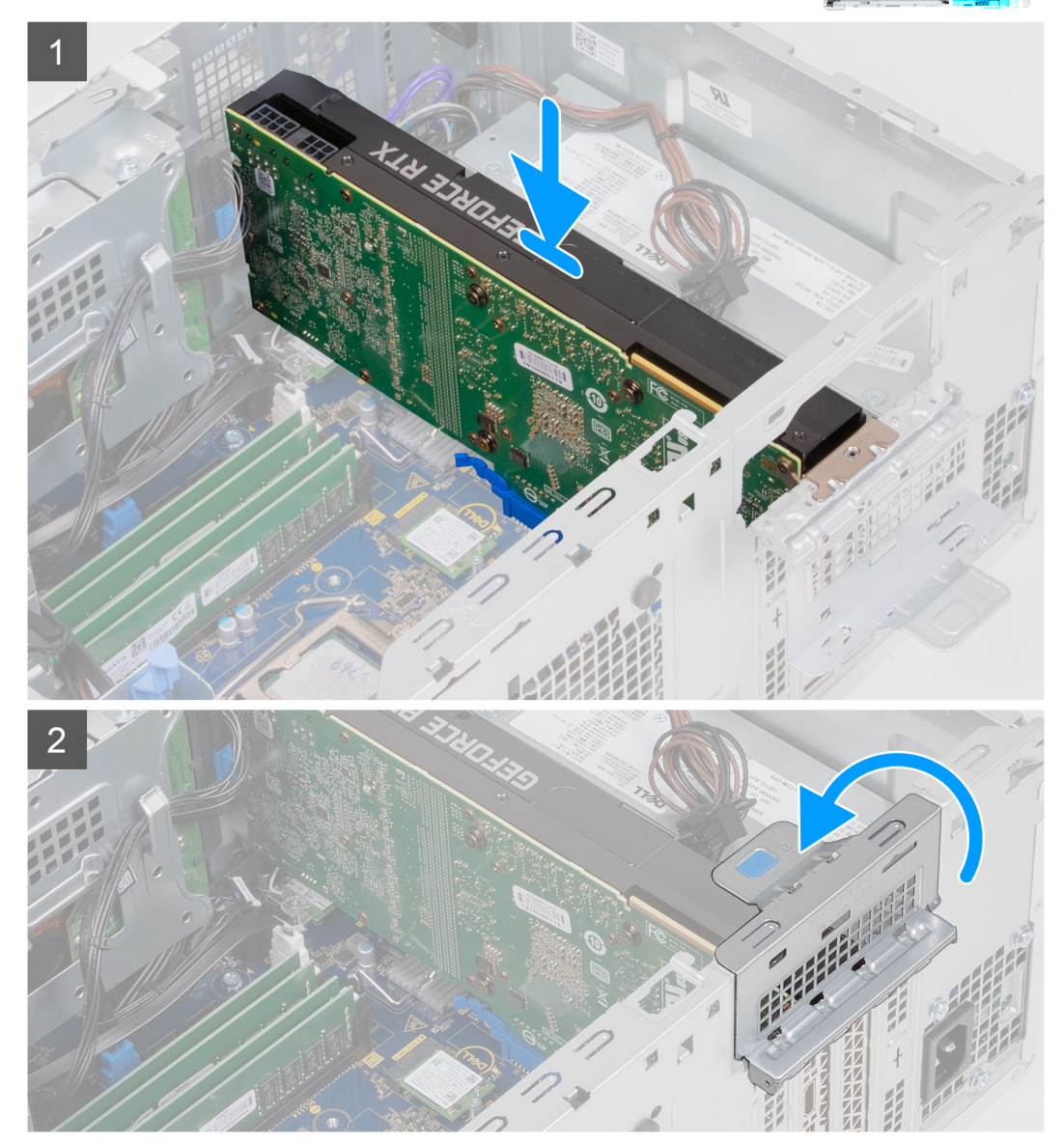

<span id="page-38-0"></span>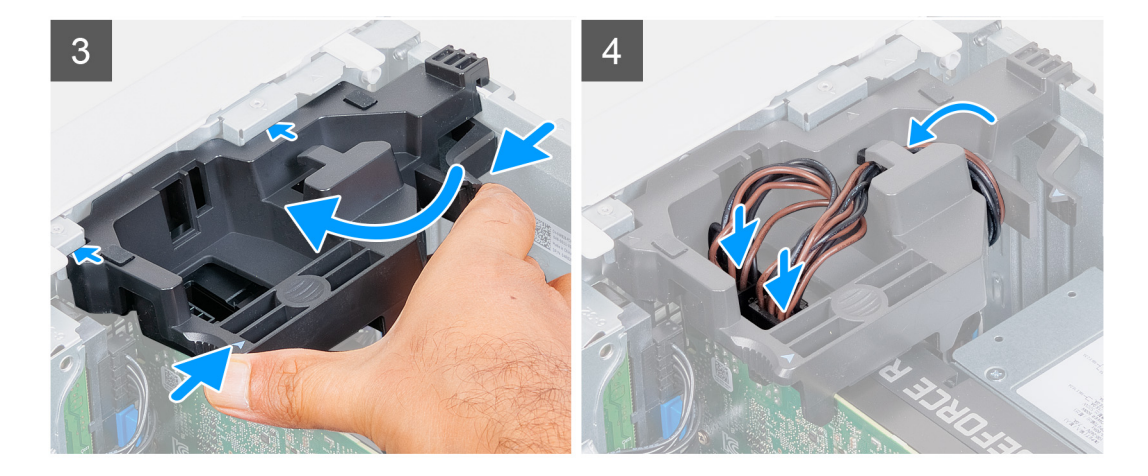

1. Alignez la carte graphique au connecteur de la carte PCI Express situé sur la carte système.

**REMARQUE :** Pour installer la carte graphique NVIDIA GeForce RTX 2080, faites-la pivoter et installez-la.

- 2. À l'aide de l'embout d'alignement, placez la carte dans le connecteur et appuyez fermement. Vérifiez que la carte est bien installée.
- 3. Fermez la porte du PCIe.
- 4. Replacez le support de carte graphique connecté à la carte graphique.

**REMARQUE :** Cette étape s'applique uniquement aux ordinateurs livrés avec un support de carte graphique.

5. Acheminez les câbles à travers le quide de routage situé sur le support de carte graphique et branchez les câbles d'alimentation à la carte graphique.

#### **Étapes suivantes**

- 1. Installez le [panneau latéral gauche.](#page-13-0)
- 2. Suivez la procédure décrite dans la section [Après une intervention à l'intérieur de l'ordinateur](#page-8-0).

## **Pile bouton**

### **Retrait de la pile bouton**

#### **Prérequis**

1. Suivez la procédure décrite dans [Avant d'intervenir à l'intérieur de l'ordinateur](#page-5-0).

**PRÉCAUTION : Le retrait de la pile bouton réinitialise les paramètres du système BIOS aux valeurs d'usine. Avant de retirer la pile bouton, il est recommandé de noter les paramètres du BIOS.**

- 2. Retirez le [panneau latéral gauche.](#page-12-0)
- 3. Retirez la [carte graphique.](#page-34-0)

#### **À propos de cette tâche**

Les images suivantes indiquent l'emplacement de la pile bouton et fournissent une représentation visuelle de la procédure de retrait.

<span id="page-39-0"></span>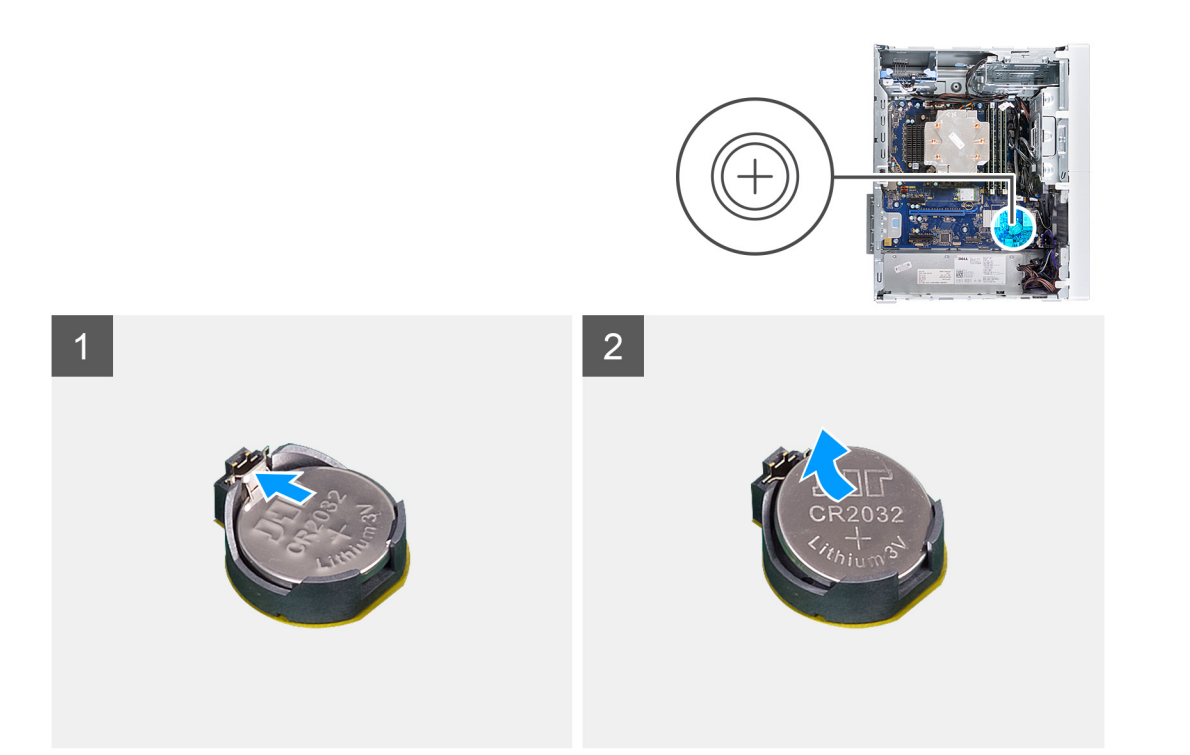

- 1. Couchez l'ordinateur sur son côté droit.
- 2. À l'aide de votre doigt, libérez la pile bouton en poussant le levier de dégagement situé sur le socket de la pile.
- 3. Retirez la pile bouton.

### **Installation de la pile bouton**

#### **Prérequis**

Si vous remplacez un composant, retirez le composant existant avant d'exécuter la procédure d'installation.

#### **À propos de cette tâche**

Les images suivantes indiquent l'emplacement de la pile bouton et fournissent une représentation visuelle de la procédure d'installation.

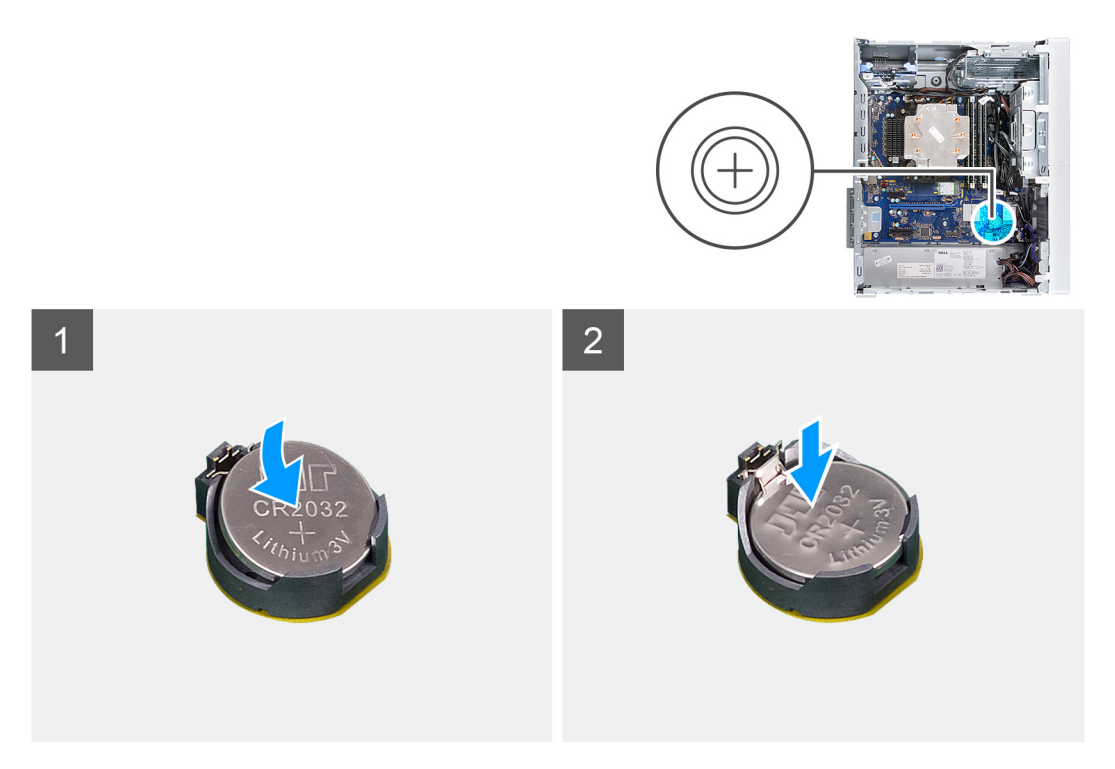

Insérez la pile bouton dans son socket avec le pôle positif (+) vers le haut, puis appuyez dessus pour l'emboîter.

#### **Étapes suivantes**

- 1. Installez la [carte graphique](#page-36-0).
- 2. Installez le [panneau latéral gauche.](#page-13-0)
- 3. Suivez la procédure décrite dans la section [Après une intervention à l'intérieur de l'ordinateur](#page-8-0).

## **Bloc d'alimentation**

### **Retrait du bloc d'alimentation**

#### **Prérequis**

- 1. Suivez la procédure décrite dans la section [Avant d'intervenir à l'intérieur de votre ordinateur.](#page-5-0)
- 2. Retirez le [panneau latéral gauche.](#page-12-0)
- 3. Retirez la [carte graphique.](#page-34-0)

**(i)** REMARQUE : Avant de retirer les câbles, notez la façon dont ils sont acheminés de manière à pouvoir les repositionner correctement après avoir remis en place le bloc d'alimentation.

#### **À propos de cette tâche**

Les images suivantes indiquent l'emplacement du bloc d'alimentation et fournissent une représentation visuelle de la procédure de retrait.

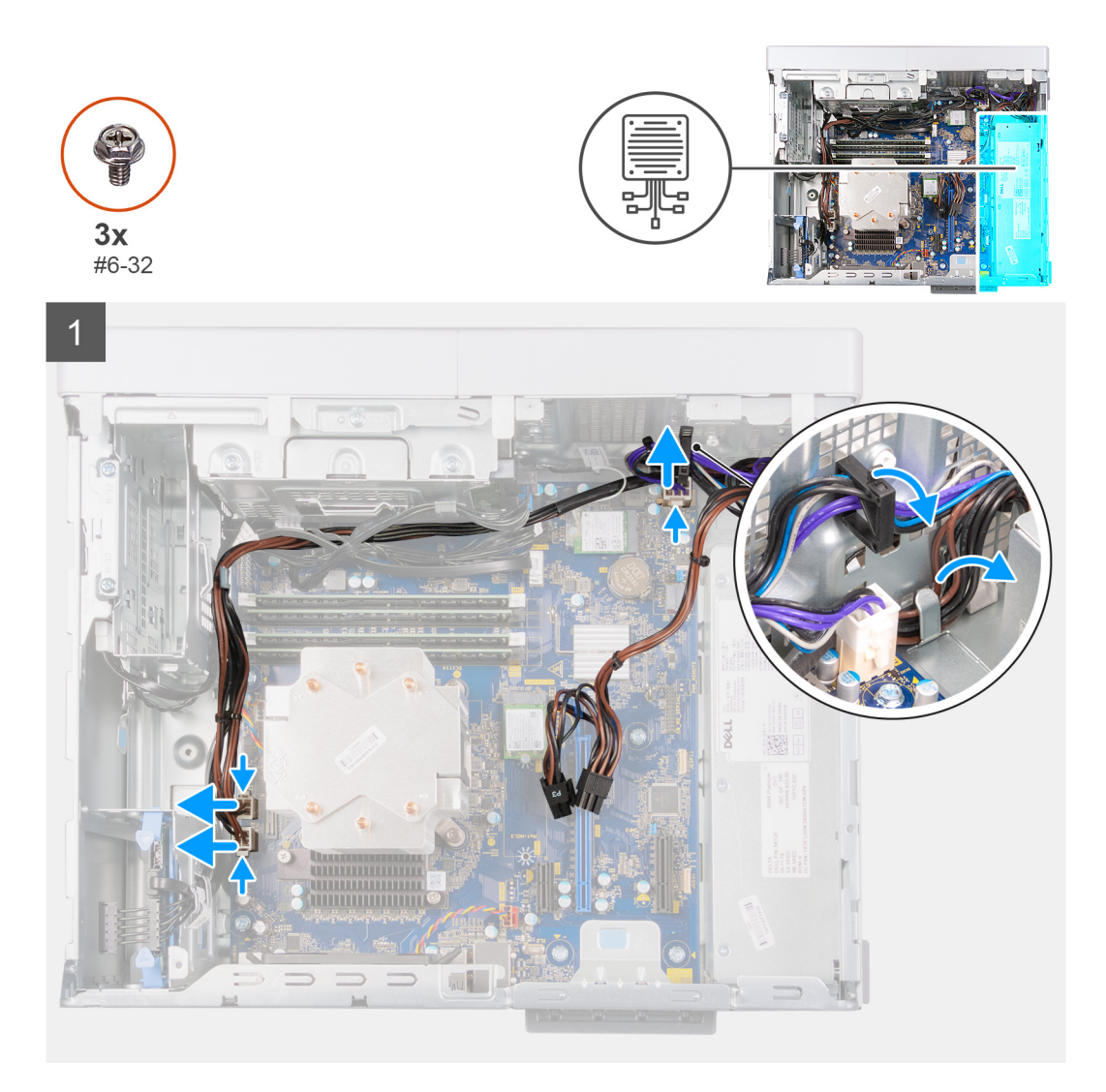

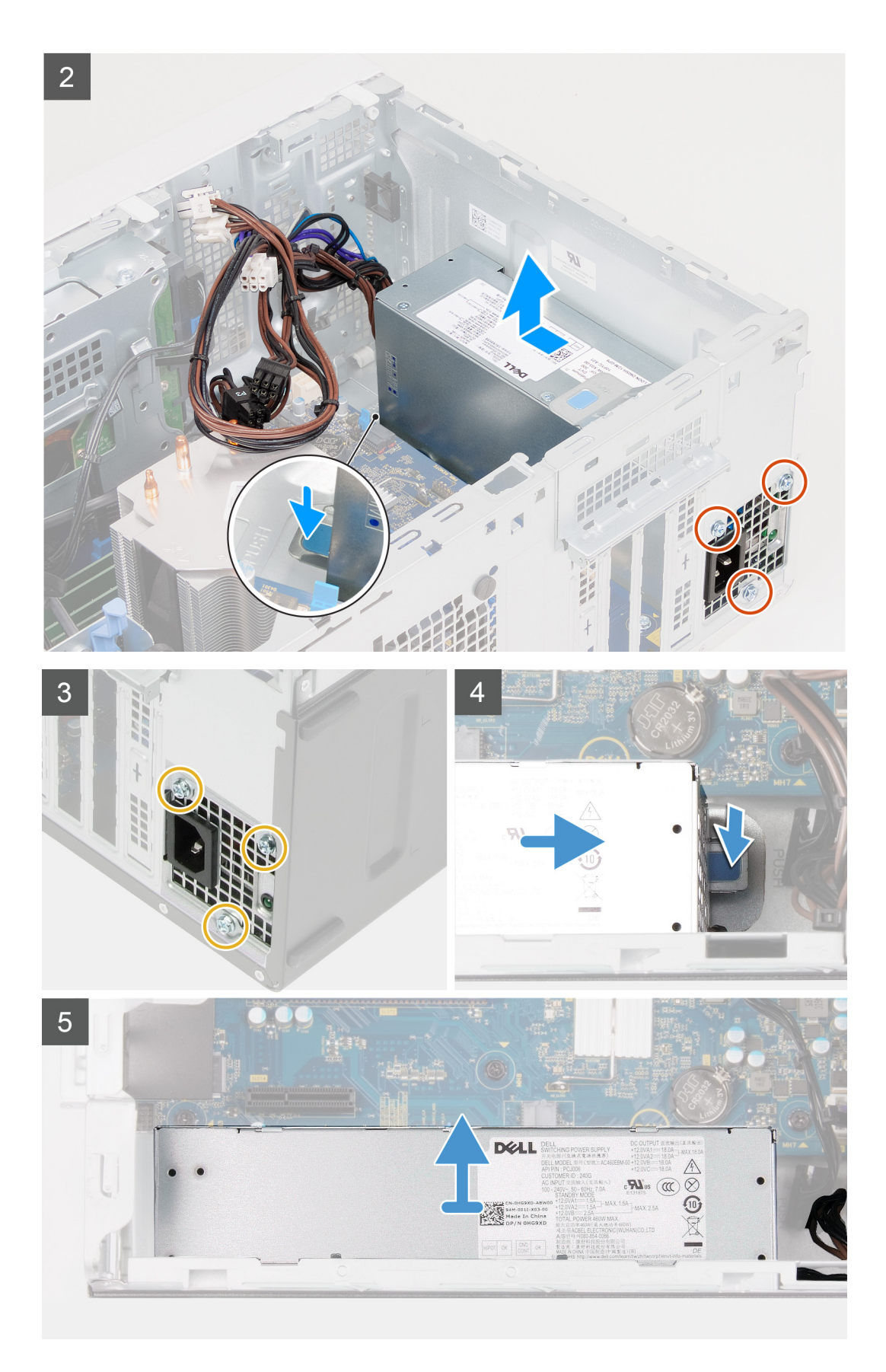

- 1. Couchez l'ordinateur sur son côté droit.
- 2. Déconnectez les câbles d'alimentation de la carte système, puis retirez-les des guides de routage sur le châssis.
- 3. Retirez les trois vis (nº 6-32) qui fixent le bloc d'alimentation au châssis.
- 4. Appuyez sur le clip de fixation et faites glisser le bloc d'alimentation pour le retirer de l'arrière du châssis.
- 5. Soulevez l'alimentation et retirez-la du châssis.

### **Installation du bloc d'alimentation**

#### **Prérequis**

Si vous remplacez un composant, retirez le composant existant avant d'exécuter la procédure d'installation.

**REMARQUE :** Les câbles et ports à l'arrière du bloc d'alimentation disposent d'un code couleur pour indiquer les différentes tensions d'alimentation. Veillez à brancher le câble au port approprié. Sinon, vous risqueriez d'endommager le bloc d'alimentation et/ou les composants de l'ordinateur.

#### **À propos de cette tâche**

Les images suivantes indiquent l'emplacement du bloc d'alimentation et fournissent une représentation visuelle de la procédure d'installation.

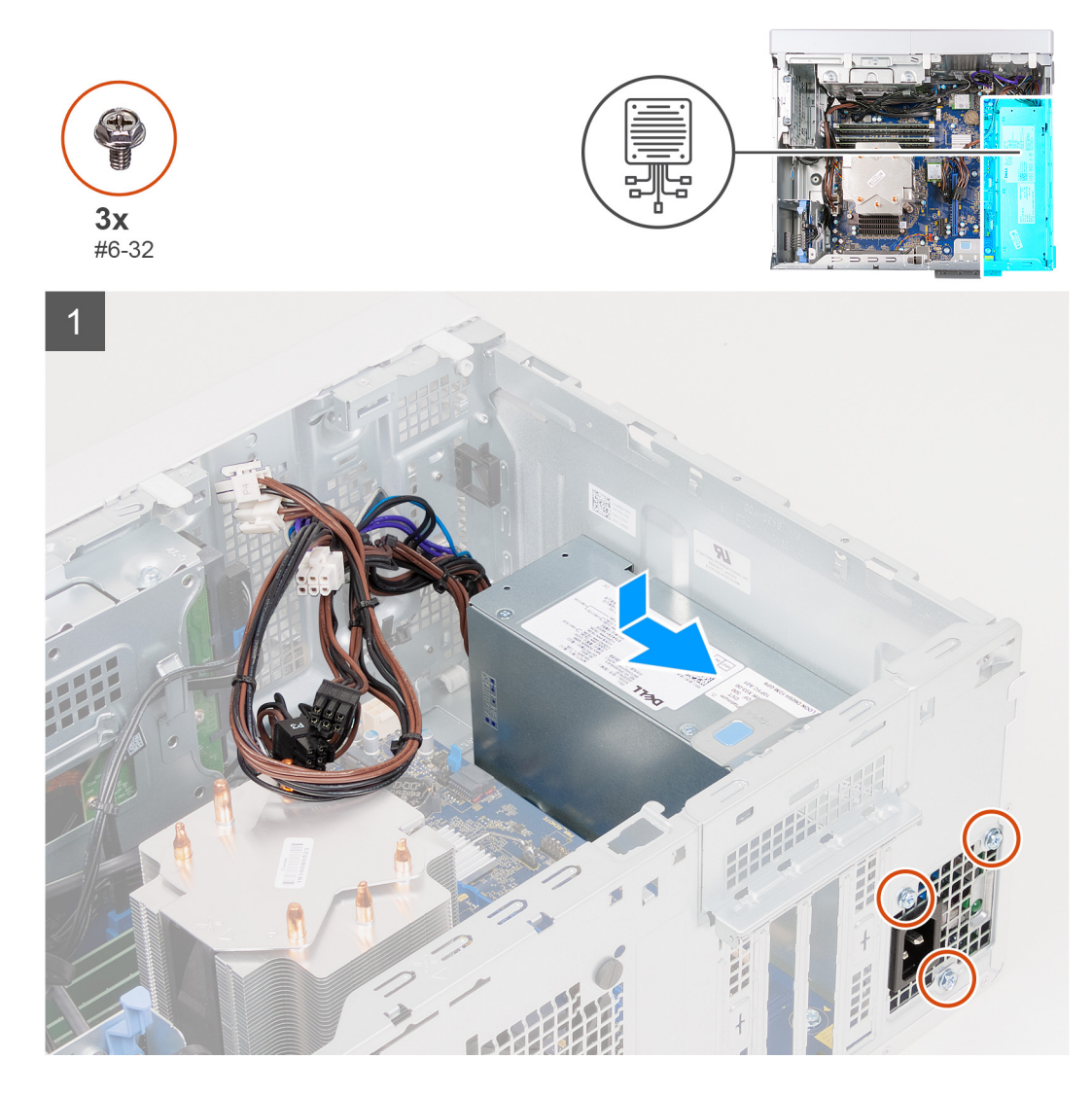

<span id="page-44-0"></span>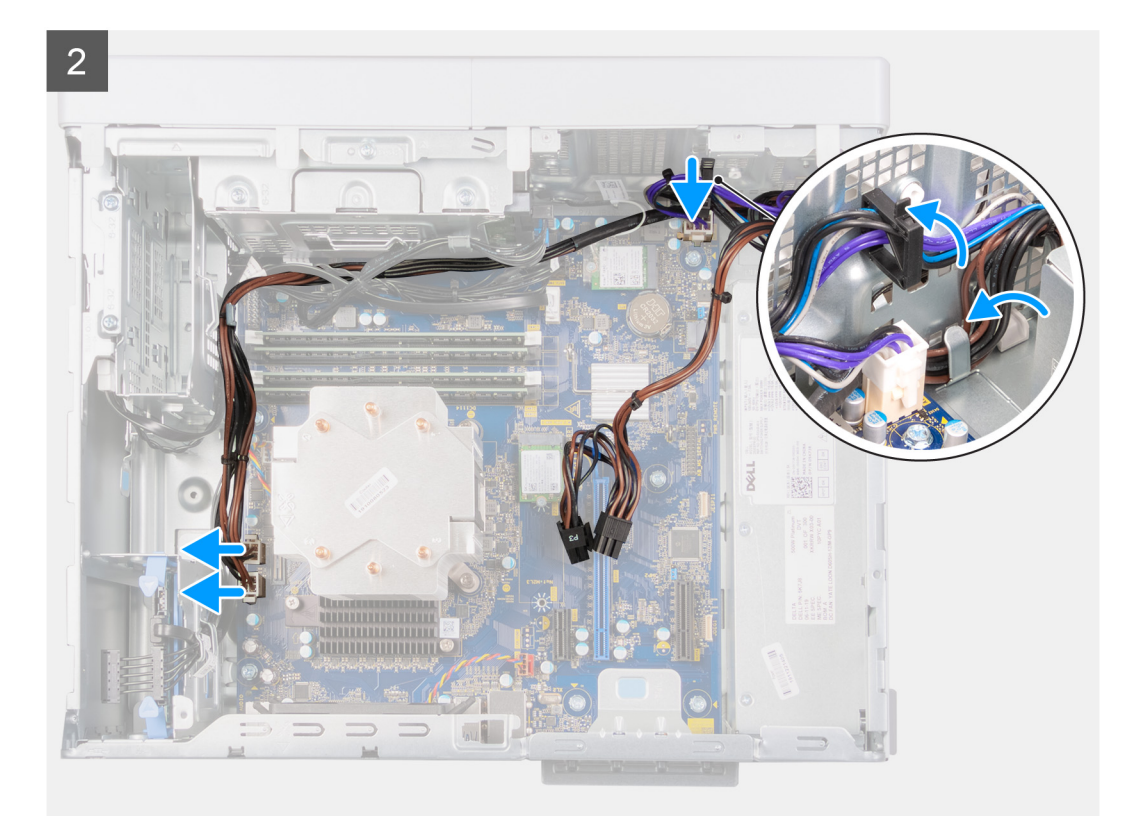

- 1. Faites glisser le bloc d'alimentation dans le châssis jusqu'à ce que la languette de fixation s'emboîte.
- 2. Remettez en place les trois vis (nº 6-32) qui fixent le bloc d'alimentation au châssis.
- 3. Acheminez le câble d'alimentation à travers les guides routage situés sur le châssis et connectez-le à son connecteur sur la carte système.

#### **Étapes suivantes**

- 1. Installez la [carte graphique](#page-36-0).
- 2. Installez le [panneau latéral gauche.](#page-13-0)
- 3. Suivez la procédure décrite dans la section [Après une intervention à l'intérieur de votre ordinateur.](#page-8-0)

## **Ensemble ventilateur du processeur et dissipateur thermique**

### **Retrait de l'assemblage du ventilateur et du dissipateur de chaleur du processeur**

#### **Prérequis**

- 1. Suivez la procédure décrite dans la section [Avant d'intervenir à l'intérieur de votre ordinateur.](#page-5-0) **REMARQUE :** Le dissipateur de chaleur se met à chauffer en fonctionnement normal. Laissez-le refroidir avant de le manipuler.
- 2. Retirez le [panneau latéral gauche.](#page-12-0)

#### **À propos de cette tâche**

Les images suivantes indiquent l'emplacement de l'assemblage du dissipateur de chaleur et du ventilateur du processeur et fournissent une représentation visuelle de la procédure de retrait.

<span id="page-45-0"></span>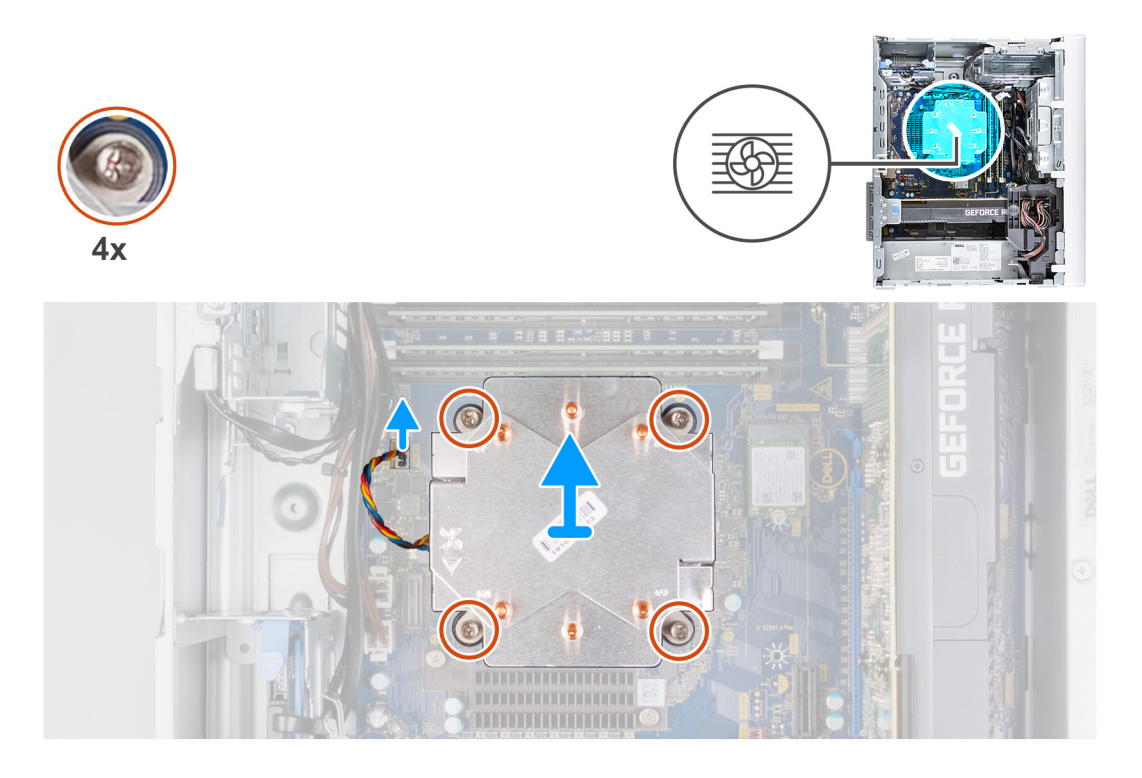

- 1. Déconnectez de la carte système le câble du ventilateur du processeur.
- 2. Dans l'ordre séquentiel inverse (4->3->2->1), desserrez les vis imperdables qui fixent l'assemblage ventilateur-dissipateur de chaleur du processeur à la carte système.
- 3. Dégagez de la carte système l'assemblage du dissipateur de chaleur et du ventilateur du processeur.

### **Installation de l'assemblage du ventilateur et du dissipateur de chaleur du processeur**

#### **Prérequis**

**PRÉCAUTION : Si vous remplacez le processeur ou le dissipateur de chaleur, utilisez la pâte thermique fournie dans le kit pour garantir une conductivité thermique optimale.**

Si vous remplacez un composant, retirez le composant existant avant d'exécuter la procédure d'installation.

#### **À propos de cette tâche**

Les images suivantes indiquent l'emplacement de l'assemblage du dissipateur de chaleur et du ventilateur du processeur et fournissent une représentation visuelle de la procédure d'installation.

<span id="page-46-0"></span>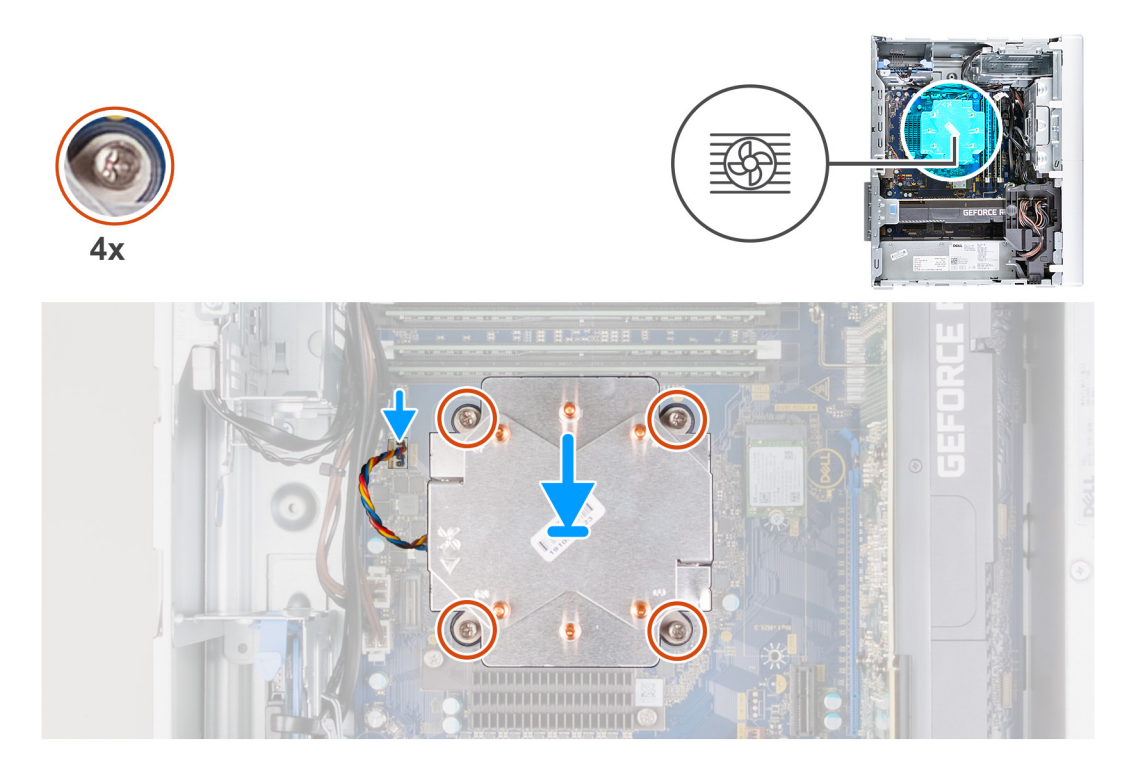

- 1. Alignez les numéros de l'assemblage ventilateur-dissipateur de chaleur du processeur avec ceux de la carte système.
- 2. Dans l'ordre séquentiel (1->2->3->4), serrez les vis imperdables fixant l'assemblage ventilateur-dissipateur de chaleur du processeur à la carte système.
- 3. Connectez le câble du ventilateur du processeur sur la carte système.

#### **Étapes suivantes**

- 1. Installez le [panneau latéral gauche.](#page-13-0)
- 2. Suivez la procédure décrite dans la section [Après une intervention à l'intérieur de l'ordinateur](#page-8-0).

## **Processeur**

### **Retrait du processeur**

#### **Prérequis**

- 1. Suivez la procédure décrite dans la section [Avant d'intervenir à l'intérieur de votre ordinateur.](#page-5-0)
- 2. Retirez le [panneau latéral gauche.](#page-12-0)
- 3. Retirez l['assemblage du ventilateur et du dissipateur de chaleur du processeur.](#page-44-0)

**REMARQUE :** Le processeur continue d'être chaud, même une fois l'ordinateur mis hors tension. Laissez le processeur refroidir  $\bigcirc$ avant de le retirer.

#### **À propos de cette tâche**

Les images suivantes indiquent l'emplacement du processeur et fournissent une représentation visuelle de la procédure de retrait.

<span id="page-47-0"></span>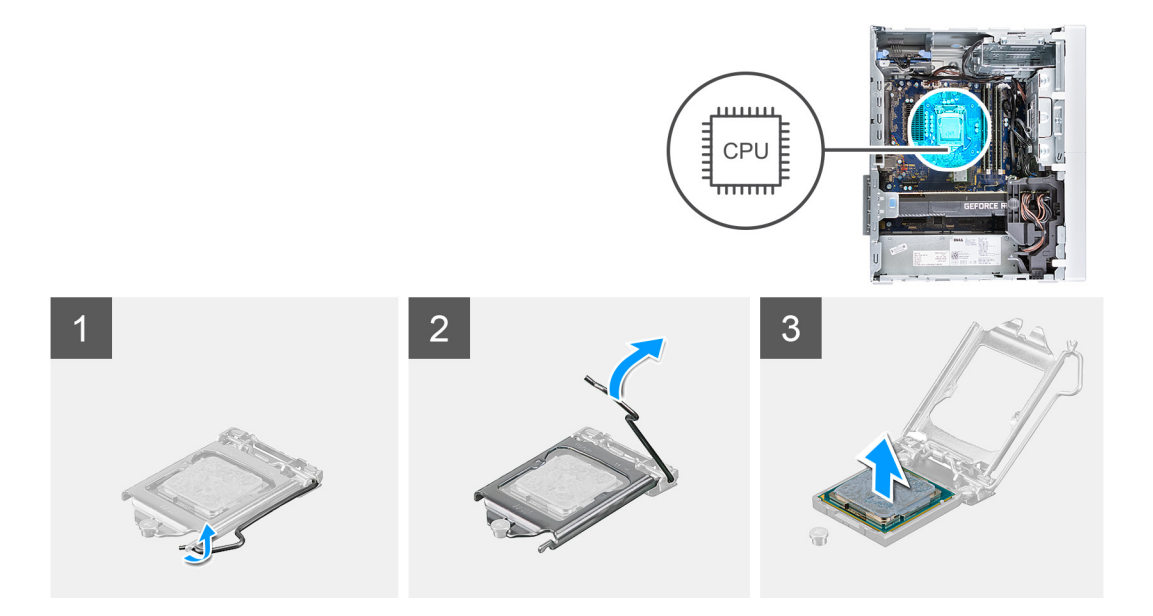

- 1. Abaissez le levier de dégagement, puis écartez-le du processeur pour le dégager de la languette de fixation.
- 2. Déployez complètement le levier de dégagement et ouvrez le cache du processeur.

**PRÉCAUTION : Lorsque vous retirez le processeur, ne touchez pas les broches à l'intérieur du socket et veillez à ce qu'aucun objet ne tombe sur ces broches.**

3. Soulevez délicatement le processeur du socket.

## **Installation du processeur**

#### **Prérequis**

Si vous remplacez un composant, retirez le composant existant avant d'exécuter la procédure d'installation.

#### **À propos de cette tâche**

Les images suivantes indiquent l'emplacement du processeur et fournissent une représentation visuelle de la procédure d'installation.

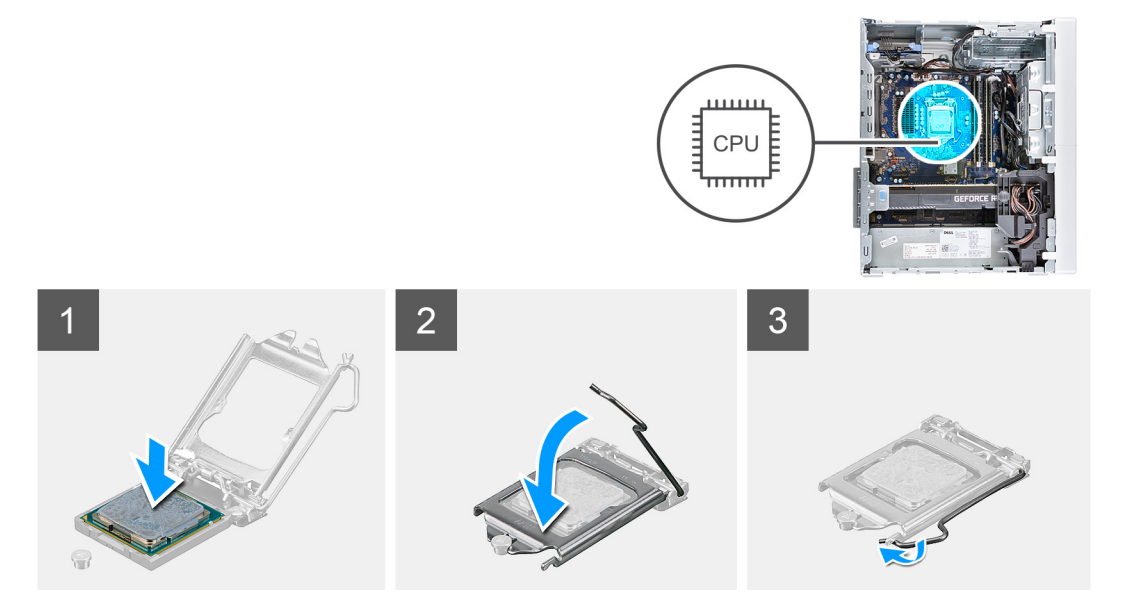

- <span id="page-48-0"></span>1. Vérifiez que le levier de dégagement du socket du processeur est entièrement déployé en position ouverte.
	- **REMARQUE :** Le coin de la broche 1 du processeur comporte un triangle à aligner sur le triangle situé sur le coin de la broche 1 du socket du processeur. Lorsque le processeur est correctement installé, les quatre coins s'alignent à la même hauteur. Si l'un des coins du processeur est plus haut que les autres, c'est que le processeur n'est pas correctement installé.
- 2. Alignez les encoches situées sur le processeur avec les languettes situées sur le socket du processeur et placez ce dernier dans son socket.

#### **PRÉCAUTION : Vérifiez que l'encoche du cache du processeur est bien positionnée sous l'ergot d'alignement.**

3. Lorsque le processeur est entièrement inséré dans le socket, abaissez le levier de dégagement et positionnez-le sous la languette du cache du processeur.

#### **Étapes suivantes**

- 1. Installez l['assemblage du ventilateur et du dissipateur de chaleur du processeur.](#page-45-0)
- 2. Installez le [panneau latéral gauche.](#page-13-0)
- 3. Suivez la procédure décrite dans la section [Après une intervention à l'intérieur de l'ordinateur](#page-8-0).

## **Dissipateur de chaleur du régulateur de tension (en option)**

### **Retrait du dissipateur de chaleur du régulateur de tension**

#### **Prérequis**

1. Suivez la procédure décrite dans la section [Avant d'intervenir à l'intérieur de votre ordinateur.](#page-5-0)

**PRÉCAUTION : Pour assurer un refroidissement maximal du processeur, ne touchez pas les zones de transfert de chaleur du dissipateur de chaleur. La graisse sur les doigts peut réduire les capacités de transfert de chaleur de la graisse thermoconductible.**

- **REMARQUE :** Le dissipateur de chaleur se met à chauffer en fonctionnement normal. Laissez-le refroidir avant de le manipuler.
- **(i)** REMARQUE : Le dissipateur de chaleur du régulateur de tension est livré en tant qu'unité séparée et n'est pas livré avec la carte système. Le régulateur de tension est obligatoire pour les ordinateurs livrés avec les processeurs suivants :
	- Intel Core i5-10600K de 10<sup>e</sup> génération
	- Intel Core i5-10600KF de 10<sup>e</sup> génération
	- Intel Core i7-10700K de 10<sup>e</sup> génération
	- Intel Core i7-10700KF de 10<sup>e</sup> génération
	- Intel Core i9-10900K de 10<sup>e</sup> génération
	- Intel Core i9-10900KF de 10<sup>e</sup> génération
- 2. Retirez le [panneau latéral gauche.](#page-12-0)

#### **À propos de cette tâche**

Les images suivantes indiquent l'emplacement du dissipateur de chaleur du régulateur de tension et montrent la procédure de retrait.

<span id="page-49-0"></span>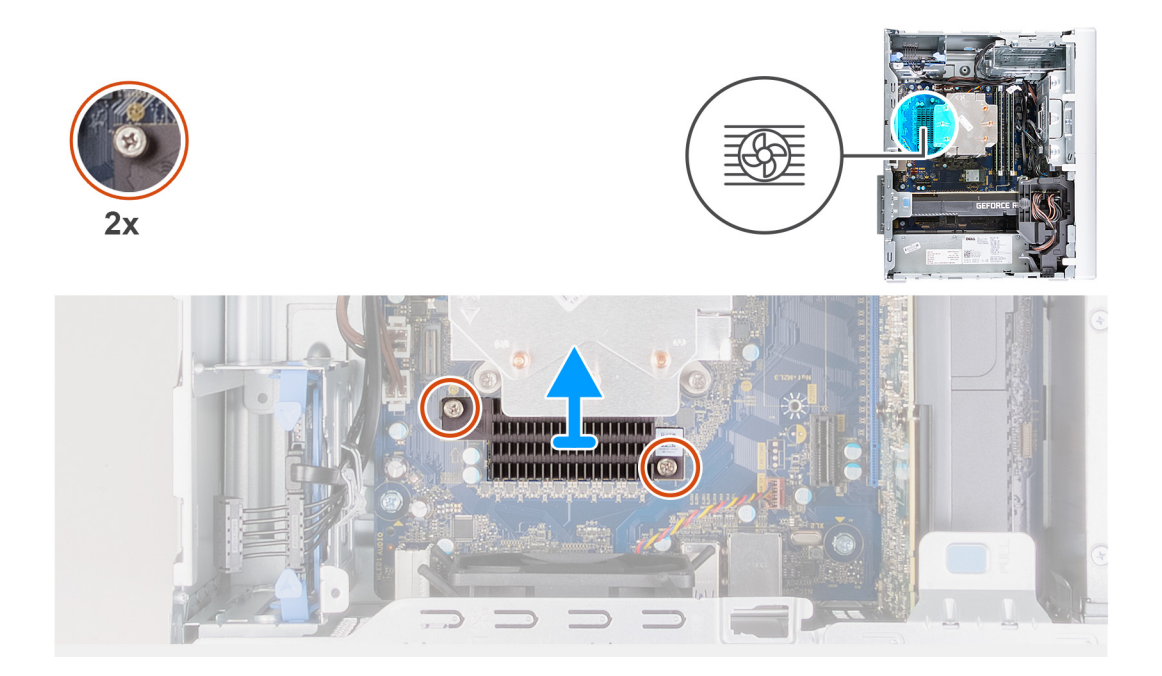

- 1. Desserrez les vis imperdables de fixation du dissipateur de chaleur du régulateur de tension à la carte système.
- 2. Soulevez le dissipateur de chaleur du régulateur de tension et retirez-le de la carte système.

### **Installation du dissipateur de chaleur du régulateur de tension**

#### **Prérequis**

Si vous remplacez un composant, retirez le composant existant avant d'exécuter la procédure d'installation.

#### **À propos de cette tâche**

Les images suivantes indiquent l'emplacement du dissipateur de chaleur du régulateur de tension et montrent la procédure d'installation.

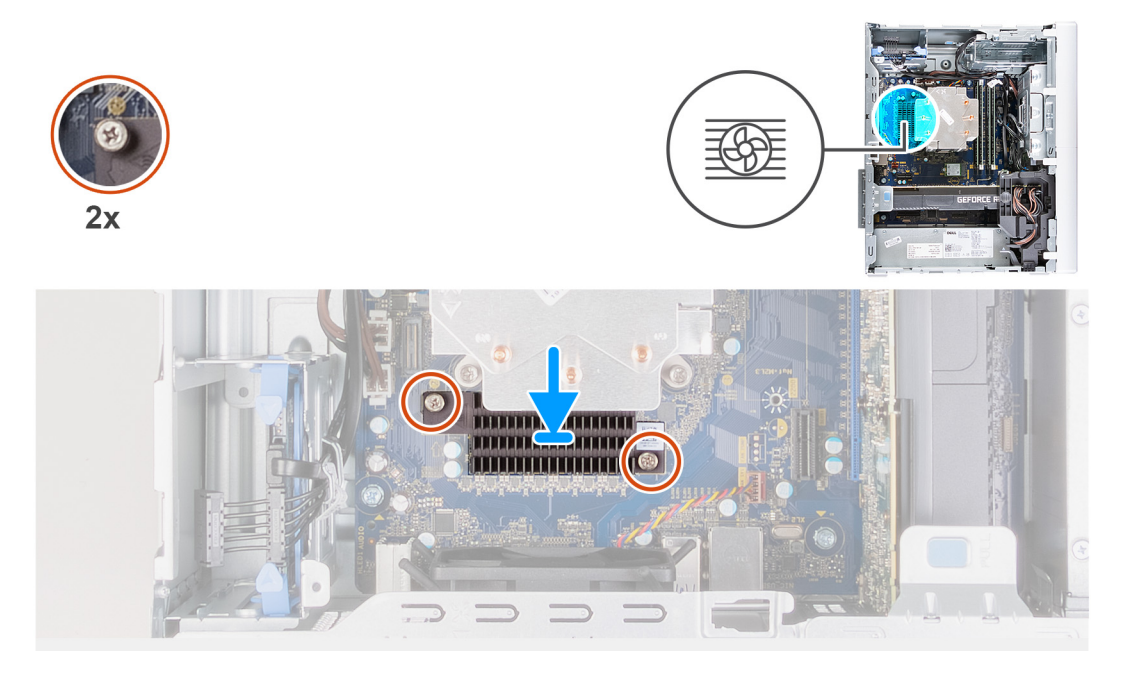

- 1. Alignez puis placez le dissipateur de chaleur du régulateur de tension sur la carte système.
- 2. Serrez les vis imperdables de fixation du dissipateur de chaleur du régulateur de tension à la carte système.

#### **Étapes suivantes**

- 1. Installez le [panneau latéral gauche.](#page-13-0)
- 2. Suivez la procédure décrite dans la section [Après une intervention à l'intérieur de l'ordinateur](#page-8-0).

## **Carte système**

### **Retrait de la carte système**

#### **Prérequis**

- 1. Suivez la procédure décrite dans la section [Avant d'intervenir à l'intérieur de votre ordinateur.](#page-5-0)
	- **REMARQUE :** Le numéro de série de votre ordinateur est indiqué sur la carte système. Après avoir remis en place la carte système, vous devez saisir le numéro de série dans le programme de configuration du BIOS.
	- **REMARQUE :** Avant de déconnecter les câbles de la carte système, notez l'emplacement des connecteurs afin de reconnecter les câbles correctement lorsque vous réinstallerez la carte système.

**REMARQUE :** Le remplacement de la carte système supprime toutes modifications apportées au BIOS à l'aide du programme de configuration du BIOS. Vous devez apporter les modifications appropriées à nouveau après la remise en place de la carte système.

- 2. Retirez le [panneau latéral gauche.](#page-12-0)
- 3. Retirez le [capot avant.](#page-19-0)
- 4. Retirez le [disque dur de 3,5 pouces](#page-24-0), le cas échéant.
- 5. Retirez les [modules de mémoire.](#page-28-0)
- 6. Retirez la [carte sans fil](#page-30-0).
- 7. Retirez le [disque SSD/Intel Optane.](#page-33-0)
- 8. Retirez la [carte graphique.](#page-34-0)
- 9. Retirez la [pile bouton](#page-38-0).
- 10. Retirez l['assemblage du ventilateur et du dissipateur de chaleur du processeur.](#page-44-0)
- 11. Retirez le [processeur](#page-46-0).

#### **À propos de cette tâche**

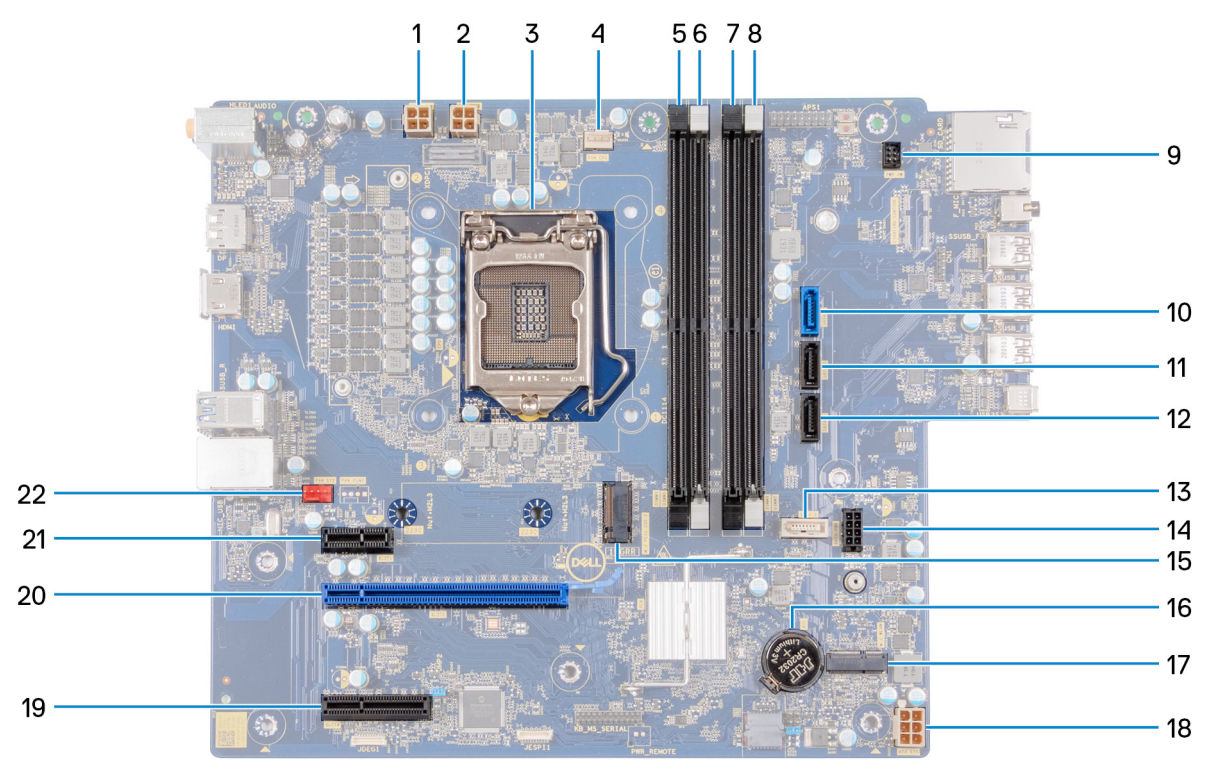

#### **Figure 1. Composants de la carte système**

- 1. connecteur du câble d'alimentation du processeur (ATX CPU1)
- 2. connecteur du câble d'alimentation du processeur (ATX CPU)
- 3. Processeur
- 4. connecteur du câble du ventilateur du processeur (FAN CPU)
- 5. emplacement de module de mémoire (DIMM3)
- 6. emplacement de module de mémoire (DIMM1)
- 7. emplacement de module de mémoire (DIMM4)
- 8. emplacement de module de mémoire (DIMM2)
- 9. Câble du bouton d'alimentation
- 10. connecteur du câble de données du disque dur (SATA0)
- 11. connecteur du câble de données du disque dur (SATA1)
- 12. connecteur du câble de données du disque dur (SATA2)
- 13. connecteur du câble de données du lecteur optique (SATA3)
- 14. connecteur du câble d'alimentation du disque dur (SATA PWR)
- 15. connecteur du disque SSD (m.2 PCIe SSD)
- 16. Pile bouton
- 17. logement de la carte sans fil
- 18. câble d'alimentation de la carte système (ATX SYS)
- 19. Logement PCIe x4
- 20. logement PCIe x16
- 21. logement PCIe x1
- 22. connecteur du câble du ventilateur du châssis (FAN SYS)

Les images suivantes indiquent l'emplacement de la carte système et fournissent une représentation visuelle de la procédure de retrait.

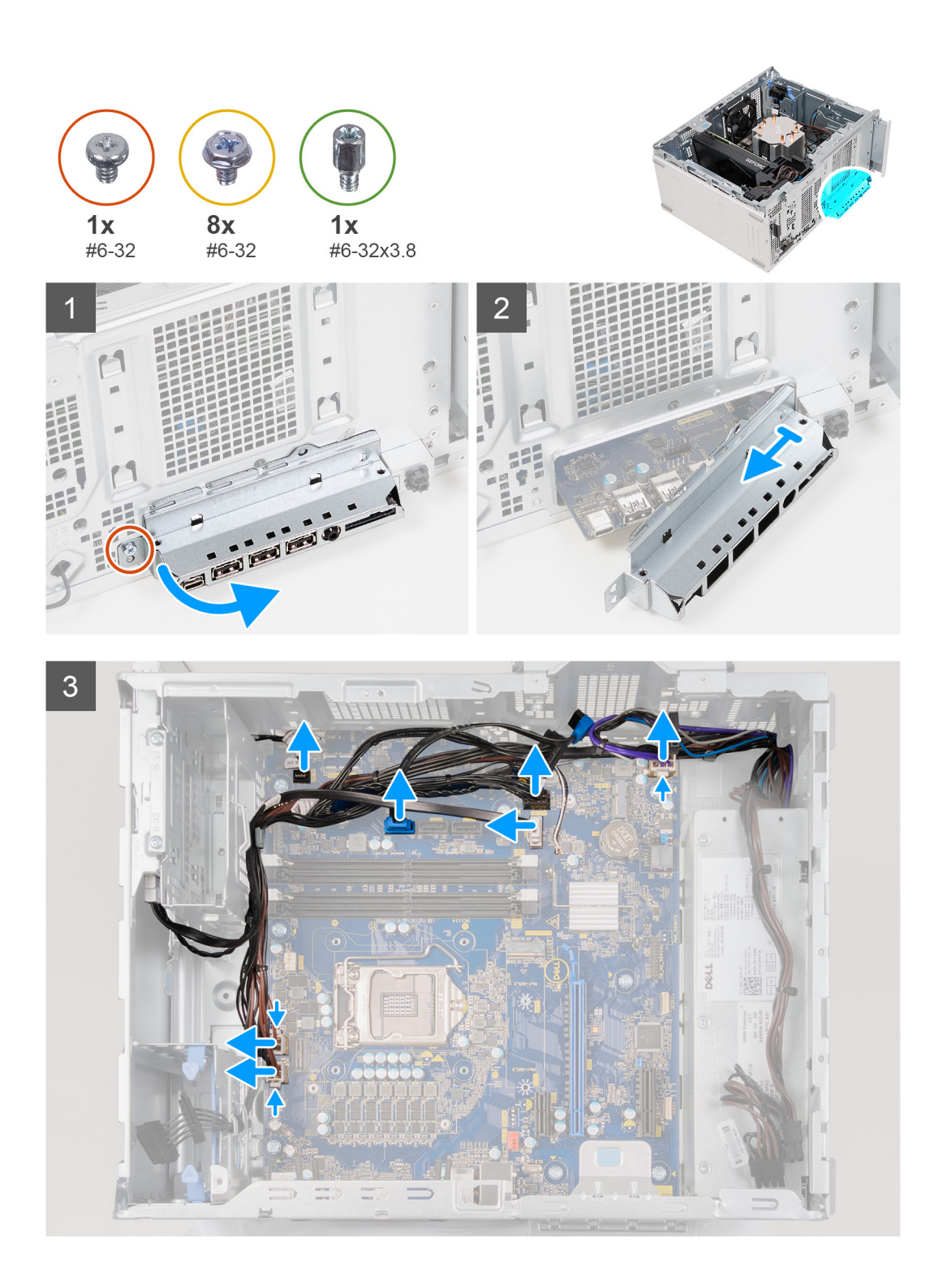

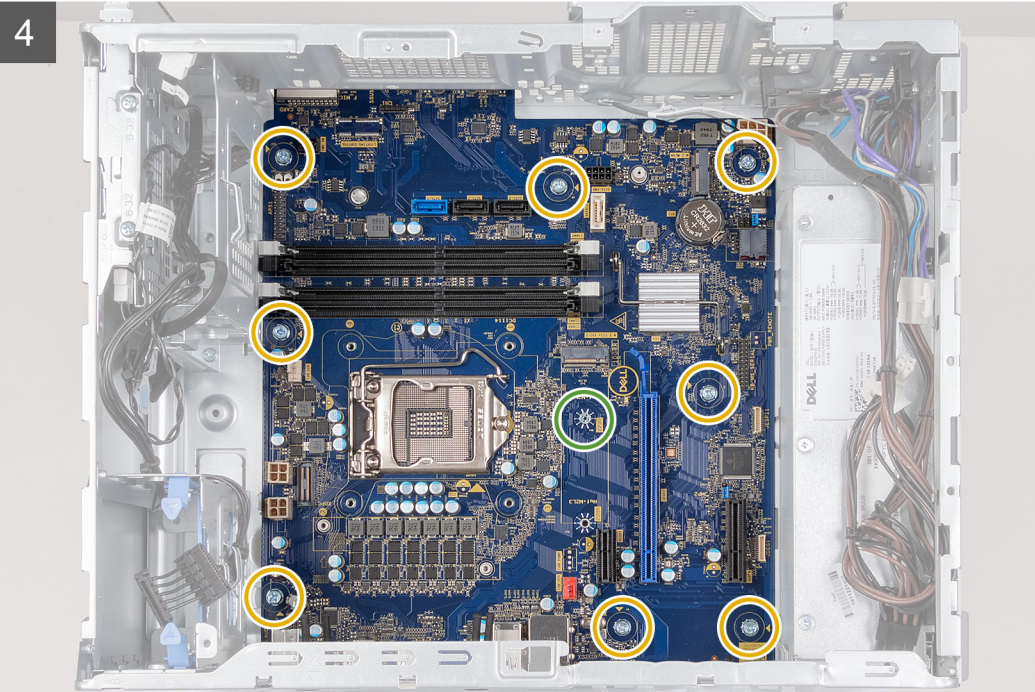

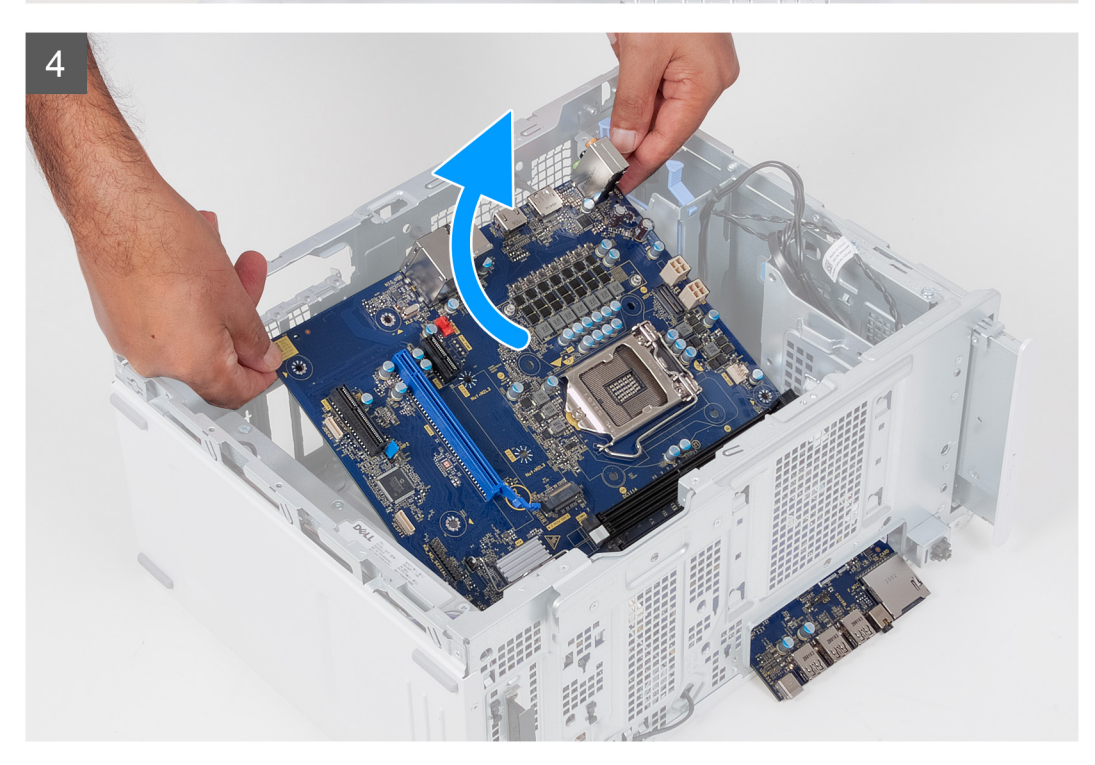

- 1. Couchez l'ordinateur sur son côté droit.
- 2. Retirez la vis (nº 6-32) qui fixe le support d'E/S avant au châssis.
- 3. Faites pivoter et retirez le support d'E/S avant du châssis.
- 4. Déconnectez tous les câbles connectés à la carte système.
- 5. Retirez les huit vis (nº 6-32) qui fixent la carte système au châssis.
- 6. Retirez le [dissipateur de chaleur du régulateur de tension](#page-48-0).
- **REMARQUE :** Le dissipateur de chaleur du régulateur de tension est livré en tant qu'unité séparée et n'est pas livré avec la carte système. Si vous réutilisez le dissipateur de chaleur de régulateur de tension, retirez-le de l'ancienne carte système et transférezle sur la nouvelle carte système.
- 7. Retirez la vis (nº 6-32x3,8) qui fixe la carte système au châssis.
- 8. Soulevez la carte système en l'inclinant, puis retirez-la du châssis.

### **Installation de la carte système**

#### **Prérequis**

Si vous remplacez un composant, retirez le composant existant avant d'exécuter la procédure d'installation.

#### **À propos de cette tâche**

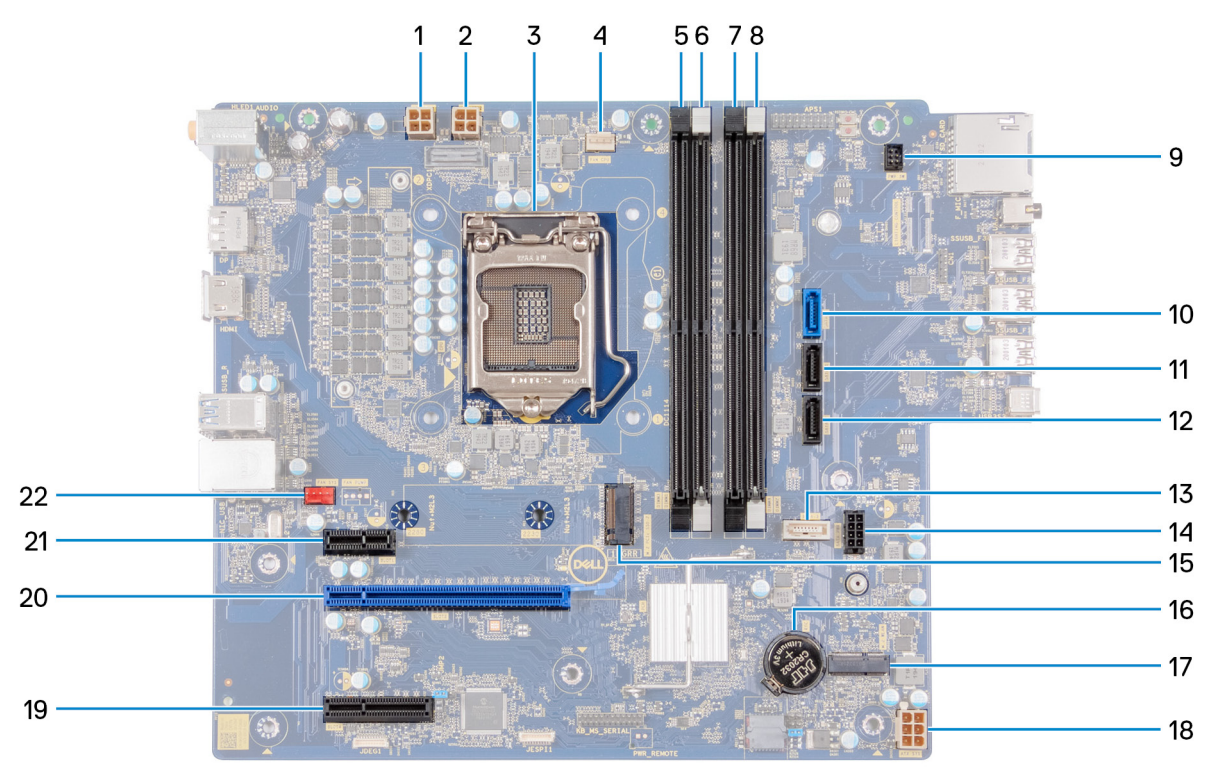

#### **Figure 2. Composants de la carte système**

- 1. connecteur du câble d'alimentation du processeur (ATX CPU1)
- 2. connecteur du câble d'alimentation du processeur (ATX CPU)
- 3. Processeur
- 4. connecteur du câble du ventilateur du processeur (FAN CPU)
- 5. emplacement de module de mémoire (DIMM3)
- 6. emplacement de module de mémoire (DIMM1)
- 7. emplacement de module de mémoire (DIMM4)
- 8. emplacement de module de mémoire (DIMM2)
- 9. Câble du bouton d'alimentation
- 10. connecteur du câble de données du disque dur (SATA0)
- 11. connecteur du câble de données du disque dur (SATA1)
- 12. connecteur du câble de données du disque dur (SATA2)
- 13. connecteur du câble de données du lecteur optique (SATA3)
- 14. connecteur du câble d'alimentation du disque dur (SATA PWR)
- 15. connecteur du disque SSD (m.2 PCIe SSD)
- 16. Pile bouton
- 17. logement de la carte sans fil
- 18. câble d'alimentation de la carte système (ATX SYS)
- 19. Logement PCIe x4
- 20. logement PCIe x16
- 21. logement PCIe x1
- 22. connecteur du câble du ventilateur du châssis (FAN SYS)

Les images suivantes indiquent l'emplacement de la carte système et fournissent une représentation visuelle de la procédure d'installation.

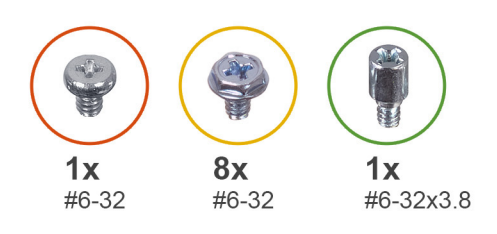

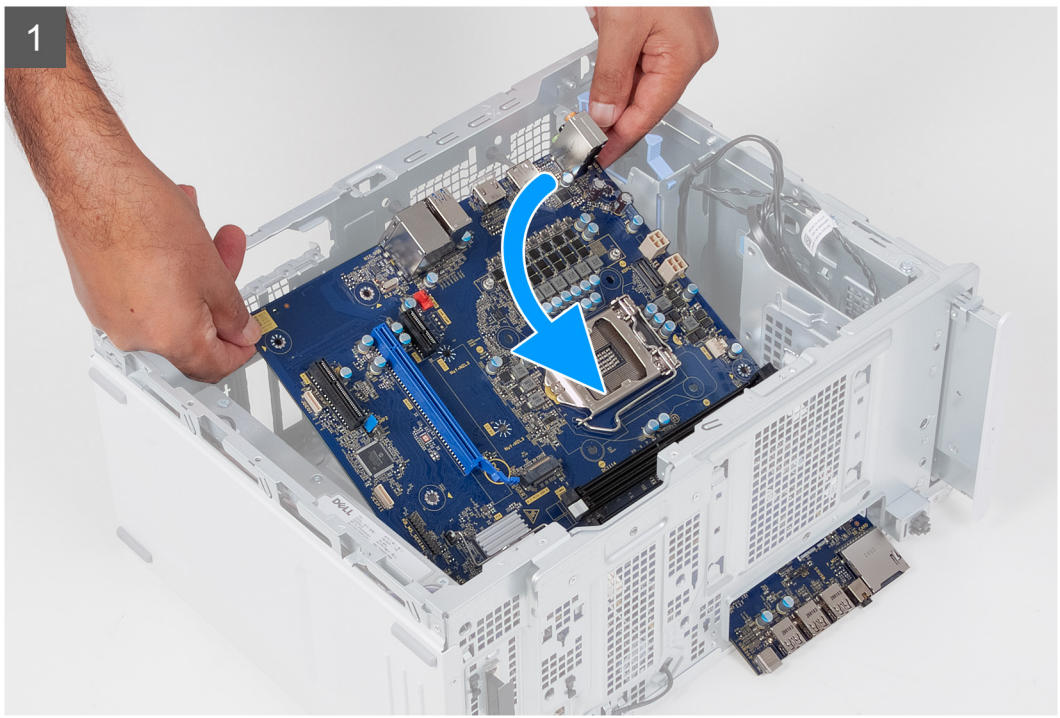

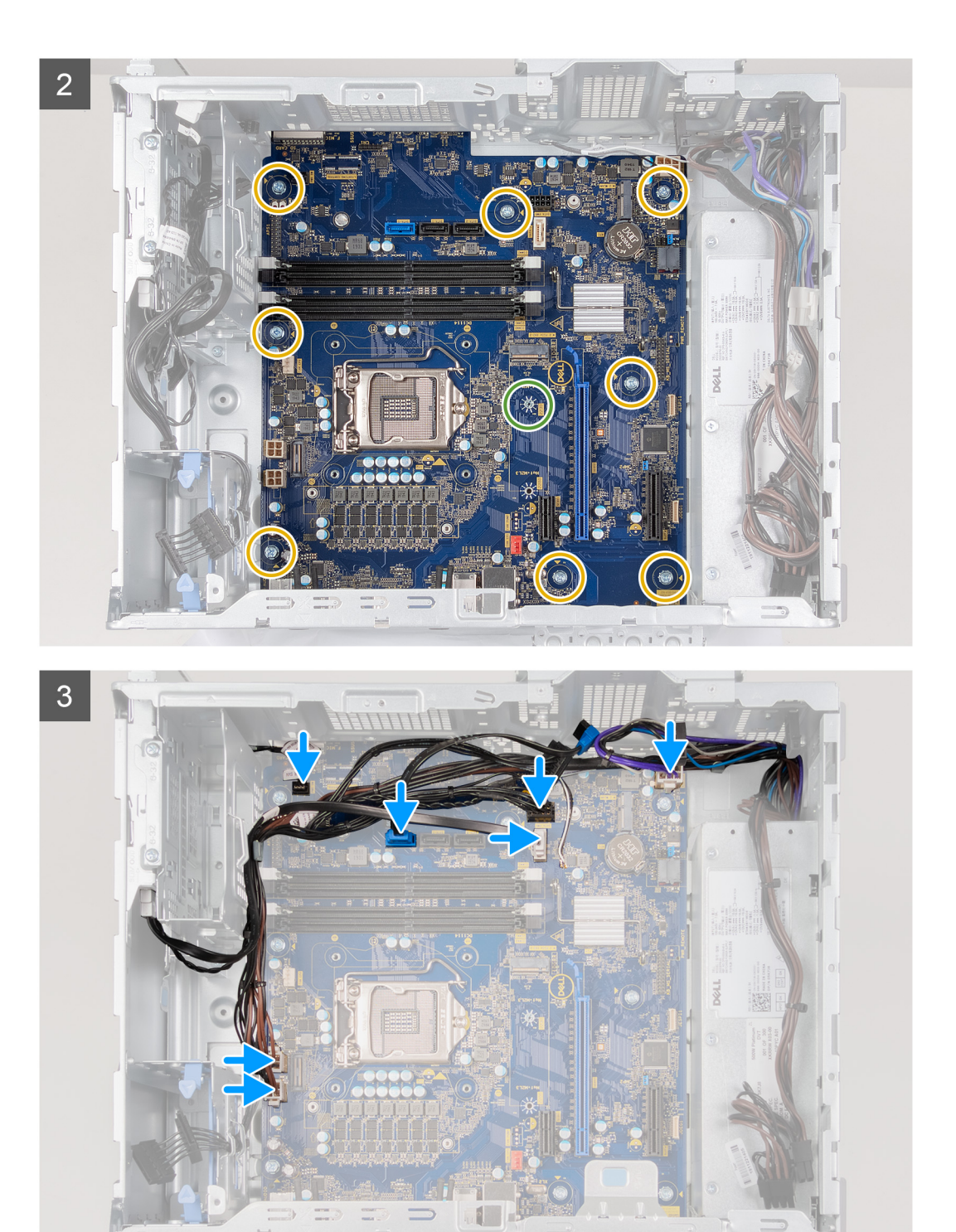

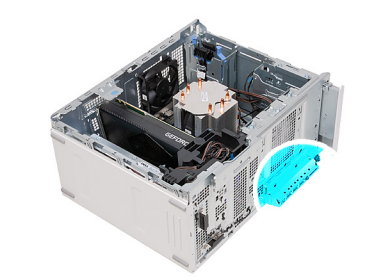

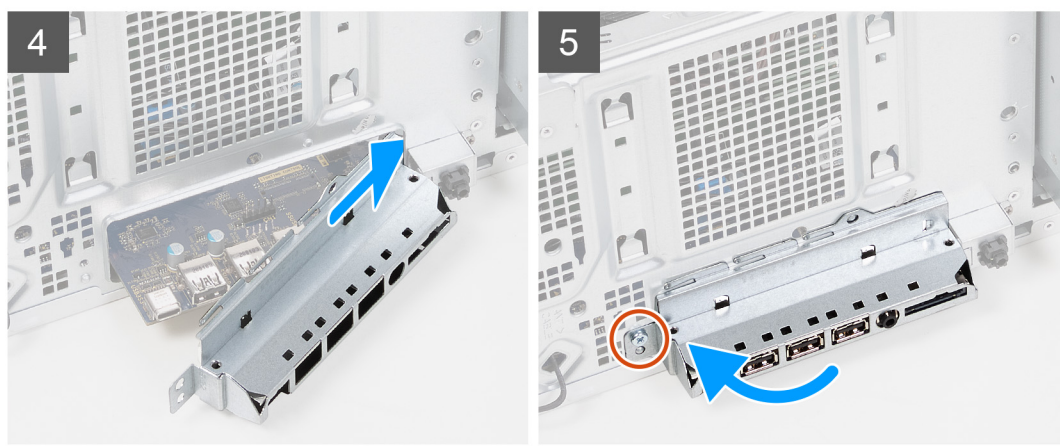

- 1. Faites glisser les ports d'E/S arrière situés sur la carte système dans les fentes d'E/S avant prévues sur le châssis, puis alignez les trous de vis de la carte système avec ceux situés sur le châssis.
- 2. Remettez en place la vis (nº 6-32x3,8) qui fixe la carte système au châssis.
- 3. Installez le [dissipateur de chaleur du régulateur de tension](#page-49-0).
	- **REMARQUE :** Le dissipateur de chaleur du régulateur de tension est livré en tant qu'unité séparée et n'est pas livré avec la carte système. Si vous réutilisez le dissipateur de chaleur de régulateur de tension, retirez-le de l'ancienne carte système et transférezle sur la nouvelle carte système.
- 4. Remettez en place les huit vis (nº 6-32) qui fixent la carte système au châssis.
- 5. Acheminez tous les câbles que vous avez déconnectés de la carte système et reconnectez-les.
- 6. Alignez le support d'E/S avant avec les fentes du châssis.
- 7. Remettez en place la vis (nº 6-32) qui fixe le support d'E/S avant au châssis.

#### **Étapes suivantes**

- 1. Installez le [processeur.](#page-47-0)
- 2. Installez l['assemblage du ventilateur et du dissipateur de chaleur du processeur.](#page-45-0)
- 3. Installez la [pile bouton](#page-39-0).
- 4. Installez la [carte graphique](#page-36-0).
- 5. Installez le [disque SSD/module Intel Optane.](#page-33-0)
- 6. Installez la [carte sans fil.](#page-31-0)
- 7. Installez les [modules de mémoire.](#page-29-0)
- 8. Installez le [disque dur de 3,5 pouces](#page-25-0), le cas échéant.
- 9. Installez le [capot avant](#page-20-0).
- 10. Installez le [panneau latéral gauche.](#page-13-0)
- 11. Suivez la procédure décrite dans la section [Après une intervention à l'intérieur de votre ordinateur.](#page-8-0)
	- **REMARQUE :** Le numéro de série de votre ordinateur est indiqué sur la carte système. Après avoir remis en place la carte système, vous devez saisir le numéro de série dans le programme de configuration du BIOS.
	- **REMARQUE :** Le remplacement de la carte système supprime toutes modifications apportées au BIOS à l'aide du programme de ⋒ configuration du BIOS. Vous devez apporter les modifications appropriées à nouveau après la remise en place de la carte système.

# **Pilotes et téléchargements**

Pour dépanner, télécharger ou installer des pilotes, il est recommandé de lire l'article de la base de connaissances Dell [SLN128938](https://www.dell.com/support/article/sln128938/drivers-and-downloads-faqs) intitulé « Forum aux questions Pilotes et téléchargements ».

# **Configuration du système**

**4**

**REMARQUE :** Selon votre ordinateur et les appareils installés, les éléments répertoriés dans la présente section n'apparaîtront pas forcément.

## **System Setup (Configuration du système)**

**PRÉCAUTION : Sauf si vous êtes un utilisateur expert, ne modifiez pas les paramètres du programme de configuration du BIOS. Certaines modifications risquent de provoquer un mauvais fonctionnement de l'ordinateur.**

**REMARQUE :** Avant d'utiliser le programme de configuration du BIOS, notez les informations qui y sont affichées afin de pouvoir vous y reporter ultérieurement.

Utilisez le programme de configuration du BIOS pour les fins suivantes :

- Obtenir des informations sur le matériel installé sur votre ordinateur, par exemple la quantité de RAM et la taille du disque dur.
- Modifier les informations de configuration du système.
- Définir ou modifier une option sélectionnable par l'utilisateur, par exemple le mot de passe utilisateur, le type de disque dur installé, l'activation ou la désactivation de périphériques de base.

## **Présentation du BIOS**

Le BIOS gère le flux des données entre le système d'exploitation de l'ordinateur et les périphériques rattachés tels que le disque dur, un adaptateur vidéo, le clavier, la souris et l'imprimante.

## **Accès au programme de configuration BIOS**

#### **À propos de cette tâche**

Allumez ou redémarrez votre ordinateur, puis appuyez immédiatement sur la touche F2.

## **Touches de navigation**

**REMARQUE :** Pour la plupart des options de Configuration du système, les modifications que vous apportez sont enregistrées mais ne sont appliquées qu'au redémarrage de l'ordinateur.

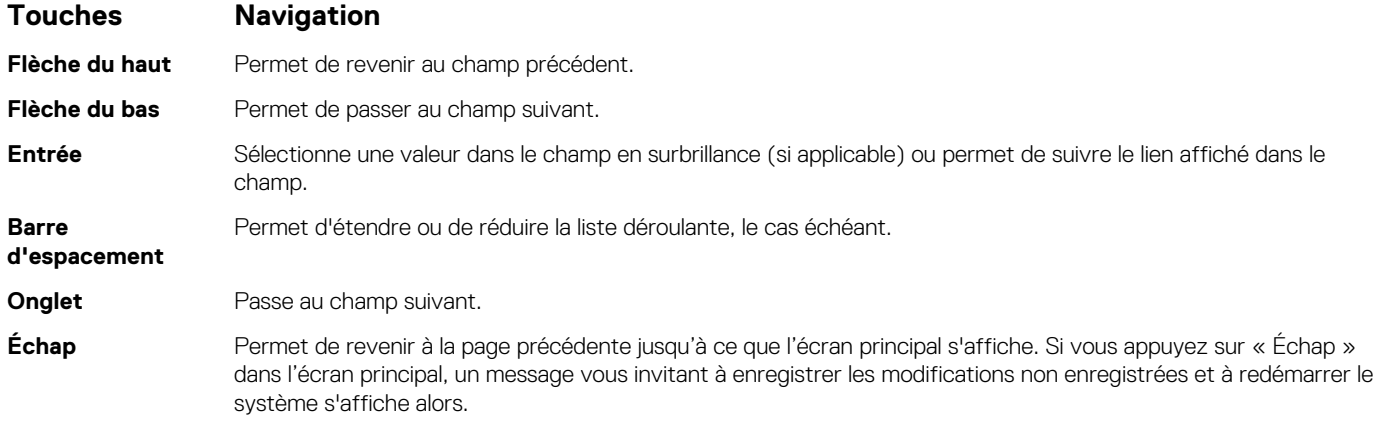

## **Séquence de démarrage**

La séquence de démarrage permet d'ignorer l'ordre des périphériques de démarrage défini par la configuration du système et de démarrer directement depuis un périphérique donné (lecteur optique ou disque dur, par exemple). Pendant l'auto test de démarrage (POST), lorsque le logo Dell s'affiche, vous pouvez :

- Accéder à la configuration du système en appuyant sur la touche F2
- Afficher le menu de démarrage à affichage unique en appuyant sur la touche F12

Ce menu contient les périphériques à partir desquels vous pouvez démarrer, y compris l'option de diagnostic. Les options du menu de démarrage sont les suivantes :

- Disque amovible (si disponible)
- Unité STXXXX (si disponible)
- **REMARQUE :** XXX correspond au numéro de disque SATA.
- Lecteur optique (si disponible)
- Disque dur SATA (si disponible)
- Diagnostics

L'écran de séquence de démarrage affiche également l'option d'accès à l'écran Configuration du système.

## **Options de configuration du système**

**REMARQUE :** Selon votre ordinateur et les appareils installés, les éléments répertoriés dans la présente section n'apparaîtront pas forcément tels quels dans votre configuration.

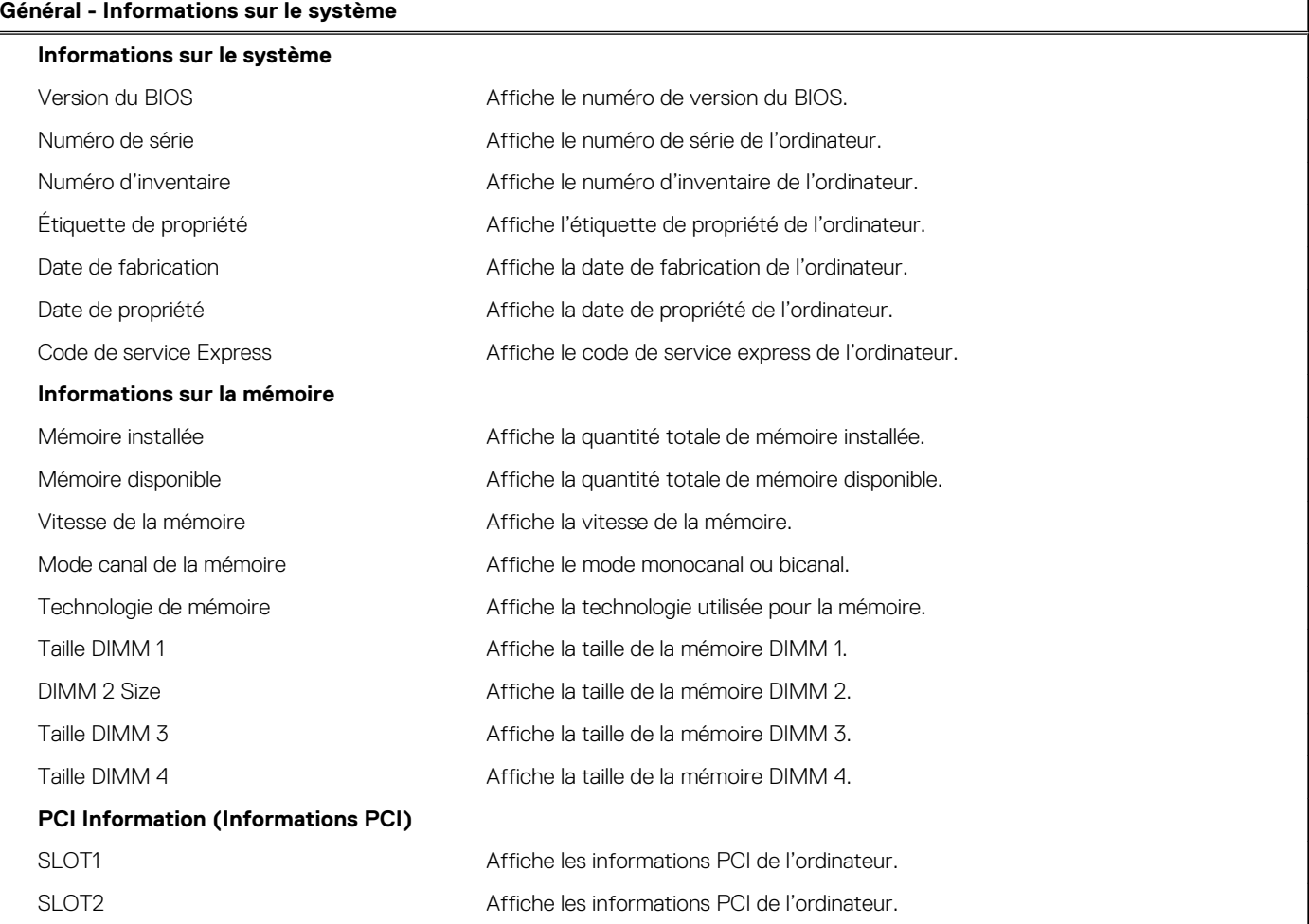

#### **Tableau 3. Options de configuration du système : menu Informations système**

#### **Tableau 3. Options de configuration du système : menu Informations système (suite)**

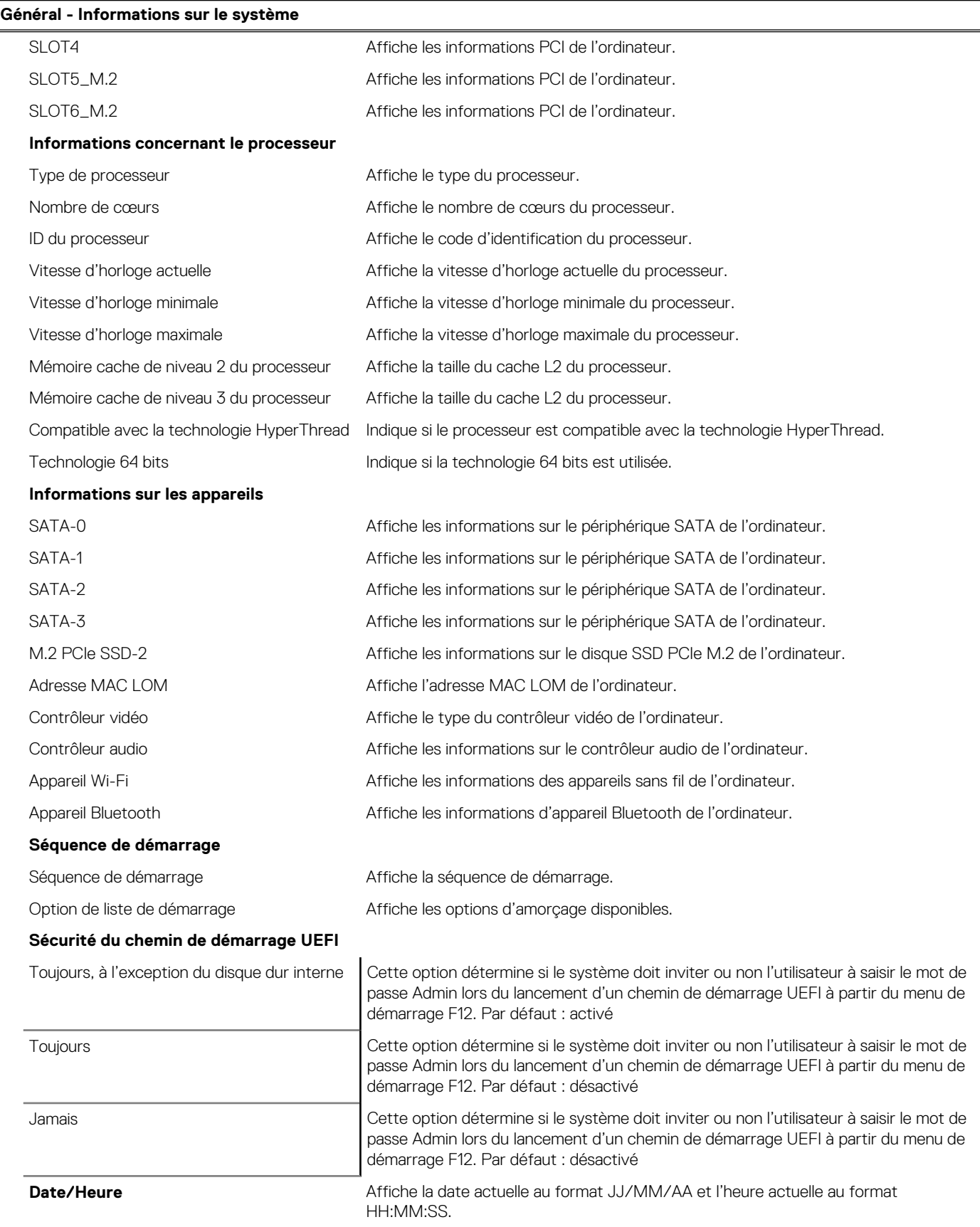

#### **Tableau 4. Options de configuration du système : menu Configuration système**

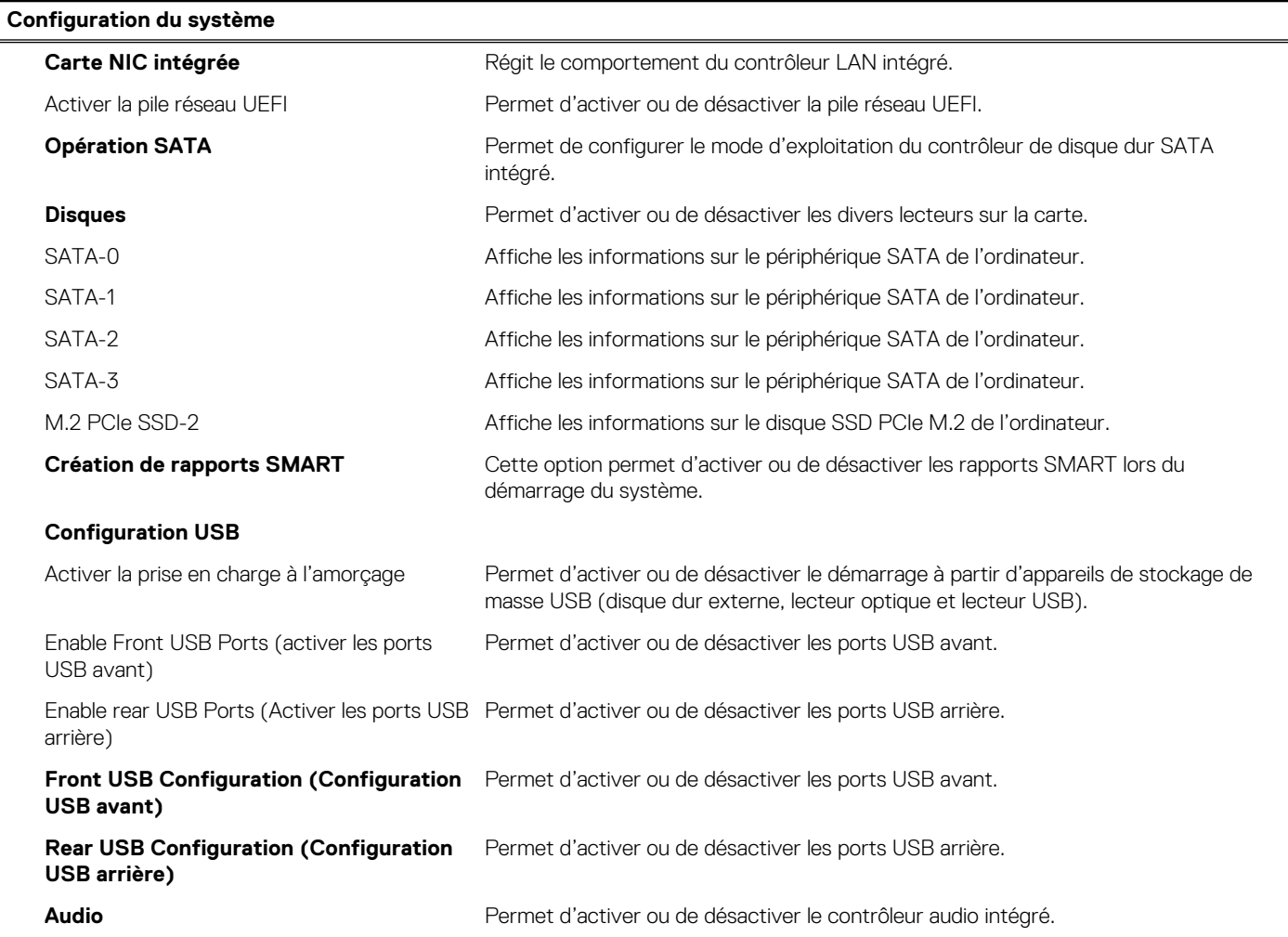

#### **Tableau 5. Options de configuration du système : menu Vidéo**

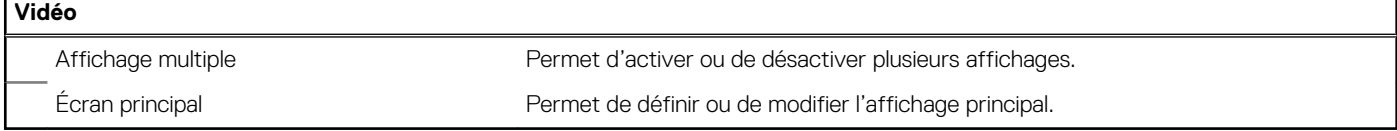

#### **Tableau 6. Options de configuration du système : menu Sécurité**

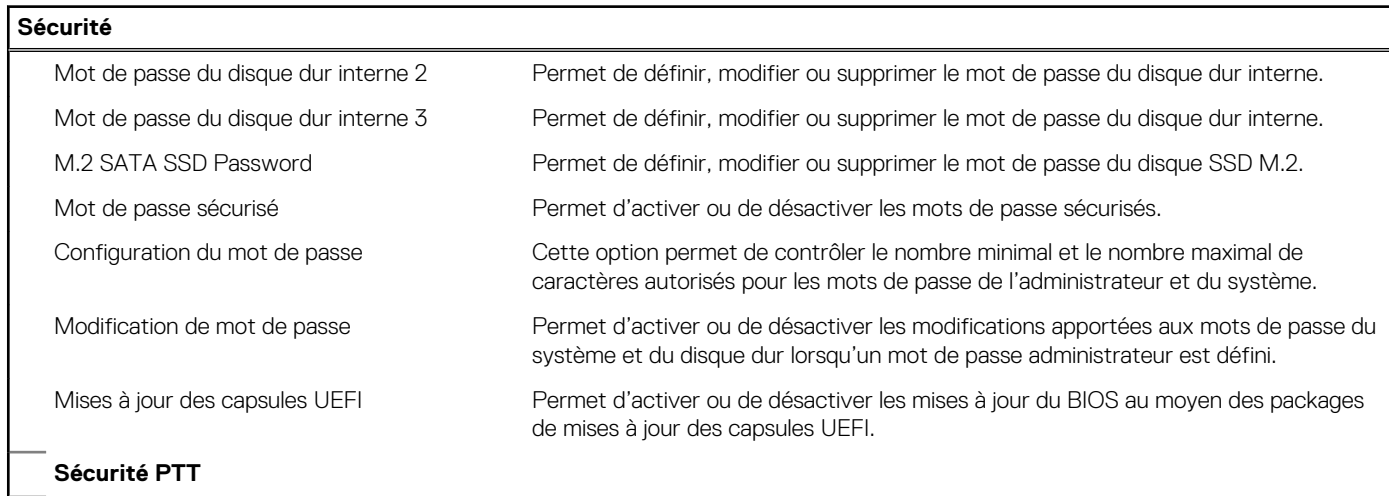

#### **Tableau 6. Options de configuration du système : menu Sécurité (suite)**

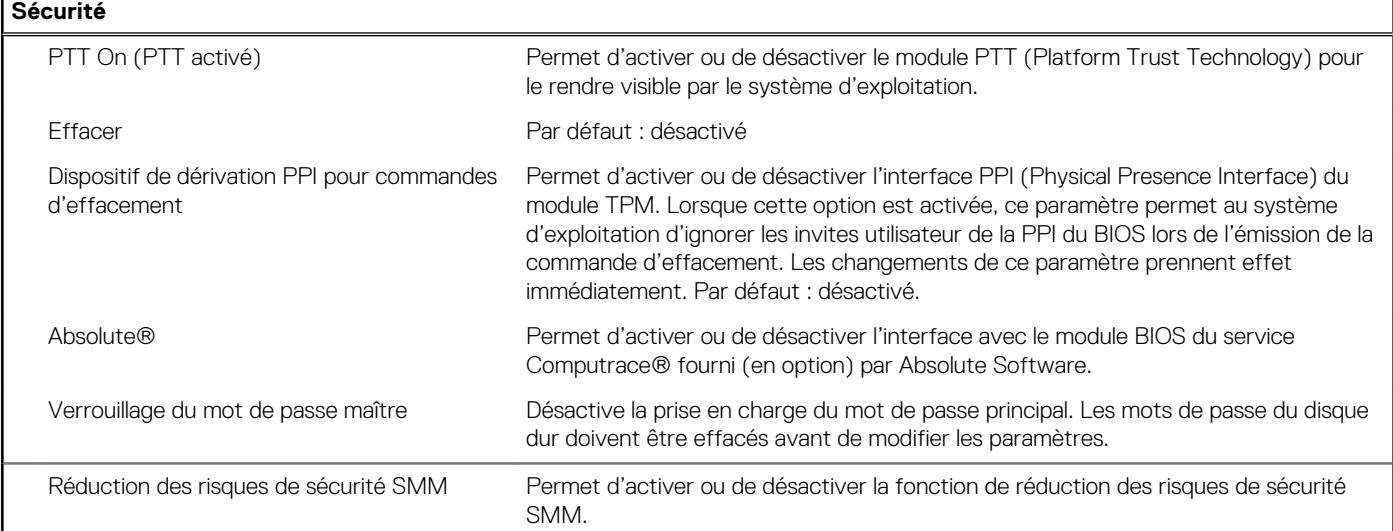

#### **Tableau 7. Options de configuration du système : menu Secure Boot**

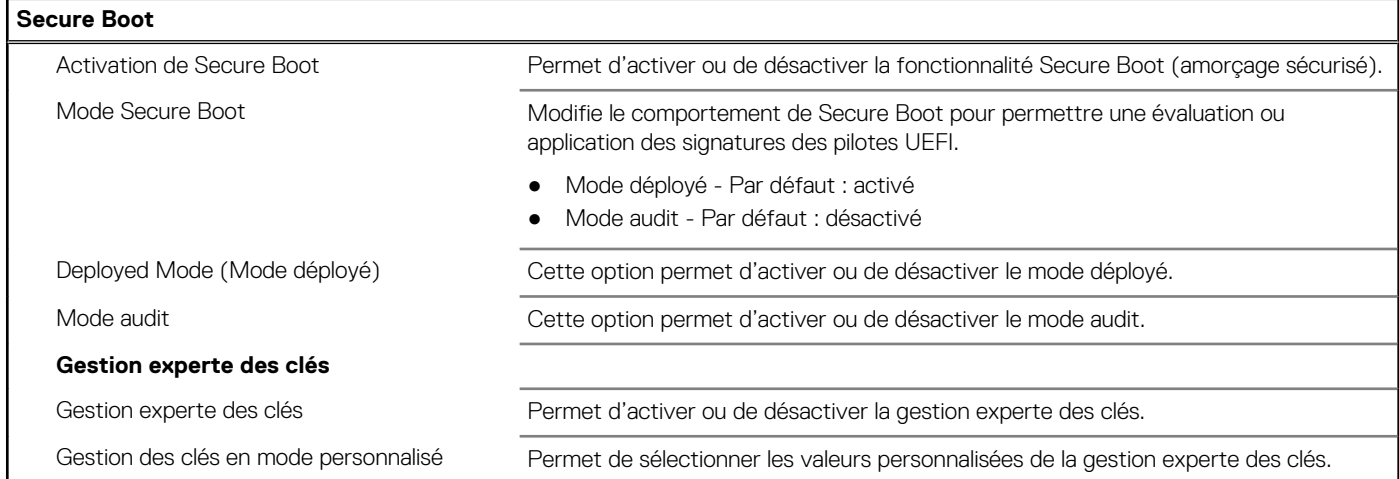

#### **Tableau 8. Options de configuration du système : menu Intel Software Guard Extensions**

#### **Intel Software Guard Extensions**

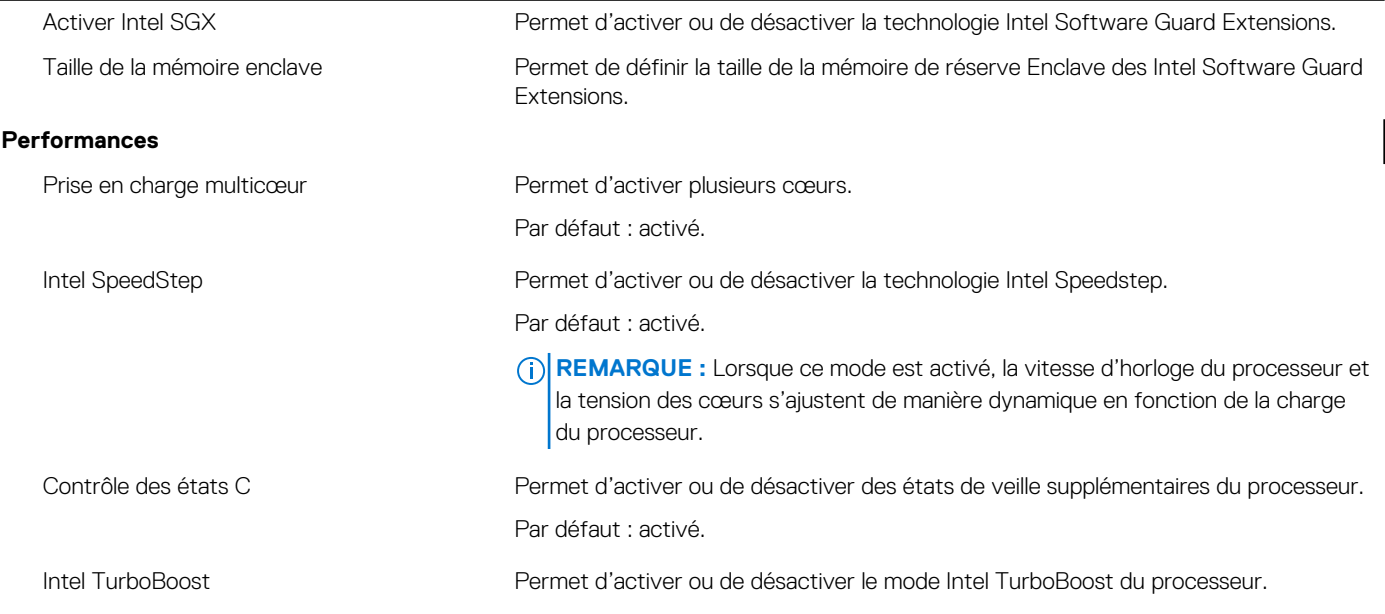

#### **Tableau 8. Options de configuration du système : menu Intel Software Guard Extensions (suite)**

#### **Intel Software Guard Extensions**

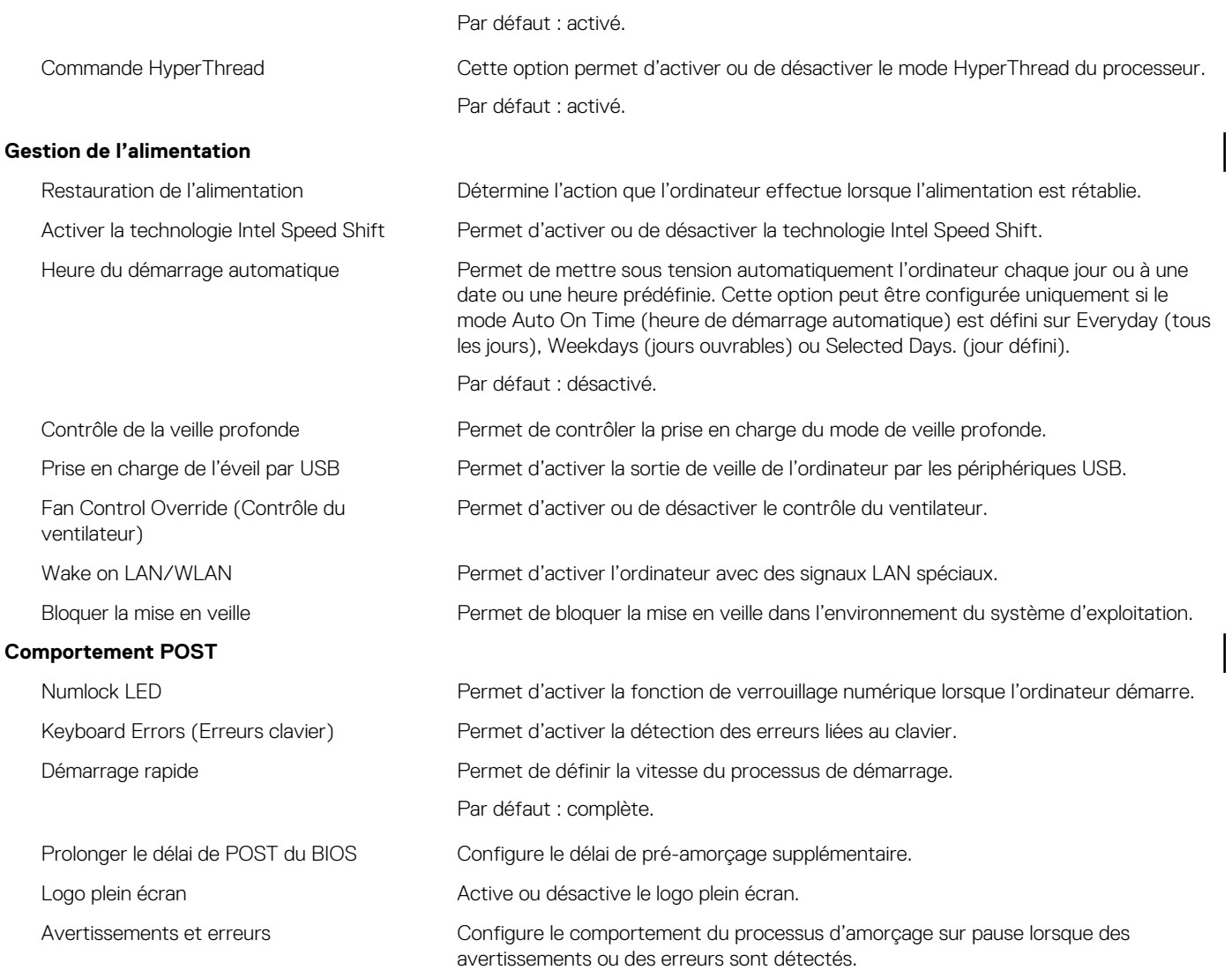

#### **Tableau 9. Options de configuration du système : menu Prise en charge de la virtualisation**

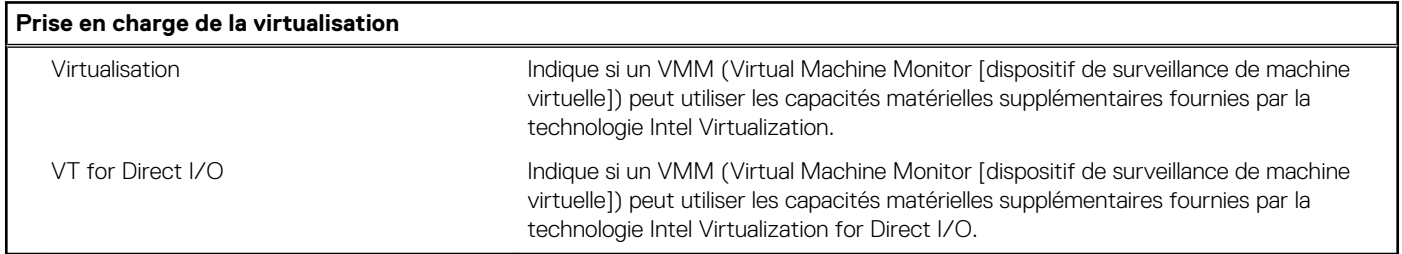

#### **Tableau 10. Options de configuration du système : menu Sans fil**

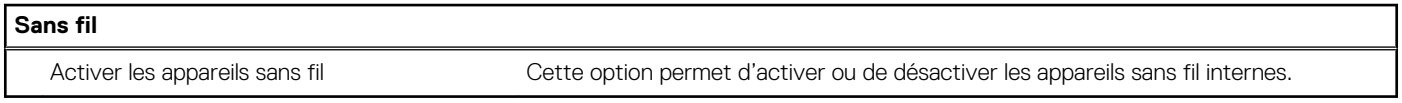

#### **Tableau 11. Options de configuration du système : menu Maintenance**

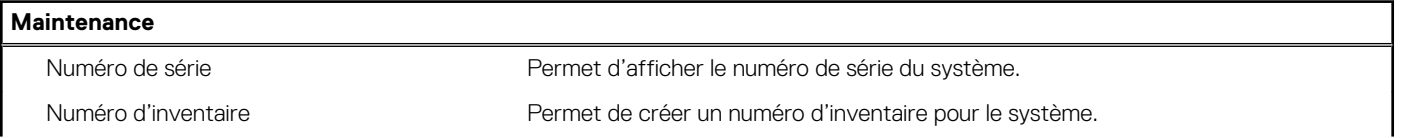

#### **Tableau 11. Options de configuration du système : menu Maintenance (suite)**

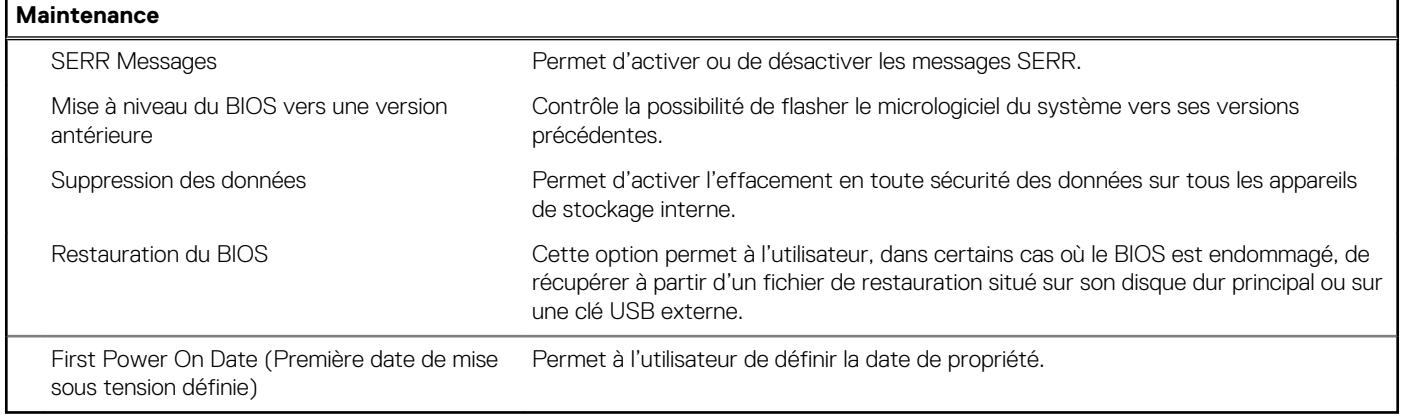

#### **Tableau 12. Options de configuration du système : menu Journaux système**

#### **Journaux système**

Événements du BIOS  $\overline{a}$  Affiche les événements du BIOS.

#### **Tableau 13. Options de configuration du système : menu Résolution système SupportAssist**

#### **SupportAssist System Resolution (Résolution système SupportAssist)**

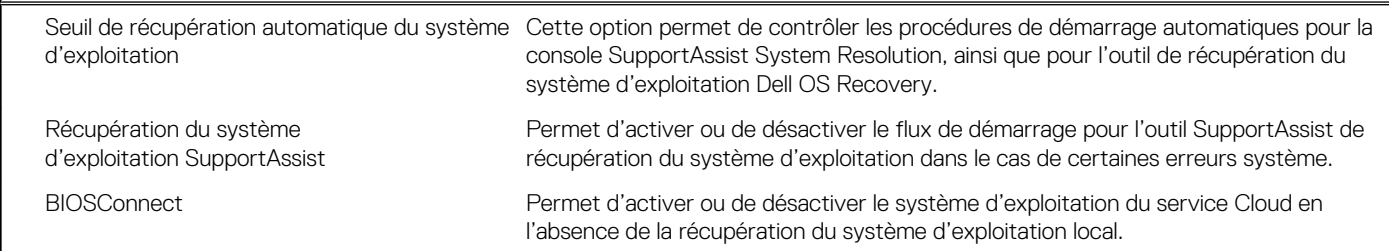

## **Mot de passe système et de configuration**

#### **Tableau 14. Mot de passe système et de configuration**

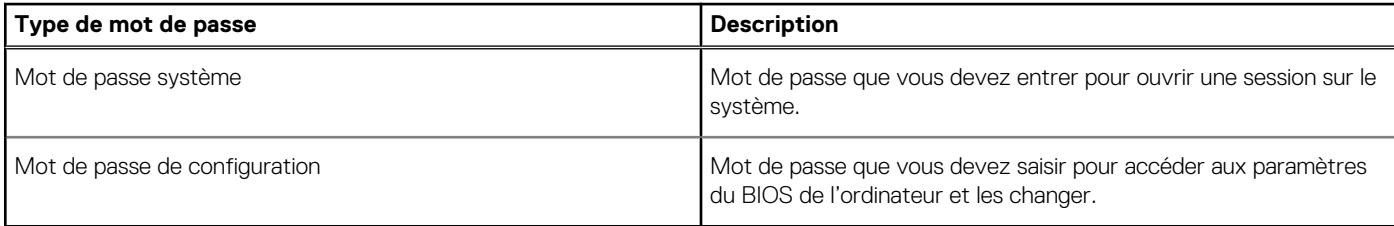

Vous pouvez définir un mot de passe système et un mot de passe de configuration pour protéger l'ordinateur.

#### **PRÉCAUTION : Les fonctionnalités de mot de passe fournissent un niveau de sécurité de base pour les données de l'ordinateur.**

#### **PRÉCAUTION : N'importe quel utilisateur peut accéder aux données de l'ordinateur s'il n'est pas verrouillé et qu'il est laissé sans surveillance.**

**REMARQUE :** La fonctionnalité de mot de passe système et de configuration est désactivée.

### **Attribution d'un mot de passe système ou de configuration**

#### **Prérequis**

Vous pouvez attribuer un nouveau **Mot de passe système ou admin** uniquement lorsque le statut est en **Non défini**.

#### **À propos de cette tâche**

Pour entrer dans la configuration du système, appuyez sur F2 immédiatement après avoir mis l'ordinateur sous tension ou l'avoir redémarré.

#### **Étapes**

- 1. Dans l'écran **BIOS du système** ou **Configuration du système**, sélectionnez **Sécurité** et appuyez sur **Entrée**. L'écran **Sécurité** s'affiche.
- 2. Sélectionnez **Mot de passe système/admin** et créez un mot de passe dans le champ **Entrer le nouveau mot de passe**. Suivez les instructions pour définir le mot de passe système :
	- Un mot de passe peut contenir jusqu'à 32 caractères.
	- Le mot de passe peut contenir des nombres de 0 à 9.
	- Seules les minuscules sont acceptées.
	- Seuls les caractères spéciaux suivants sont valides : espace,  $('), (+), (,), (-), (.), (/), (); ((), ()), ('), ().$
- 3. Saisissez le mot de passe système que vous avez saisi précédemment dans le champ **Confirmer le nouveau mot de passe** et cliquez sur **OK**.
- 4. Appuyez sur **Échap**. Un message vous invitera à enregistrer les modifications.
- 5. Appuyez sur **Y** pour les enregistrer. L'ordinateur redémarre.

### **Suppression ou modification d'un mot de passe système ou de configuration existant**

#### **Prérequis**

Vérifiez que l'**état du mot de passe** est déverrouillé (dans la configuration du système) avant de supprimer ou modifier le mot de passe du système et/ou le mot de passe de configuration existant. Vous ne pouvez pas supprimer ou modifier un mot de passe système ou configuration existant si l'**état du mot de passe** est verrouillé.

#### **À propos de cette tâche**

Pour entrer dans la configuration du système, appuyez sur **F2** immédiatement après la mise sous tension ou un redémarrage.

#### **Étapes**

- 1. Dans l'écran **BIOS du système** ou **Configuration du système**, sélectionnez **Sécurité du système** et appuyez sur **Entrée**. L'écran **Sécurité du système** s'affiche.
- 2. Dans l'écran **Sécurité du système**, vérifiez que l'**État du mot de passe** est **Déverrouillé**.
- 3. Sélectionnez **Mot de passe du système**, modifiez ou supprimez le mot de passe du système existant et appuyez sur **Entrée** ou la touche **Tab**.
- 4. Sélectionnez **Mot de passe de configuration**, modifiez ou supprimez le mot de passe de configuration existant et appuyez sur **Entrée** ou la touche **Tab**.
	- **(i)** REMARQUE : Si vous modifiez le mot de passe du système et/ou de configuration, un message vous invite à ressaisir le nouveau mot de passe. Si vous supprimez le mot de passe du système et de configuration, confirmez la suppression quand vous y êtes invité.
- 5. Appuyez sur **Échap**. Un message vous invitera à enregistrer les modifications.
- 6. Appuyez sur **Y** pour les enregistrer et quitter la configuration du système. L'ordinateur redémarre.

## **Réinitialisation de l'horloge temps réel (RTC)**

La fonction de réinitialisation de l'horloge temps réel (RTC, Real Time Clock) permet au technicien de maintenance ou à vous-même de récupérer un modèle récent d'ordinateur Dell dans des situations d'**absence de POST/démarrage/alimentation**. Vous pouvez lancer la réinitialisation de l'horloge temps réel sur l'ordinateur à partir d'un état d'alimentation inactif, uniquement si le système est connecté sur l'alimentation secteur. Appuyez sur le bouton d'alimentation et maintenez-le enfoncé pendant 30 secondes. La réinitialisation de l'horloge temps réel (RTC) de l'ordinateur a lieu dès que vous relâchez ce bouton.

**REMARQUE :** La réinitialisation RTC est abandonnée si le bouton d'alimentation est maintenu pendant moins de 25 secondes ou plus de 40 secondes.

La réinitialisation RTC restaure le BIOS sur les valeurs par défaut, et réinitialise la date et l'heure de l'ordinateur. L'ordinateur redémarre plusieurs fois pendant le processus de réinitialisation. En fonction de la configuration de l'ordinateur, des indications LED peuvent s'afficher au cours de la période pendant laquelle le bouton d'alimentation est maintenu et une fois libéré. Une fois la réinitialisation terminée, l'ordinateur redémarre et le logo Dell s'affiche, indiquant la réussite de la réinitialisation.

**PRÉCAUTION : Une fois que la réinitialisation RTC est terminée, l'ordinateur peut rester dans un état sans démarrage jusqu'à ce que l'heure, la date et les autres paramètres du BIOS soient correctement définis pour démarrer sur Windows. L'échec du démarrage immédiat après une réinitialisation ne signifie pas que la réinitialisation a échoué. Vous devez restaurer les paramètres du BIOS précédents, tels que le mode Opération SATA (par ex. RAID sur AHCI) pour que l'ordinateur redémarre normalement.**

Les éléments suivants ne sont pas affectés par la réinitialisation RTC :

- TPM (reste activé s'il se trouvait dans cet état avant la réinitialisation RTC)
- Numéro de série
- Numéro d'inventaire
- Étiquette de propriété
- Mot de passe administrateur
- Mot de passe système
- Mot de passe de disque dur
- Bases de données clés
- Journaux système

Les éléments suivants pourront ou non être réinitialisés en fonction de vos paramètres BIOS personnalisés :

- Liste de démarrage
- Activation de Secure Boot
- Autoriser la mise à niveau vers une version antérieure du BIOS
- Effacement du mot de passe

Le mot de passe du système principal est utilisé pour effacer le mot de passe de l'administrateur et de l'ordinateur.

Pour effacer les mots de passe du système ou du BIOS, contactez le support technique Dell comme indiqué sur le site [www.dell.com/](https://www.dell.com/contactdell) [contactdell.](https://www.dell.com/contactdell)

**REMARQUE :** Pour en savoir plus sur la réinitialisation des mots de passe Windows ou d'application, consultez la documentation fournie avec votre système Windows ou votre application.

### **Effacement des mots de passe système et de configuration du BIOS**

#### **À propos de cette tâche**

Pour effacer les mots de passe du système ou du BIOS, contactez le support technique Dell comme indiqué sur le site [www.dell.com/](https://www.dell.com/contactdell) [contactdell.](https://www.dell.com/contactdell)

**REMARQUE :** Pour en savoir plus sur la réinitialisation des mots de passe Windows ou d'application, consultez la documentation fournie avec votre système Windows ou votre application.

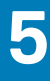

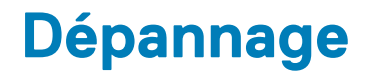

## **Identifiez le numéro de série ou le code de service express de votre ordinateur Dell**

Votre ordinateur Dell dispose d'un numéro de série ou d'un code de service express comme identifiant unique. Pour afficher les ressources de support pertinentes pour votre ordinateur Dell, nous vous recommandons de saisir le numéro de série ou le code de service express sur [www.dell.com/support.](https://www.dell.com/support)

Pour plus d'informations sur le numéro de série de votre ordinateur, reportez-vous à la section [Localiser le numéro de série de votre](HTTPS://WWW.DELL.COM/SUPPORT/CONTENTS/EN-US/ARTICLE/PRODUCT-SUPPORT/SELF-SUPPORT-KNOWLEDGEBASE/LOCATE-SERVICE-TAG/NOTEBOOK) [ordinateur portable Dell.](HTTPS://WWW.DELL.COM/SUPPORT/CONTENTS/EN-US/ARTICLE/PRODUCT-SUPPORT/SELF-SUPPORT-KNOWLEDGEBASE/LOCATE-SERVICE-TAG/NOTEBOOK)

## **Diagnostics SupportAssist**

#### **À propos de cette tâche**

Les diagnostics SupportAssist (également appelés diagnostics ePSA) permettent de vérifier entièrement le matériel. Les diagnostics SupportAssist sont intégrés au BIOS et sont exécutés par le BIOS en interne. Les diagnostics SupportAssist intégrés offrent un ensemble d'options pour des dispositifs ou des groupes de dispositifs particuliers. Cela permet d'effectuer les opérations suivantes :

- Exécuter des tests automatiquement ou dans un mode interactif
- Répéter les tests
- Afficher ou enregistrer les résultats des tests
- Exécuter des tests approfondis en appliquant des options de tests supplémentaires pour obtenir des informations complémentaires sur un ou plusieurs dispositifs défaillants.
- Afficher des messages d'état qui indiquent si l'exécution des tests a abouti.
- Afficher des messages d'erreur qui indiquent les éventuels problèmes rencontrés lors du test.
- **REMARQUE :** Certains tests exécutés pour des dispositifs spécifiques nécessitent une intervention de l'utilisateur. Veillez à rester devant l'ordinateur durant l'exécution des tests de diagnostic.

Pour plus d'informations, consultez la page [SupportAssist Pre-Boot System Performance Check](https://www.dell.com/support/diagnose/Pre-boot-Analysis).

## **Voyants de diagnostic du système**

Le voyant d'état de l'alimentation indique l'état de l'alimentation de l'ordinateur. Les états d'alimentation sont les suivants :

**Blanc fixe** : l'ordinateur est à l'état S0. Il s'agit de l'état d'alimentation habituel de l'ordinateur.

**Blanc clignotant** : l'ordinateur est dans un état de faible consommation d'énergie, S3. Cela n'indique pas une panne.

**Orange fixe** : l'ordinateur subit un échec de démarrage, y compris le bloc d'alimentation.

**Orange clignotant** : l'ordinateur subit un échec de démarrage, mais le bloc d'alimentation fonctionne correctement.

**Arrêt** : l'ordinateur est en état de veille, en mode veille prolongée ou hors tension.

Le voyant d'état de l'alimentation peut également être orange clignotant ou blanc en fonction des codes sonores prédéfinis indiquant des défaillances diverses.

Par exemple, le voyant d'état de la batterie et de l'alimentation clignote en orange deux fois, suivi d'une pause, puis clignote en blanc trois fois, suivi d'une pause. Ce schéma « 2, 3 » continue jusqu'à la mise hors tension de l'ordinateur et indique qu'aucune mémoire ou RAM n'est détectée.

Le tableau suivant indique les différents codes des voyants d'état de la batterie et de l'alimentation ainsi que les problèmes associés à ces codes.

**REMARQUE :** Les codes des voyants de diagnostic et les solutions recommandées ci-dessous sont destinés aux techniciens de maintenance Dell pour résoudre les problèmes. N'effectuez que les opérations de dépannage et réparations autorisées ou formulées par l'équipe du support technique Dell. Les dommages causés par une personne non autorisée par Dell ne sont pas couverts par votre garantie.

#### **Tableau 15. Codes lumineux des diagnostics**

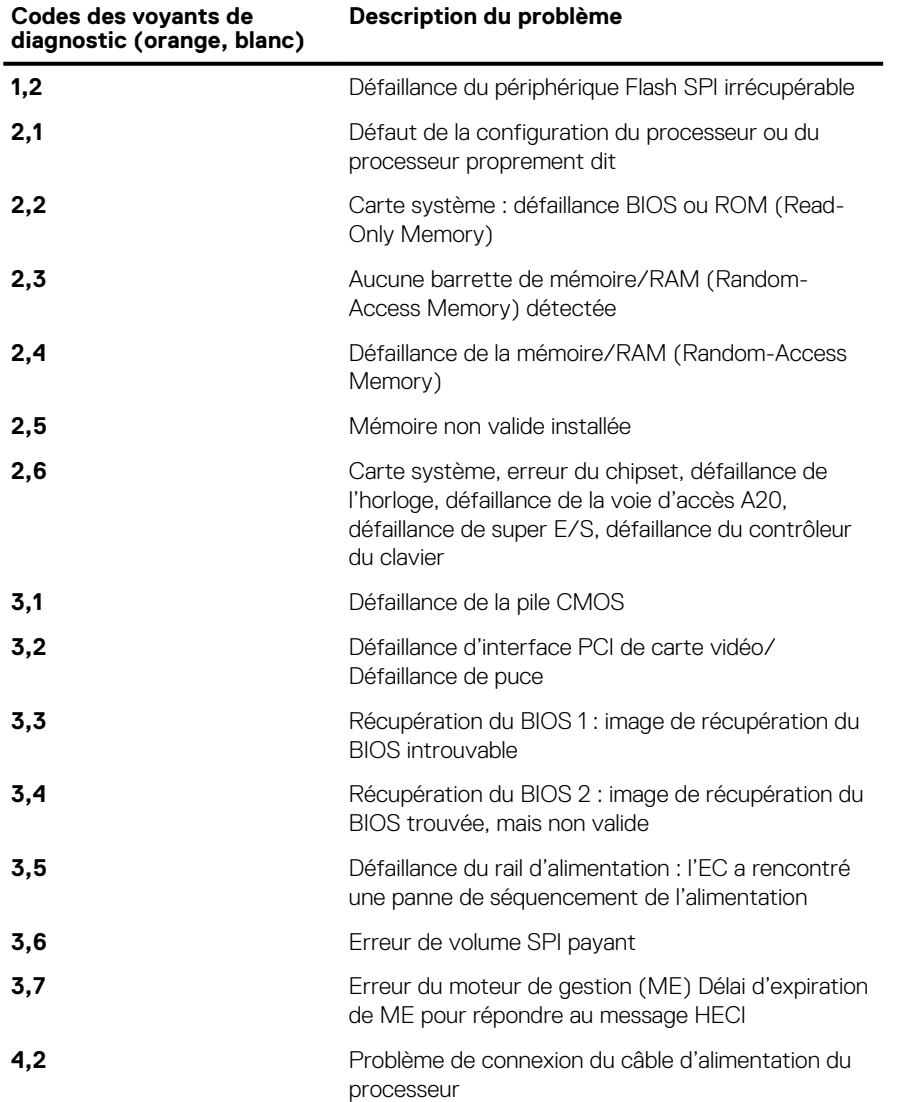

## **Messages d'erreur de diagnostics**

#### **Tableau 16. Messages d'erreur de diagnostics**

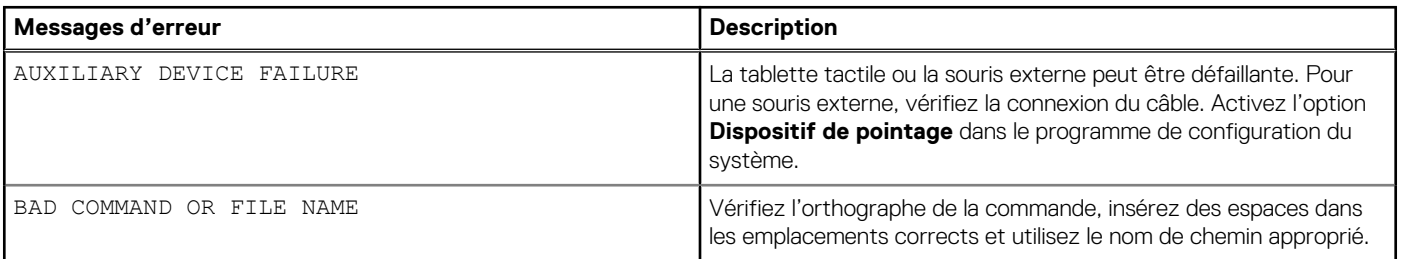

#### **Tableau 16. Messages d'erreur de diagnostics (suite)**

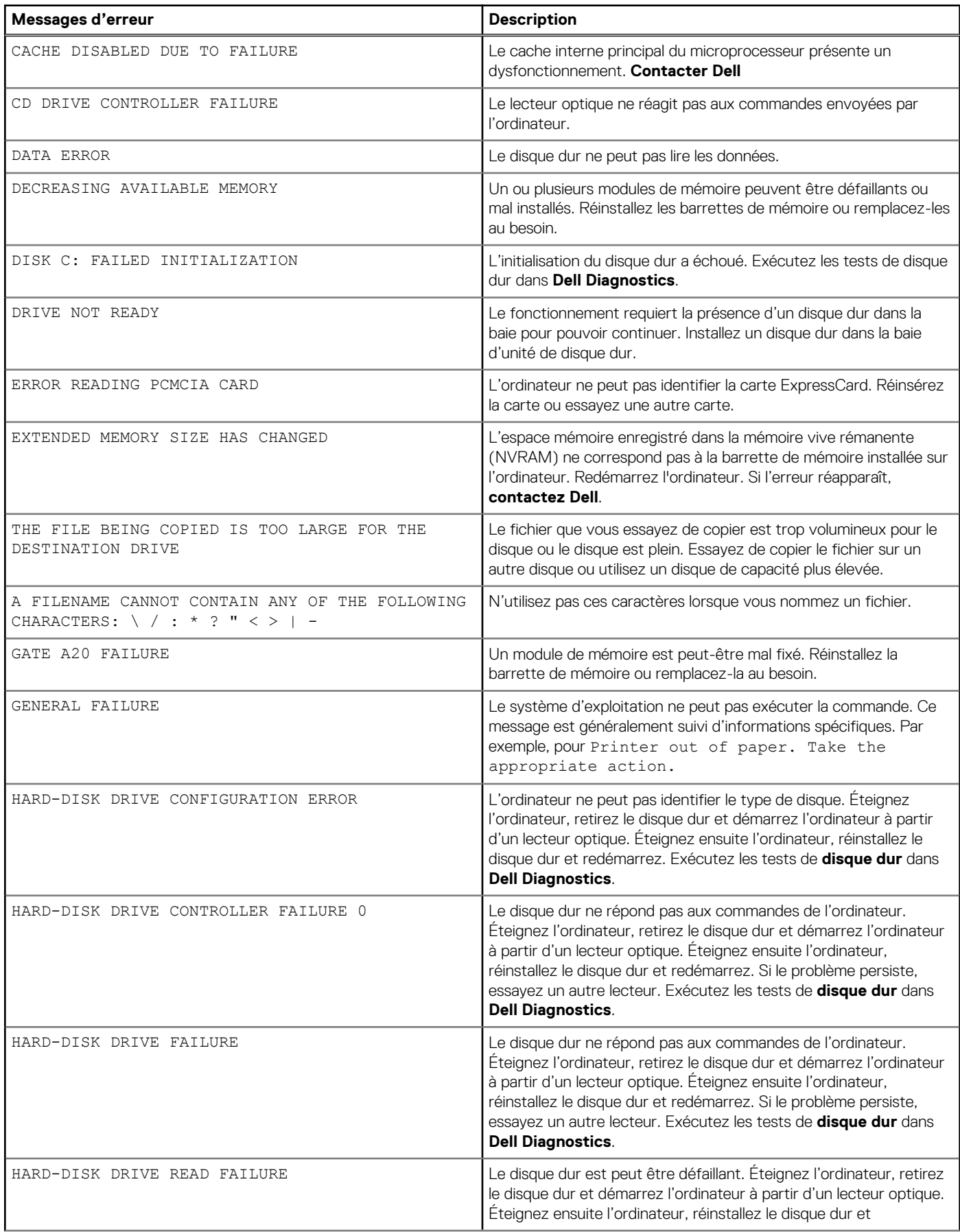

#### **Tableau 16. Messages d'erreur de diagnostics (suite)**

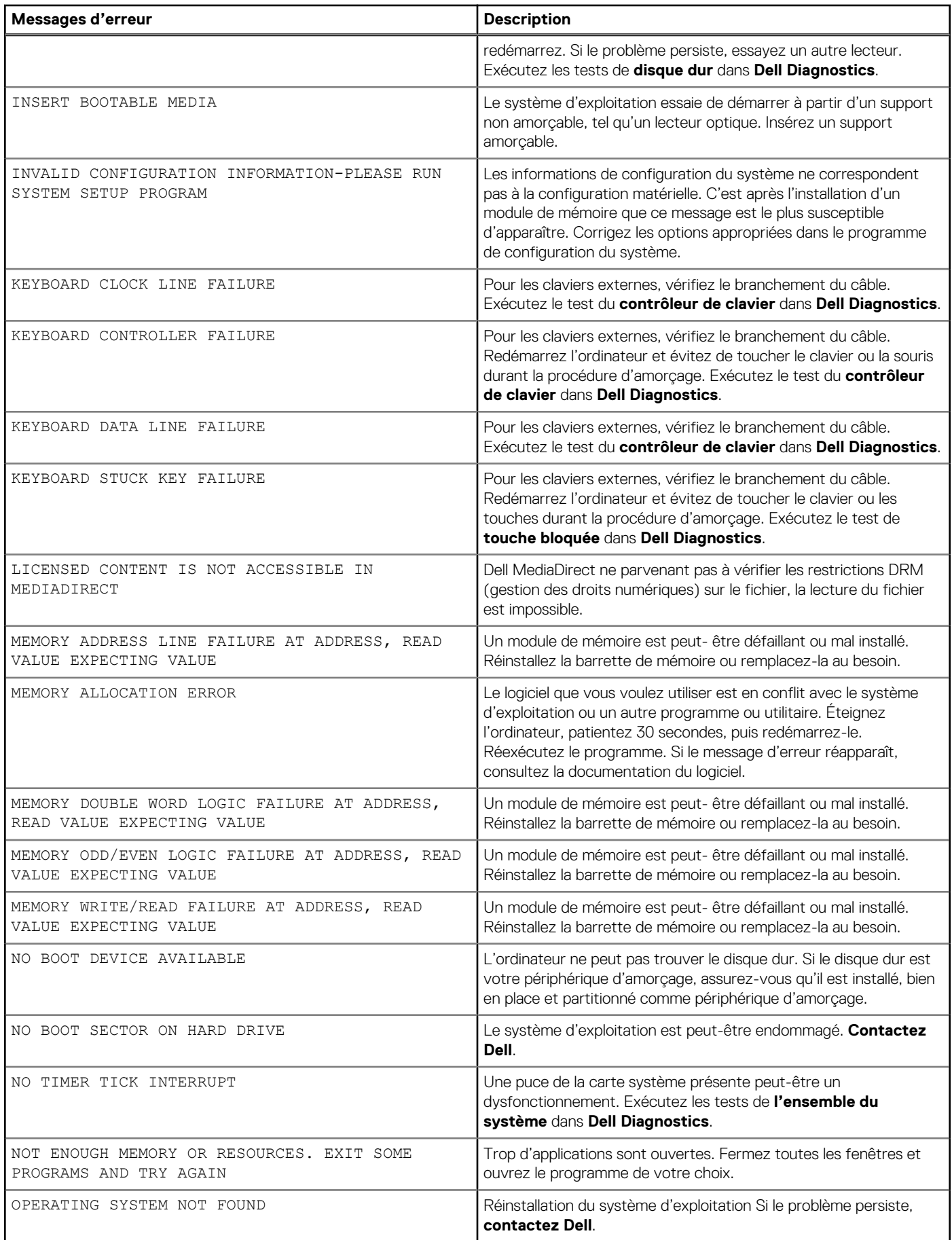
### **Tableau 16. Messages d'erreur de diagnostics (suite)**

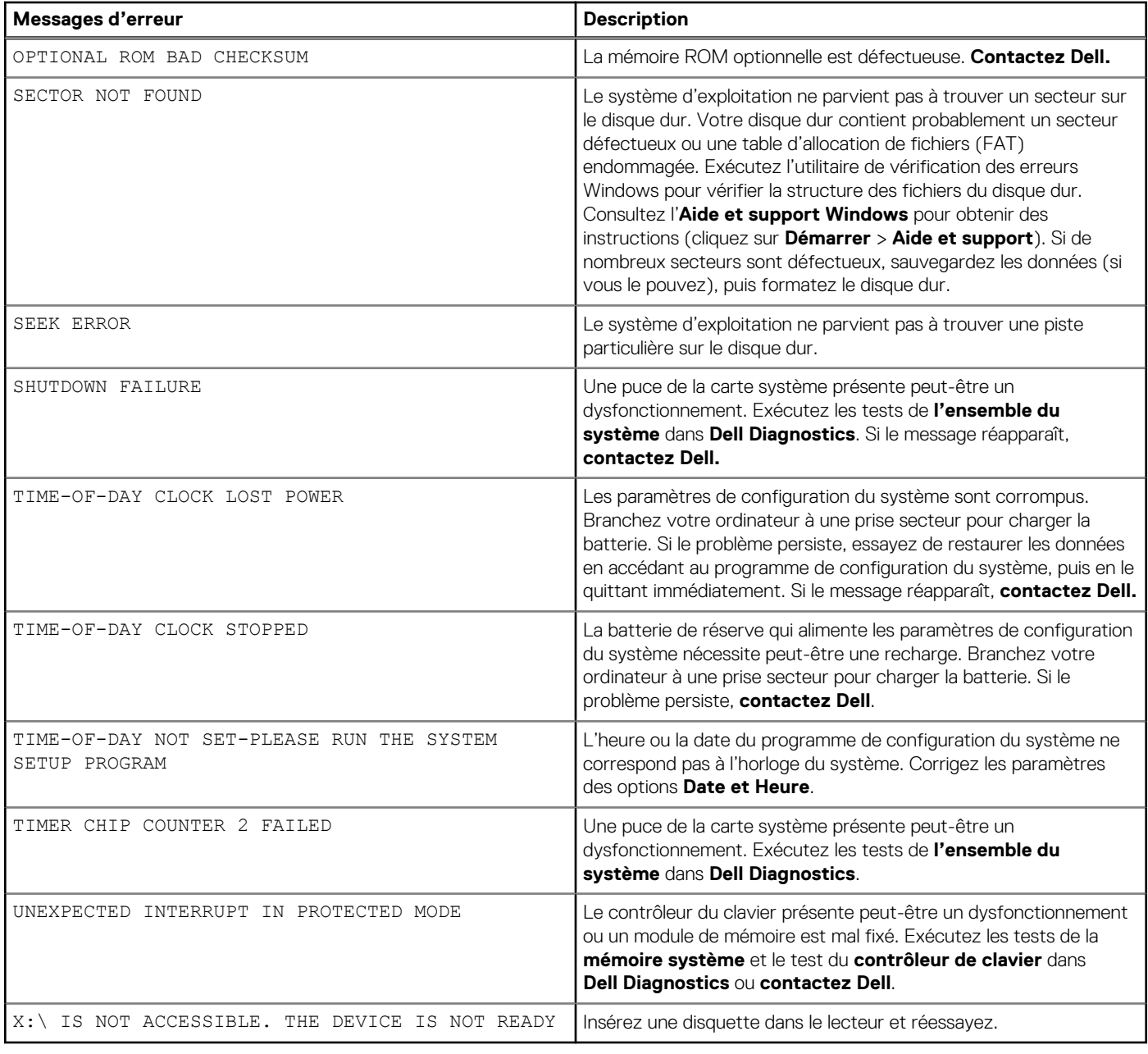

## **Activation de la mémoire Intel Optane**

#### **Étapes**

- 1. Dans la barre des tâches, cliquez sur la zone de recherche, puis saisissez **Technologie Intel Rapid Storage**.
- 2. Cliquez sur **Intel Rapid Storage Technology (Technologie Intel Rapid Storage)**. La fenêtre **Intel Rapid Storage Technology (Technologie Intel Rapid Storage)** s'affiche.
- 3. Dans l'onglet **Status (État)**, cliquez sur **Enable (Activer)** pour activer la mémoire Intel Optane.
- 4. Sur l'écran d'avertissement, sélectionnez un lecteur compatible, puis cliquez sur **Yes (Oui)** pour poursuivre l'activation de la mémoire Intel Optane.
- 5. Cliquez sur **Intel Optane Memory (Mémoire Intel Optane)** > **Reboot (Redémarrer)** pour terminer l'activation de la mémoire Intel Optane.

**REMARQUE :** Jusqu'à trois exécutions consécutives peuvent être nécessaires pour que les applications soient pleinement performantes après l'activation.

# **Désactivation de la mémoire Intel Optane**

#### **À propos de cette tâche**

- **PRÉCAUTION : Après avoir désactivé la mémoire Intel Optane, ne désinstallez pas le pilote Intel Rapid Storage Technology, car cela fera apparaître un écran bleu. L'interface utilisateur de la technologie Intel Rapid Storage peut être supprimée sans désinstaller le pilote.**
- **REMARQUE :** Vous devez désactiver la mémoire Intel Optane avant de retirer le périphérique de stockage SATA accéléré par le module de mémoire Intel Optane de l'ordinateur.

#### **Étapes**

- 1. Dans la barre des tâches, cliquez sur la zone de recherche, puis saisissez **Technologie Intel Rapid Storage**.
- 2. Cliquez sur **Intel Rapid Storage Technology (Technologie Intel Rapid Storage)**. La fenêtre **Intel Rapid Storage Technology (Technologie Intel Rapid Storage)** s'affiche.
- 3. Dans l'onglet **Intel Optane Memory (Mémoire Intel Optane)**, cliquez sur **Disable (Désactiver)** pour désactiver la mémoire Intel Optane.

**REMARQUE :** Pour les ordinateurs sur lesquels la mémoire Intel Optane sert de stockage principal, ne désactivez pas l'option Intel Optane. L'option **Disable (Désactiver)** sera grisée.

- 4. Cliquez sur **Yes (Oui)** si vous acceptez l'avertissement. La progression de la désactivation s'affiche.
- 5. Cliquez sur **Reboot (Redémarrer)** pour terminer la désactivation de la mémoire Intel Optane et redémarrer votre ordinateur.

## **Récupération du système d'exploitation**

Lorsque l'ordinateur ne parvient pas à démarrer sur le système d'exploitation même après plusieurs tentatives, il lance automatiquement l'outil de récupération du système d'exploitation Dell SupportAssist OS Recovery.

Dell SupportAssist OS Recovery est un outil autonome qui est préinstallé sur tous les ordinateurs Dell dotés du système d'exploitation Windows 10. Il se compose d'outils pour diagnostiquer et résoudre les problèmes qui peuvent se produire avant que votre ordinateur démarre à partir du système d'exploitation. Il vous permet de diagnostiquer les problèmes matériels, réparer votre ordinateur, sauvegarder vos fichiers, ou restaurer votre ordinateur à son état d'origine.

Vous pouvez également le télécharger à partir du site Web de support Dell pour dépanner et corriger votre ordinateur s'il ne parvient pas à démarrer à partir du système d'exploitation principal à cause de défaillances logicielles ou matérielles.

Pour plus d'informations sur l'outil Dell SupportAssist OS Recovery, consultez le guide d'utilisation *Dell SupportAssist OS Recovery User's Guide* sur [www.dell.com/support.](https://www.dell.com/support).

# **Mise à jour flash du BIOS (clé USB)**

#### **Étapes**

- 1. Suivez la procédure de l'étape 1 à l'étape 7 de la section « [Flashage du BIOS](#page-74-0) » pour télécharger la dernière version du fichier d'installation du BIOS.
- 2. Créez une clé USB de démarrage. Pour plus d'informations, voir l'article [SLN143196](https://www.dell.com/support/article/sln143196/) de la base de connaissances, à l'adresse [www.dell.com/support](https://www.dell.com/support).
- 3. Copiez le fichier d'installation du BIOS sur la clé USB de démarrage.
- 4. Connectez la clé USB de démarrage à l'ordinateur qui nécessite une mise à jour du BIOS.
- 5. Redémarrez l'ordinateur et appuyez sur **F12** lorsque le logo Dell s'affiche à l'écran.
- 6. Démarrez sur la clé USB à partir du menu **Démarrage unique**.
- 7. Saisissez le nom du fichier d'installation du BIOS, puis appuyez sur **Entrée**.
- 8. L'utilitaire de mise à jour du BIOS s'affiche. Suivez les instructions qui s'affichent à l'écran pour terminer la mise à jour du BIOS.

# <span id="page-74-0"></span>**Flashage du BIOS**

#### **À propos de cette tâche**

Un flash (mise à jour) du BIOS peut être nécessaire en cas de disponibilité d'une nouvelle version ou après remplacement de la carte système.

Procédez comme suit pour faire clignoter le BIOS :

### **Étapes**

- 1. Allumez votre ordinateur.
- 2. Rendez-vous sur [www.dell.com/support](https://www.dell.com/support).
- 3. Cliquez sur **Product support (Support produit)**, entrez le numéro de série de votre ordinateur et cliquez sur **Submit (Envoyer)**.
	- **REMARQUE :** si vous ne disposez pas du numéro de série, utilisez la fonction de détection automatique ou recherchez manuellement le modèle de votre ordinateur.
- 4. Cliquez sur **Drivers & Downloads (Pilotes et téléchargements)** > **Find it myself (Trouver par moi-même)**.
- 5. Sélectionnez le système d'exploitation installé sur votre ordinateur.
- 6. Faites défiler la page vers le bas et développez **BIOS**.
- 7. Cliquez sur **Télécharger** pour télécharger la dernière version du BIOS pour votre ordinateur.
- 8. Une fois le téléchargement terminé, accédez au dossier où vous avez enregistré le fichier de mise à jour du BIOS.
- 9. Cliquez deux fois sur ce fichier et laissez-vous guider par les instructions qui s'affichent à l'écran.

# **Flashage du BIOS à partir du menu de démarrage ponctuel F12**

Mise à jour du BIOS de votre ordinateur avec le fichier update.exe du BIOS copié sur une clé USB FAT32 et démarrage à partir du menu de démarrage ponctuel F12.

### **À propos de cette tâche**

#### **Mise à jour du BIOS**

Vous pouvez exécuter le fichier de mise à jour du BIOS à partir de Windows avec une clé USB amorçable ou depuis le menu de démarrage ponctuel F12 de l'ordinateur.

La plupart des ordinateurs Dell construits après 2012 disposent de cette fonctionnalité ; vous pouvez le confirmer en démarrant votre ordinateur depuis le menu d'amorçage F12 et en vérifiant si l'option MISE À JOUR FLASH DU BIOS fait partie des options d'amorçage de votre ordinateur. Si l'option est répertoriée, alors le BIOS prend en charge cette option de mise à jour.

**REMARQUE :** Seuls les ordinateurs disposant de l'option Mise à jour flash du BIOS dans le menu de démarrage ponctuel F12 peuvent ⋒ utiliser cette fonction.

#### **Mise à jour à partir du menu de démarrage ponctuel**

Pour mettre à jour le BIOS à partir du menu de démarrage ponctuel F12, vous devez disposer des éléments suivants :

- Une clé USB utilisant le système de fichiers FAT32 (il est inutile que la clé soit de démarrage).
- Le fichier exécutable du BIOS que vous avez téléchargé à partir du site Web de support Dell et copié à la racine de la clé USB.
- Un adaptateur secteur branché sur l'ordinateur.
- Une batterie d'ordinateur fonctionnelle pour flasher le BIOS

Effectuez les étapes suivantes pour exécuter la mise à jour du BIOS à partir du menu F12 :

#### **PRÉCAUTION : Ne mettez pas l'ordinateur hors tension pendant la procédure de mise à jour du BIOS. L'ordinateur ne démarre pas si vous le mettez hors tension.**

### **Étapes**

- 1. Lorsque l'ordinateur est hors tension, insérez la clé USB sur laquelle vous avez copié le fichier de flashage dans un port USB de l'ordinateur.
- 2. Mettez l'ordinateur sous tension et appuyez sur la touche F12 pour accéder au menu d'amorçage, sélectionnez l'option Mise à jour du BIOS à l'aide de la souris ou des touches fléchées, puis appuyez sur Enter. L'écran de mise à jour du BIOS s'affiche.
- 3. Cliquez sur **Flasher à partir d'un fichier**.
- 4. Sélectionnez l'appareil USB externe.
- 5. Sélectionnez le fichier et double-cliquez sur le fichier cible du flashage, puis cliquez sur **Envoyer**.
- 6. Cliquez sur **Mise à jour du BIOS**. L'ordinateur redémarre pour flasher le BIOS.
- 7. L'ordinateur redémarrera une fois la mise à jour du BIOS terminée.

## **Cycle d'alimentation Wi-Fi**

### **À propos de cette tâche**

Si votre ordinateur ne parvient pas à accéder à Internet en raison de problèmes de connectivité Wi-Fi, une procédure de cycle d'alimentation Wi-Fi peut être effectuée. La procédure suivante fournit des instructions sur la façon de réaliser un cycle d'alimentation Wi-Fi :

**REMARQUE :** Certains fournisseurs d'accès Internet (FAI) fournissent un modem/routeur.

### **Étapes**

- 1. Éteignez l'ordinateur.
- 2. Éteignez le modem.
- 3. Mettez hors tension le routeur sans fil.
- 4. Patientez 30 secondes.
- 5. Mettez sous tension le routeur sans fil.
- 6. Mettez sous tension le modem.
- 7. Allumez votre ordinateur.

# **Élimination de l'électricité résiduelle**

### **À propos de cette tâche**

L'électricité résiduelle est l'électricité statique qui reste sur l'ordinateur même une fois qu'il a été mis hors tension et que la batterie a été retirée. La procédure suivante explique comment l'éliminer :

#### **Étapes**

- 1. Éteignez l'ordinateur.
- 2. Débranchez l'adaptateur secteur de votre ordinateur.
- 3. Maintenez le bouton d'alimentation appuyé pendant 15 secondes pour éliminer l'électricité résiduelle.
- 4. Branchez l'adaptateur secteur à l'ordinateur.
- 5. Allumez votre ordinateur.

# **6**

# **Obtenir de l'aide et contacter Dell**

## Ressources d'aide en libre-service

Vous pouvez obtenir des informations et de l'aide sur les produits et services Dell en utilisant ces ressources en libre-service :

#### **Tableau 17. Ressources d'aide en libre-service**

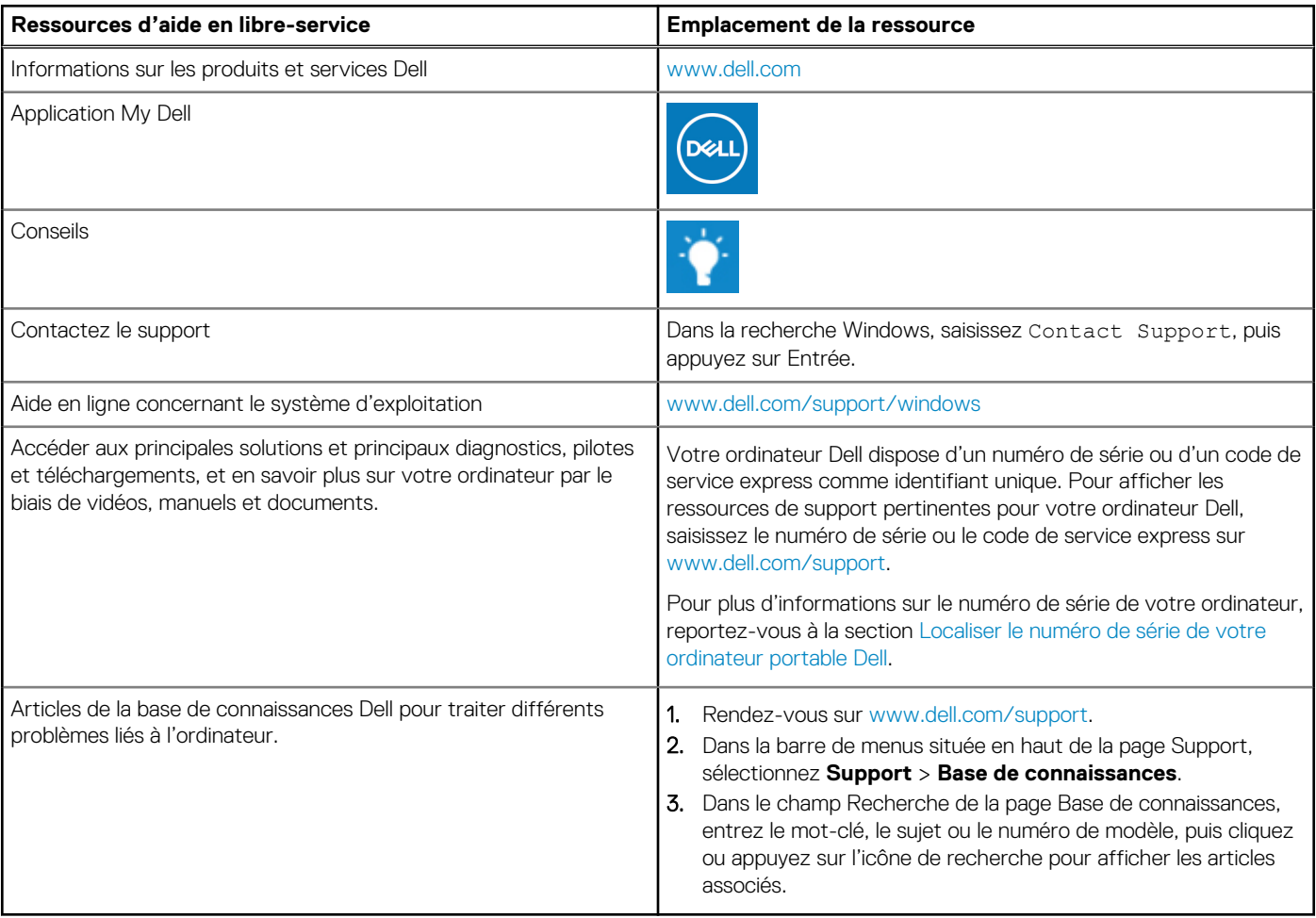

### Contacter Dell

Pour contacter Dell pour des questions commerciales, de support technique ou de service client, consultez le site [www.dell.com/](https://www.dell.com/contactdell) [contactdell.](https://www.dell.com/contactdell)

**REMARQUE :** Les disponibilités variant selon le pays ou la région et selon le produit, certains services peuvent être indisponibles dans votre pays ou région.

**REMARQUE :** Si vous ne disposez pas d'une connexion Internet, les informations de contact figurent sur la preuve d'achat, le bordereau d'expédition, la facture ou le catalogue des produits Dell.